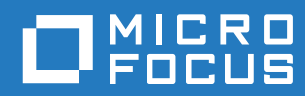

# GroupWise 18 WebAccess-käyttöopas

**Lokakuu 2018**

#### **Tekijänoikeustiedot**

© Copyright 1993–2018 Micro Focus tai sen yhteistyökumppani.

Ainoat Micro Focusin ja sen yhteistyökumppaneiden ja lisenssinantajien ("Micro Focus") tuotteille ja palveluille annetut takuut on määritelty kyseisten tuotteiden ja palveluiden mukana toimitettavissa nimenomaisissa takuuehdoissa. Tämän julkaisun sisältöä ei tule tulkita lisätakuuksi. Micro Focus ei ole vastuussa tämän julkaisun teknisistä tai toimituksellisista virheistä tai puutteista. Tässä julkaisussa esitetyt tiedot voivat muuttua ilman ennakkoilmoitusta.

## **Sisällys**

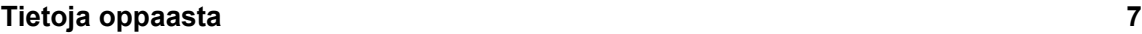

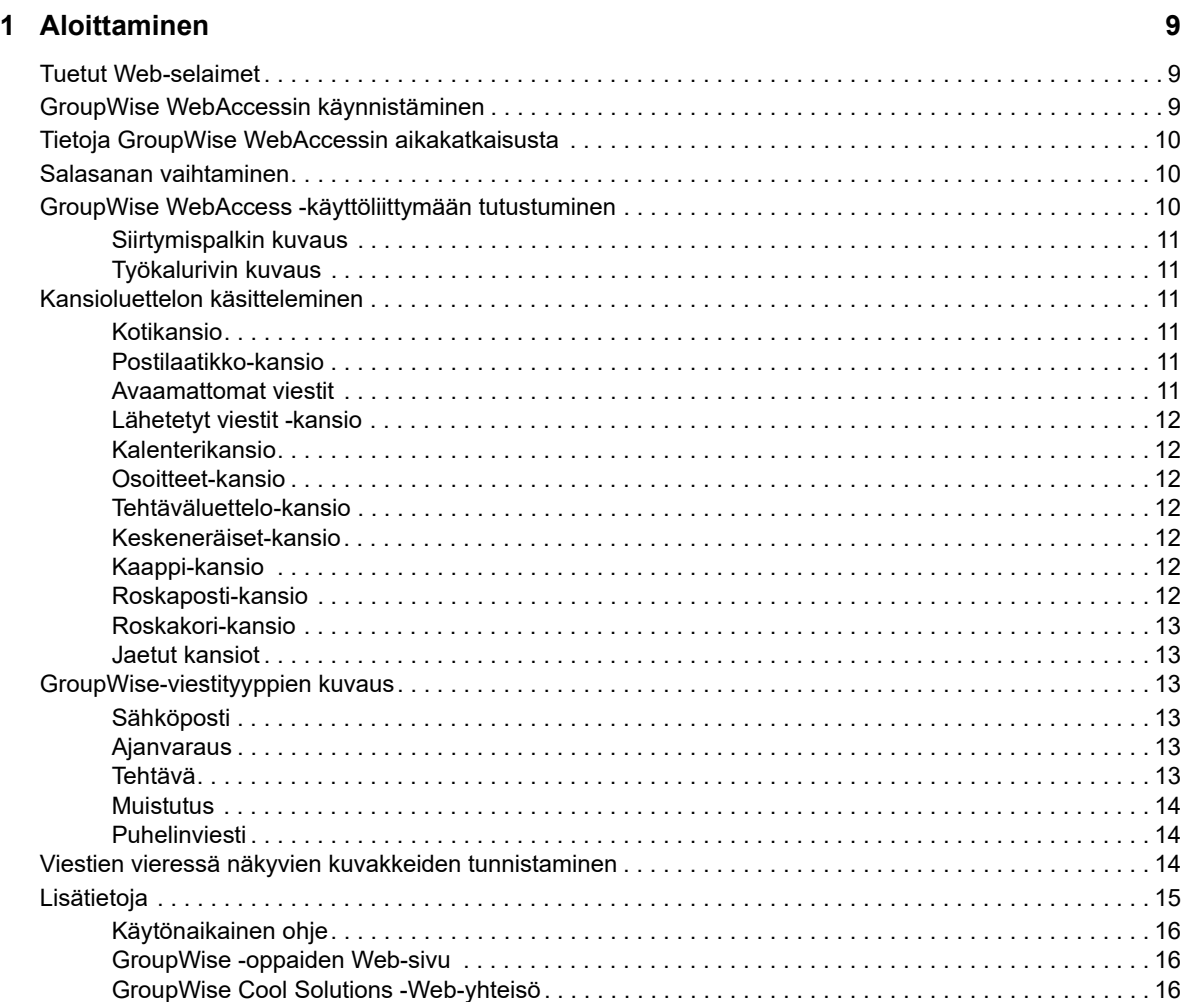

#### **[2](#page-16-0) Organisointi 17**

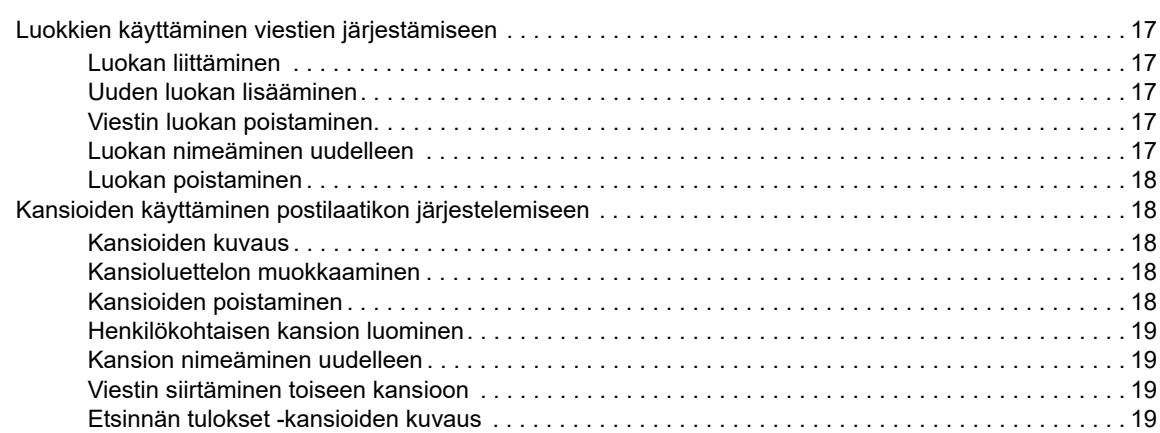

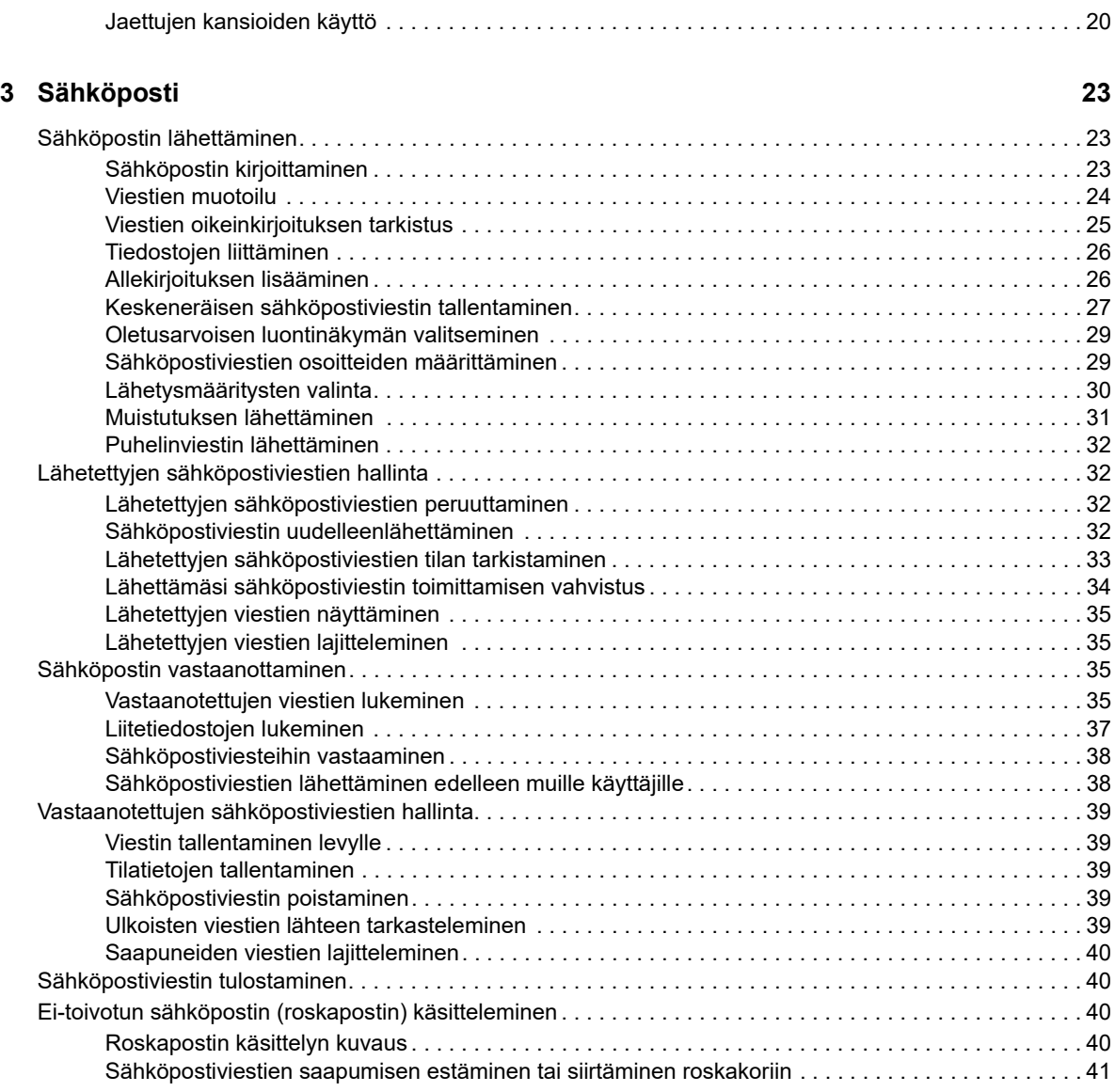

#### **[4](#page-42-0) Kalenteri 43**

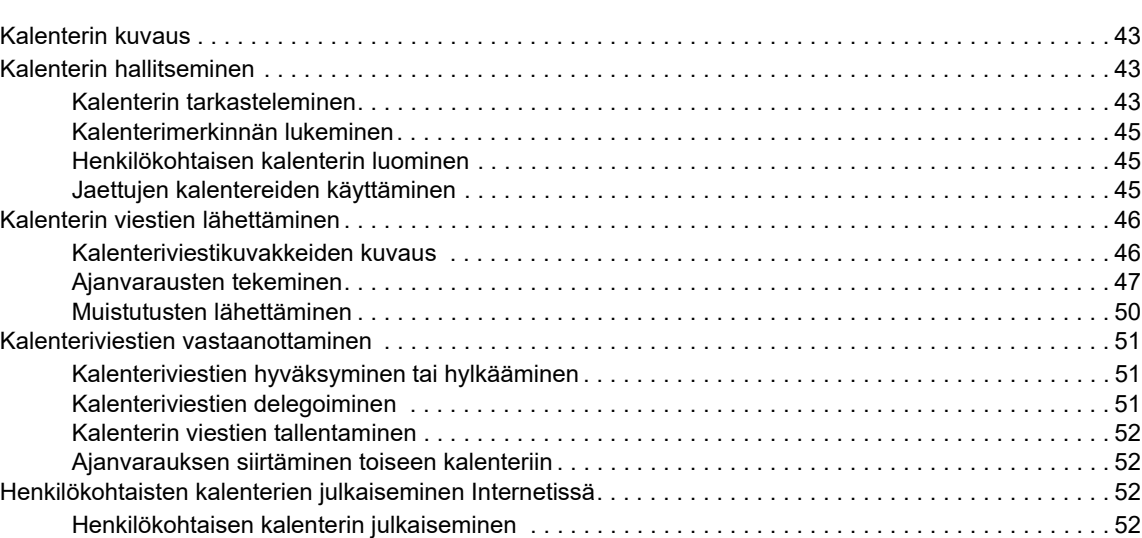

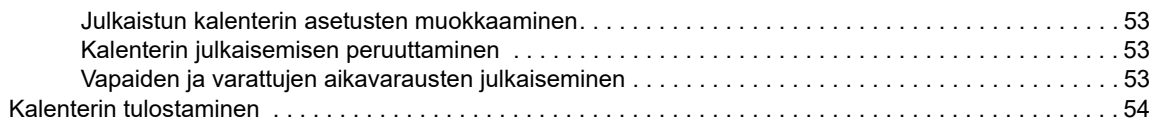

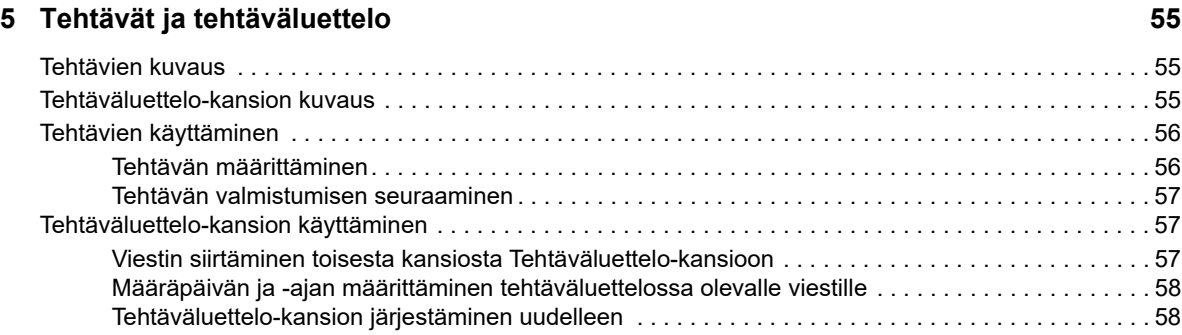

#### **[6](#page-58-0) Yhteyshenkilöt ja osoitekirjat 59**

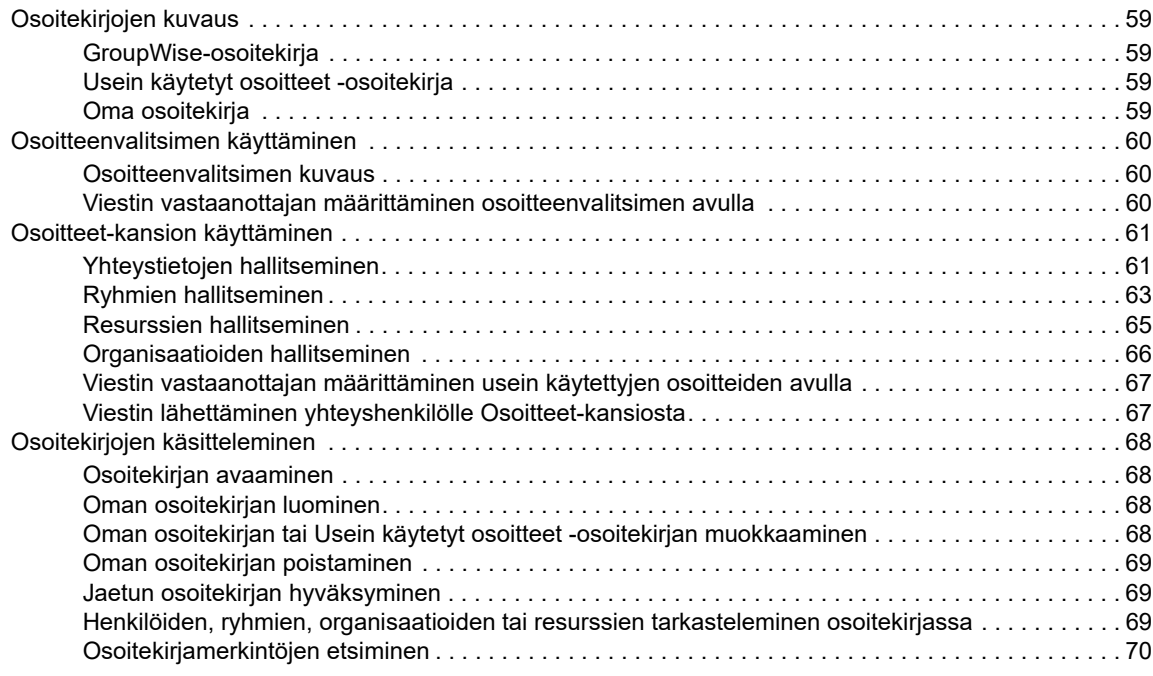

#### **[7](#page-72-0) Viestien etsiminen** 73

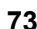

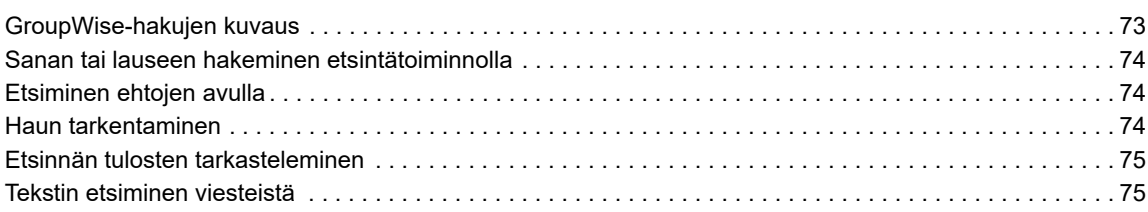

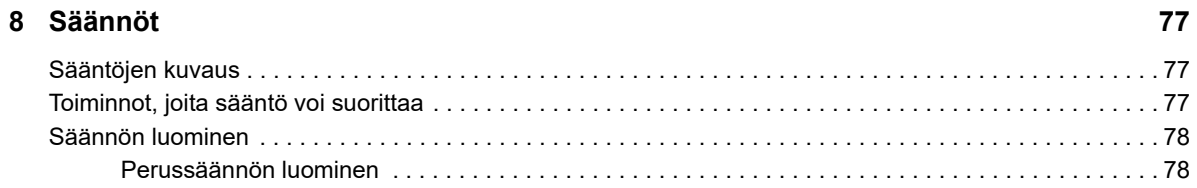

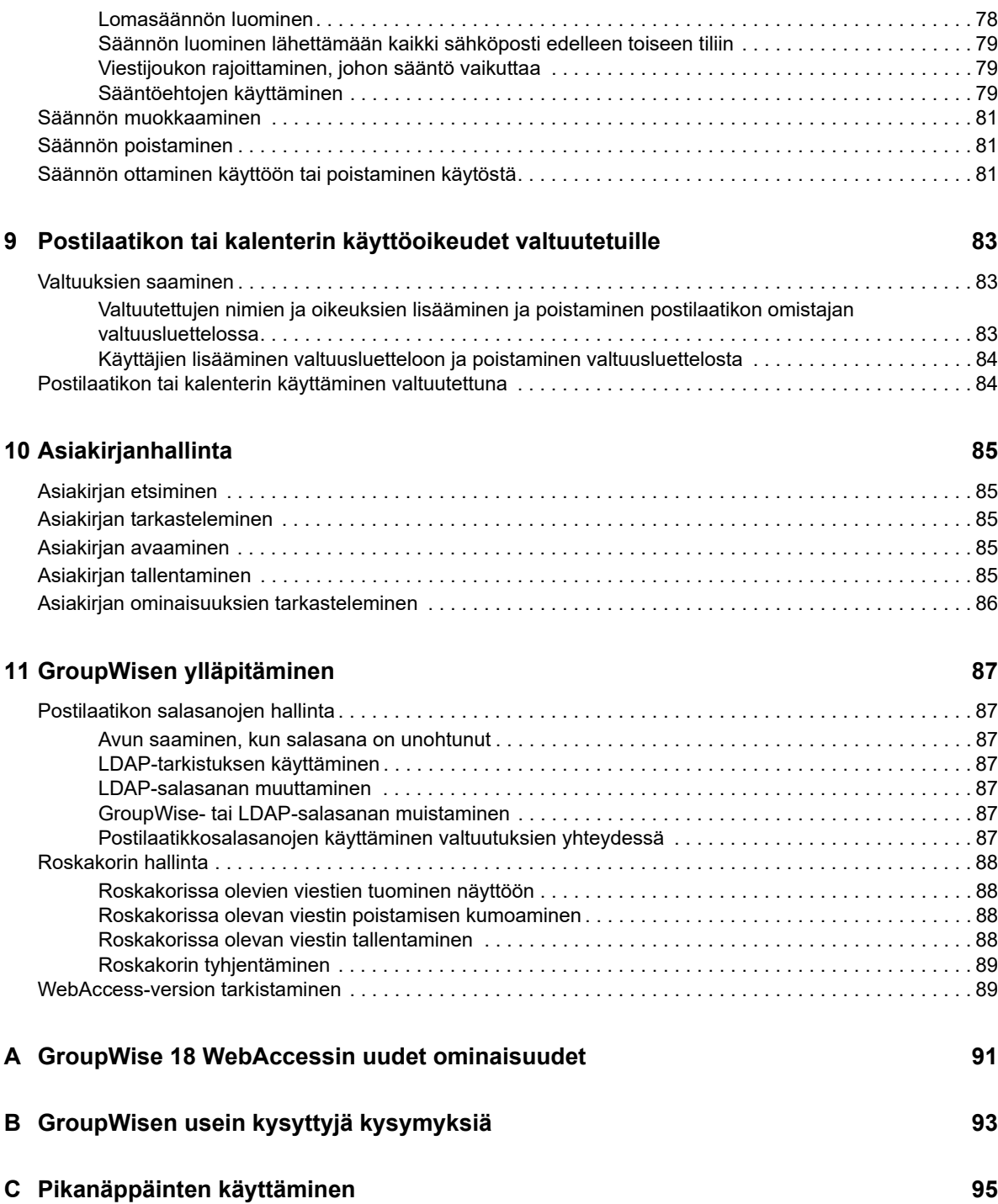

## <span id="page-6-0"></span>**Tietoja oppaasta**

Tässä *GroupWise 18 WebAccessin käyttöoppaassa* kerrotaan, kuinka GroupWise WebAccessia käytetään. Se on jaettu seuraaviin osiin:

#### **Yleisö**

Tämä opas on tarkoitettu GroupWise WebAccess -käyttäjille.

#### **Palaute**

Haluamme kuulla kommenttisi ja ehdotuksesi, jotka liittyvät tähän oppaaseen ja muuhun tuotteen mukana toimitettuun dokumentaatioon. Käytä online-oppaiden kunkin sivun lopussa olevaa kommenttitoimintoa tai siirry kohtaan [Novell-ohjeita koskeva palaute](http://www.novell.com/documentation/feedback.html) (http://www.novell.com/ documentation/feedback.html) ja kirjoita kommenttisi sinne.

#### **Muut ohjeet**

Lisätietoja GroupWise-ohjelmasta on seuraaviss[a GroupWise 18 -ohjeiden Web-sivuston](http://www.novell.com/documentation/groupwise18/) (http:// www.novell.com/documentation/groupwise18/) oppaissa:

- *GroupWise Windows Client User Guide (GroupWise Windows -asiakasohjelman käyttöopas)*
- *GroupWise WebAccess User Guide (GroupWise WebAccess -asiakasohjelman käyttöopas)*
- *GroupWise WebAccess Client User Guide (GroupWise WebAccess -asiakasohjelman käyttöopas)*
- *GroupWise-käyttäjän pikaopas*

## <span id="page-8-0"></span>1 <sup>1</sup>**Aloittaminen**

<span id="page-8-3"></span>GroupWise on kestävä ja luotettava viestintä- ja yhteistyöjärjestelmä, jonka avulla voit olla yhteydessä yleiseen postilaatikkoosi milloin ja missä tahansa. Tässä osassa on yleisiä tietoja siitä, miten pääset GroupWisen käytössä alkuun nopeasti ja helposti.

## <span id="page-8-1"></span>**Tuetut Web-selaimet**

- Jokin seuraavista selaimista:
	- Linux: Mozilla Firefox; Google Chrome
	- Windows: Microsoft Internet Explorer 9 tai uudempi; Mozilla Firefox; Google Chrome; Microsoft Edge
	- Macintosh: uusin Safari-versio Mac OS -versiolle; Mozilla Firefox; Google Chrome
- Microsoft Surface Pro -taulutietokone, jossa Windows 8 tai uudempi
- <span id="page-8-4"></span> Mikä tahansa laite, joka tukee WAP-protokollaa ja jossa on HTML-kieltä 4.0 tai uudempaa tukeva mikroselain

## <span id="page-8-2"></span>**GroupWise WebAccessin käynnistäminen**

GroupWise WebAccess käynnistetään samalla tavalla kuin kotisivu Internetissä.

**1** Siirry Web-selaimella järjestelmänvalvojalta saamaasi URL-osoitteeseen (esimerkiksi http:// *palvelin*/gw/webacc) tai IP-osoitteeseen (esimerkiksi 155.155.11.22).

Jos sinun täytyy löytää GroupWise-järjestelmänvalvoja, kysy henkilöltä, joka antoi sinulle GroupWise-käyttäjätunnuksesi ja salasanasi.

- **2** Anna GroupWise WebAccess -kirjautumissivulla käyttäjätunnuksesi ja salasanasi.
- **3** (Ehdollinen) Jos käytät pientä mobiililaitetta, esimerkiksi matkapuhelinta, valitse **Määritykset** ja valitse sitten **Käytä perusliittymää**.

Perusliittymän toiminnot ja graafiset ominaisuudet ovat rajoitettuja. Se on suunniteltu suorittamaan GroupWise WebAccess -asiakasohjelman perustehtävät. Voit sulkea perusliittymän sulkemalla kaikki Web-selaimet ja käynnistämällä WebAccessin uudelleen. Poista sitten **Käytä perusliittymää** -vaihtoehdon valinta.

Tietoja peruskäyttöliittymän käyttämisestä on [GroupWise 18 WebAccess -pikaoppaassa](http://www.novell.com/documentation/groupwise18/gw18_qs_webaccbasic/data/gw18_qs_webaccbasic.html) (http:// www.novell.com/documentation/groupwise18/gw18\_qs\_webaccbasic/data/ gw18\_qs\_webaccbasic.html).

**4** Napsauta **Kirjaudu sisään**.

GroupWise -postilaatikkosi avataan.

Jos sisäänkirjautuminen ei onnistu, napsauttamalla kirjautumissivun **Etkö voi kirjautua sisään?** -linkkiä saat lisätietoja siitä, miten organisaatioon kuuluvien käyttäjien salasanat asetetaan uudelleen.

## <span id="page-9-0"></span>**Tietoja GroupWise WebAccessin aikakatkaisusta**

Tietyt toimenpiteet, kuten viestin avaaminen tai lähettäminen, luovat kutsun Web-palvelimelle. Jotkin muut toimenpiteet, esimerkiksi viestien selaaminen viestiluettelossa, viestin kirjoittaminen lähettämättä sitä tai ohjeen aiheiden lukeminen, eivät luo kutsua Web-palvelimelle. Jos GroupWise WebAccessia ei käytetä vähään aikaan tai suoritat tehtäviä, jotka eivät luo kutsua, WebAccess kirjaa sinut ulos. Tämä turvaa sähköpostisi suojauksen ja varmistaa, että Web-palvelin ja GroupWise WebAccess toimivat tehokkaasti.

Kirjautumisen aikakatkaisun oletusaika on 20 minuuttia. GroupWise Administrator voi muuttaa organisaation GroupWise-järjestelmän aikakatkaisuväliä. Voit valita Muista minut -vaihtoehdon, jolloin kirjautumistasi ei ikinä aikakatkaista.

Jos yrität suorittaa jonkin toimenpiteen sen jälkeen, kun olet kirjautunut ulos, saat kehotteen kirjautua uudelleen.

Napsauttamalla **Tarkista uudet viestit** -kuvaketta voit varmistaa, että postilaatikossasi on uusimmat tiedot, ja estää tiheät aikakatkaisut.

**HUOMAUTUS:** Sinun täytyy todentaa itsesi oikein, jotta voit palata työhösi aikakatkaisun jälkeen. Jos et ole kirjautunut oikein, kirjoittamasi viesti voi näyttää hävinneen. Näppäimistön avulla voit palata tallennetun viestin ikkunaan (esimerkiksi Windowsissa Alt+Vasen nuoli -näppäin).

## <span id="page-9-1"></span>**Salasanan vaihtaminen**

GroupWise-postilaatikon käyttäminen WebAccessista edellyttää sitä, että postilaatikossa on salasana. GroupWise Administrator on ehkä määrittänyt salasanan, kun hän on asentanut GroupWise-tilisi. Jos käytössäsi on GroupWisen Windows-työasemaohjelma, voit määrittää postilaatikon alustavan salasanan itse, kuten on selostettu "GroupWise 18 -työasemaohjelman käyttöoppaan" "Aloittaminen" -luvun kohdassa *Salasanan määrittäminen postilaatikolle*.

Postilaatikon salasanan vaihtaminen WebAccessissa:

**1** Napsauta **Määritykset**-kuvaketta ja valitse **Määritykset.**

Valitse **Salasana**-välilehti.

- **2** Kirjoita ensin vanha salasana ja sen jälkeen uusi salasana kaksi kertaa.
- **3** Valitse **Tallenna** ja valitse **Sulje**.

Sen mukaan, mitkä suojaustason GroupWise-pääkäyttäjä on määrittänyt postitoimistolle, sinun on ehkä tiedettävä enemmän salasanoista. Lisätietoja on kohdassa ["Postilaatikon salasanojen hallinta"](#page-86-7)  [sivulla 87.](#page-86-7)

## <span id="page-9-2"></span>**GroupWise WebAccess -käyttöliittymään tutustuminen**

GroupWisen päätyöskentelyaluetta kutsutaan pääikkunaksi. GroupWisen pääikkunassa voit lukea viestejäsi, tehdä ajanvarauksia, tarkastella kalenteriasi, hallinnoida osoitteita, avata kansioita ja paljon muuta.

## <span id="page-10-0"></span>**Siirtymispalkin kuvaus**

Siirtymispalkki sijaitsee WebAccess-sivun yläreunassa. Sen avulla voit käyttää useimmin käytettyjä kansioita nopeasti. Oletusarvoisesti siirtymäpalkki sisältää Postilaatikko-, Kalenteri-, Osoitteet- ja Asiakirjat-kansiot.

## <span id="page-10-1"></span>**Työkalurivin kuvaus**

Voit käyttää monia WebAccessin toimintoja ja vaihtoehtoja työkalurivin kautta. Kansion tai viestin yläosassa oleva työkalurivi on tilannekohtainen. Se muuttuu sen mukaan, mitä asetuksia kussakin sijainnissa tarvitaan.

Näytössä voi olla kaksi erilaista työkaluriviä:

- **Pääikkuna:** Päätyökalurivi sisältää useimmin käytetyt toiminnot, joihin kuuluvat Uusi ajanvaraus ja Uusi postisanoma. Päätyökalurivi sijaitsee pääsivun yläreunassa.
- <span id="page-10-6"></span> **Kohdekonteksti:** Kohdekonteksti-työkalurivi sisältää tilannekohtaisia painikkeita, jotka liittyvät näytöllä olevaan kohteeseen. Kohdekonteksti-työkalurivi sijaitsee sivun yläreunassa.

## <span id="page-10-2"></span>**Kansioluettelon käsitteleminen**

Pääikkunan vasemmassa reunassa olevan kansioluettelon avulla voit järjestää GroupWise-viestejäsi luomalla kansioita, joihin viestit tallennetaan. Kun kirjaudut järjestelmään ensimmäisen kerran, oletuskansiona oleva postilaatikkokansio avautuu automaattisesti. Lisätietoja GroupWisen eri kansioista on kohdassa ["Kansioiden käyttäminen postilaatikon järjestelemiseen" sivulla 18.](#page-17-5)

## <span id="page-10-3"></span>**Kotikansio**

Kotikansiosi (merkitty omalla nimelläsi) vastaa GroupWise-tietokantaasi. Kaikki kansioluettelon kansiot ovat kotikansiosi alikansioita.

## <span id="page-10-4"></span>**Postilaatikko-kansio**

Postilaatikossa näkyvät kaikki vastaanottamasi viestit lukuun ottamatta aikataulutettuja viestejä (ajanvarauksia, tehtäviä ja muistutuksia), jotka olet hyväksynyt tai hylännyt. Ajoitetut viestit ja tehtävät siirretään oletusarvoisesti kalenteriin, kun hyväksyt ne.

Vastaanotetut kohteet tallennetaan GroupWise-postilaatikkoosi, joka päivittyy automaattisesti, kun saat uusia viestejä. Jos tietokoneessasi on ääniominaisuudet ja GroupWise WebAccess -ikkuna on auki Web-selaimessasi, uuden viestin saapumisesta ilmoitetaan äänimerkillä.

Voit järjestellä viestejä siirtämällä ne kansioihin Kaapissa ja voit tarvittaessa luoda uusia kansioita.

## <span id="page-10-5"></span>**Avaamattomat viestit**

Avaamattomat viestit -kansio sisältää vastaanotetut viestit, joita ei ole avattu. Se on kyselykansio, jota ei voi poistaa.

## <span id="page-11-0"></span>**Lähetetyt viestit -kansio**

Lähetetyt viestit -kansiossa ovat kaikki lähetteämäsi viestit. Voit tarkastella lähetettyjen viestien tilaa ja nähdä niiden tilan (toimitettu, avattu ja niin edelleen).

## <span id="page-11-1"></span>**Kalenterikansio**

Kalenterikansio on linkki, josta pääset kalenterinäkymään. Siinä voit valita useita kalenterinäkymän asetuksia. Voit valita näytettävät kalenterit kansioluettelon avulla. Valitut kalenterit näytetään kalenterinäkymässä.

## <span id="page-11-2"></span>**Osoitteet-kansio**

Osoitteet-kansio vastaa oletuksena Usein käytetyt osoitteet -osoitekirjaa. Osoitteet-kansioon tehdyt muutokset tehdään myös Usein käytetyt osoitteet -osoitekirjaan.

Tässä kansiossa voit tarkastella, luoda ja muokata osoitteita, resursseja, organisaatioita ja ryhmiä.

## <span id="page-11-3"></span>**Tehtäväluettelo-kansio**

Tehtäväluettelo-kansion avulla voit luoda tehtäväluettelon. Voit siirtää viestejä (sähköpostiviestejä, puhelinviestejä, muistutuksia, tehtäviä tai ajanvarauksia) tähän kansioon ja järjestää ne haluamasi järjestykseen.

## <span id="page-11-4"></span>**Keskeneräiset-kansio**

Keskeneräiset-kansioon voit tallentaa sellaiset viestit, jotka olet aloittanut, mutta jotka aiot tehdä loppuun myöhemmin. Automaattisesti tallennettavat viestit tallennetaan myös automaattisesti tänne.

## <span id="page-11-5"></span>**Kaappi-kansio**

Kaappi sisältää kaikki omat kansiosi. Voit järjestellä kansioita ja asettaa niitä sisäkkäin valitsemalla päätyökaluriviltä **Kansiot**.

## <span id="page-11-6"></span>**Roskaposti-kansio**

Kaikki Roskapostin käsittelyn avulla roskapostiosoitteiksi määritetyistä osoitteista ja Internetjakelualueista saapuneet sähköpostiviestit siirretään Roskaposti-kansioon. Tätä kansiota ei luoda kansioluetteloon, ellei Roskaposti-asetus ole käytössä.

Kun Roskaposti-asetukset ovat käytössä, tätä kansiota ei voi poistaa. Kansio voidaan kuitenkin nimetä uudelleen ja siirtää toiseen paikkaan kansioluettelossa. Jos kaikki Roskaposti-asetukset on poistettu käytöstä, kansio voidaan poistaa. Kansio voidaan poistaa myös, jos GroupWise Administrator on poistanut Roskapostin käsittely -toiminnon käytöstä.

Voit poistaa Roskaposti-kansion viestejä napsauttamalla Roskaposti-kansiota hiiren kakkospainikkeella, valitsemalla **Tyhjennä roskapostikansio** ja valitsemalla **Kyllä**.

Lisätietoja roskapostin käsittelemisestä on kohdassa ["Ei-toivotun sähköpostin \(roskapostin\)](#page-39-4)  [käsitteleminen" sivulla 40.](#page-39-4)

## <span id="page-12-0"></span>**Roskakori-kansio**

Kaikki poistetut posti- ja puhelinviestit, ajanvaraukset, tehtävät, asiakirjat ja muistutukset siirretään Roskakori-kansioon. Roskakorissa olevia viestejä voi tarkastella, avata tai palauttaa postilaatikkoon ennen roskakorin tyhjentämistä. (Roskakorin tyhjentäminen poistaa siinä olevat viestit järjestelmästä.)

Voit tyhjentää koko roskakorin tai poistaa sieltä ainoastaan valitut viestit. GroupWise Administrator voi määrittää, että roskakori tyhjennetään säännöllisin väliajoin automaattisesti.

#### <span id="page-12-1"></span>**Jaetut kansiot**

Jaettu kansio on kuten tavallinen Kaapin kansio, mutta myös muut käyttäjät pääsevät käyttämään sitä. Voit luoda jaettuja kansioita Kaappiin tai jakaa omat aiemmin luodut kansiot. Voit valita, kenen kanssa jaat kansion ja mitä valtuuksia kullekin käyttäjälle myönnät. Käyttäjät voivat sijoittaa jaettuun kansioon viestejä, vetää sinne aiemmin tallennettuja viestejä ja luoda keskusteluja. Et voi jakaa järjestelmäkansioita, kuten Kaappia, Roskakoria ja keskeneräisten töiden kansiota.

Kun tallennat asiakirjan jaettuun kansioon, kaikki ne, joilla on valtuudet kyseiseen kansioon, eivät automaattisesti saa asiakirjan muokkausvaltuuksia. Ennen kuin käyttäjät voivat muokata asiakirjaa, sinun täytyy antaa heille muokkausvaltuudet napsauttamalla **Kansiot**-kohtaa ja napsauttamalla sitten **Jaa kansio** -välilehteä.

## <span id="page-12-2"></span>**GroupWise-viestityyppien kuvaus**

Lähetät päivittäin viestejä toisille ihmisille monin tavoin. GroupWise vastaa kaikkiin viestien lähettämiseen liittyviin tarpeisiisi, sillä se tarjoaa käyttöösi useita viestityyppejä. Nämä viestityypit esitellään seuraavassa.

## <span id="page-12-3"></span>**Sähköposti**

Postisanoma on tarkoitettu perusviestintään, kuten kirjeisiin tai muistioihin. Lisätietoja on kohdissa ["Sähköpostin vastaanottaminen" sivulla 35](#page-34-4) ja ["Sähköpostin lähettäminen" sivulla 23](#page-22-3).

## <span id="page-12-4"></span>**Ajanvaraus**

Ajanvarauksen avulla voit kutsua ihmisiä kokouksiin tai tapahtumiin sekä varata resursseja niitä varten. Voit määrittää kokousta varten päivän, kellonajan ja paikan. Omilla ajanvarauksilla voit merkitä kalenteriisi omia menojasi, kuten lääkärin vastaanoton tai muistutuksen soittaa jollekulle tiettyyn aikaan. Ajanvaraukset näkyvät kalenterissa. Lisätietoja saat kohdasta ["Ajanvarausten](#page-46-1)  [tekeminen" sivulla 47](#page-46-1).

## <span id="page-12-5"></span>**Tehtävä**

Tehtävän avulla voit sijoittaa tehtävän omaan tai toisen henkilön kalenteriin, kun se on hyväksytty. Voit asettaa tehtävälle arvioidun valmistumispäivämäärän ja määrittää tehtävän tärkeyden (esimerkiksi A1). Tehtävät, joita ei ole saatu päätökseen, siirtyvät kalenterissa seuraavan päivän kohdalle. Lisätietoja saat kohdasta ["Tehtävän määrittäminen" sivulla 56.](#page-55-2)

**VIHJE:** Voit myös luoda tehtäväluettelon, joka ei ole yhteydessä kalenteriin. Tämän tyyppisessä tehtäväluettelossa voidaan käyttää kaikkia tehtävätyyppejä (postia, ajanvarausta, tehtävää, muistutusta ja puhelinviestiä).

## <span id="page-13-0"></span>**Muistutus**

Muistutus tallennetaan tietyn päivän kohdalle joko omaan kalenteriisi tai jonkun muun kalenteriin. Voit käyttää muistioita muistuttamaan työn takarajasta, lomasta, poissaolopäivistä tai muusta sellaisesta. Omat muistiot ovat käteviä muistutuksia syntymäpäivistä, lomista, palkkapäivistä ja niin edelleen. Lisätietoja on kohdassa ["Muistutusten lähettäminen" sivulla 50](#page-49-1).

## <span id="page-13-1"></span>**Puhelinviesti**

Puhelinviestin avulla voit kertoa jollekulle puhelusta tai vierailijasta. Voit liittää mukaan tietoja esimerkiksi soittajasta, puhelinnumerosta, yrityksestä ja puhelun kiireellisyydestä. Puhelimeen ei voi vastata puhelinviestinäkymässä. Lisätietoja on kohdassa ["Puhelinviestin lähettäminen" sivulla 32](#page-31-4).

## <span id="page-13-2"></span>**Viestien vieressä näkyvien kuvakkeiden tunnistaminen**

<span id="page-13-3"></span>Postilaatikon, Lähetetyt-kansion ja kalenterin viestien vieressä näkyvät kuvakkeet ilmaisevat tietoja viesteistä. Seuraavassa taulukossa selitetään, mitä kukin kuvake merkitsee.

| Kuvake  | <b>Kuvaus</b>                                                   |
|---------|-----------------------------------------------------------------|
| ⋒       | Viestiin sisältyy vähintään yksi liite.                         |
|         | Viestiluonnos.                                                  |
|         | Viesti, jonka olet lähettänyt.                                  |
| ÷       | Viesti, johon olet vastannut.                                   |
| 零       | Viesti, jonka olet lähettänyt edelleen.                         |
| Ļ.      | Viesti, jonka olet delegoinut.                                  |
| 字<br>÷  | Viesti, johon olet vastannut ja jonka olet lähettänyt edelleen. |
| 學<br>中  | Viesti, johon olet vastannut ja jonka olet delegoinut.          |
| Ļ.<br>中 | Viesti, joka olet lähettänyt edelleen ja delegoinut.            |

*Taulukko 1-1 Kuvakkeen kuvaukset*

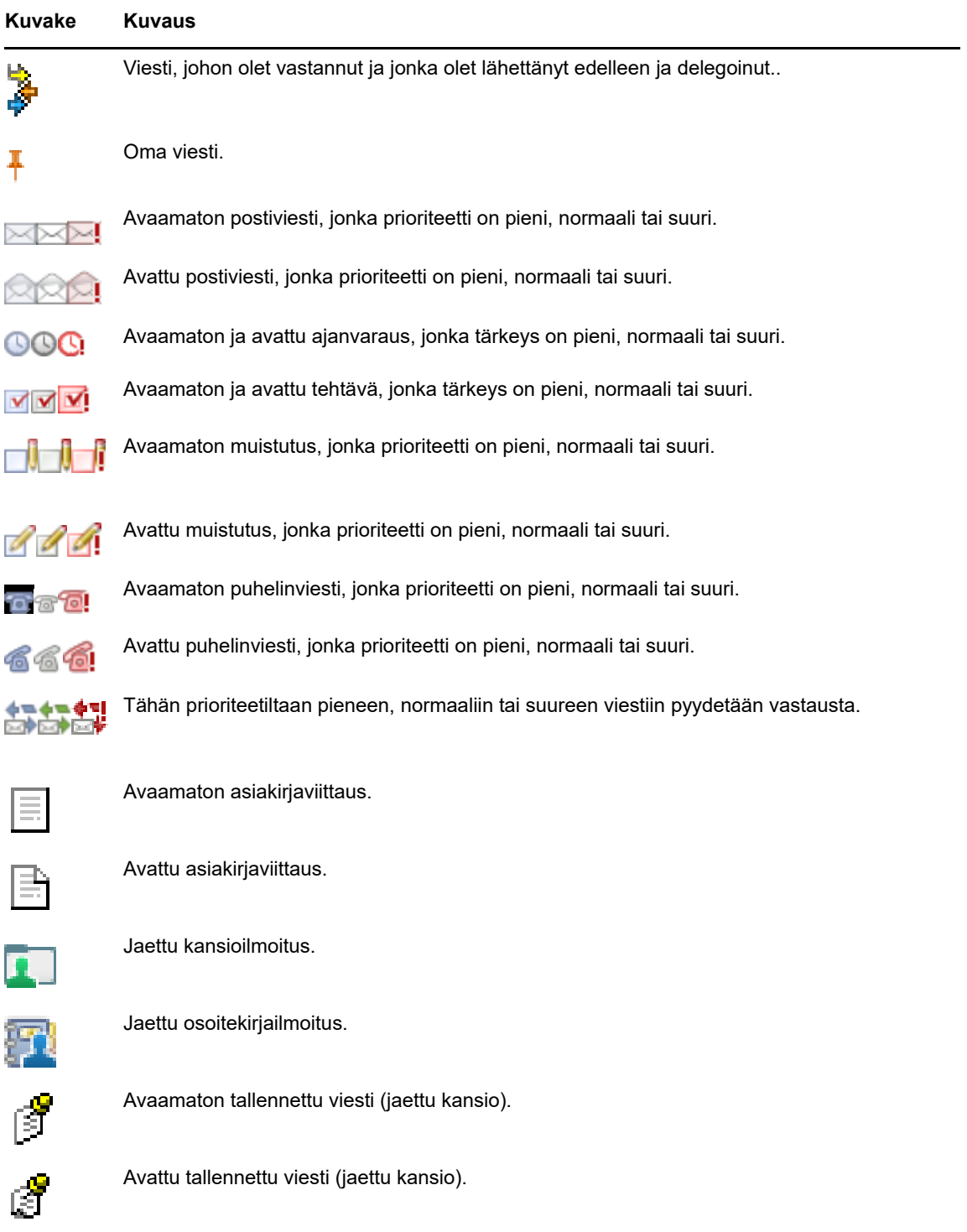

## <span id="page-14-0"></span>**Lisätietoja**

Voit hankkia lisätietoja GroupWisesta seuraavista resursseista:

## <span id="page-15-0"></span>**Käytönaikainen ohje**

Ohje sisältää kattavan käyttöoppaan. Valitse pääikkunassa **Ohje** ja etsi haluamasi ohjeaiheet käyttämällä **Sisältö**-, **Hakemisto**- tai **Hae**-välilehteä.

## <span id="page-15-1"></span>**GroupWise -oppaiden Web-sivu**

Täydellinen kokoelma ohjeita GroupWisen käyttöön ja hallintaan on [GroupWise 18:n ohjeiden Web](http://www.novell.com/documentation/groupwise18/)[sivustossa](http://www.novell.com/documentation/groupwise18/) (http://www.novell.com/documentation/groupwise18/).

## <span id="page-15-2"></span>**GroupWise Cool Solutions -Web-yhteisö**

[Cool Solutions -Web-sivustossa](https://www.novell.com/communities/coolsolutions/category/groupwise/) (https://www.novell.com/communities/coolsolutions/category/ groupwise/) on vihjeitä, vinkkejä, toimintokuvauksia ja vastauksia yleisiin kysymyksiin.

<span id="page-16-0"></span>Kohdassa [Aloittaminen](#page-8-3) on selostettu GroupWise-Web-ympäristön perusasiat. Tässä osassa on kuvattu, kuinka voit muuttaa GroupWisen Web-perusympäristön työskentelytapoihisi sopivaksi tehokkaaksi ja mukautetuksi yhteiskäyttöympäristöksi.

## <span id="page-16-1"></span>**Luokkien käyttäminen viestien järjestämiseen**

Luokkia käytetään määrittämään ja priorisoimaan postilaatikossa olevia viestejä. Luokat käyttävät valitsemiasi värikuvioita määritetyissä sähköpostiviesteissä, joten voit luokitella ne yhdellä silmäyksellä. Voit määrittää viestille useita luokkia, mutta yksi luokka on aina ensisijainen ja näyttää ensisijaisen värimallin. Luokkia voi lisätä myös kalenteriviesteille samaan tapaan kuin postiviesteille.

## <span id="page-16-2"></span>**Luokan liittäminen**

- **1** Valitse viesti, johon haluat lisätä luokan.
- **2** Napsauta hiiren kakkospainiketta ja valitse **Luokat**.
- **3** Valitse haluamasi luokka.
- **4** Valitse **OK**.

#### <span id="page-16-3"></span>**Uuden luokan lisääminen**

- **1** Valitse postilaatikossa **Luokat**.
- **2** Määritä **Uusi luokka** -kenttään uuden luokan nimi ja valitse **Lisää**.
- **3** Valitse uusi luokka **Luokat**-kohdasta ja määritä sitten tekstin ja taustan värit.
- **4** Valitse **OK**.

## <span id="page-16-4"></span>**Viestin luokan poistaminen**

- **1** Valitse viesti, josta haluat poistaa luokan.
- **2** Napsauta sitä hiiren kakkospainikkeella ja valitse **Luokat**.
- **3** Poista valinta **Luokat**-kohdan valintaruudusta.
- **4** Valitse **OK**.

#### <span id="page-16-5"></span>**Luokan nimeäminen uudelleen**

- **1** Valitse postilaatikossa **Luokat**.
- **2** Valitse uudelleennimettävä luokka.
- **3** Valitse **Nimeä uudelleen**.
- **4** Kirjoita uusi nimi ja valitse **OK**.

## <span id="page-17-0"></span>**Luokan poistaminen**

- **1** Valitse postilaatikossa **Luokat**.
- **2** Valitse poistettava luokka.
- <span id="page-17-5"></span>**3** Valitse **Poista**.

## <span id="page-17-1"></span>**Kansioiden käyttäminen postilaatikon järjestelemiseen**

Kansioiden avulla voit järjestää ja tallentaa viestisi. Voit esimerkiksi säilyttää kaikkia tiettyyn tehtävään tai tiettyyn aiheeseen liittyviä viestejä samassa paikassa.

## <span id="page-17-2"></span>**Kansioiden kuvaus**

Kansioluettelo näyttää nykyiseen kansioon liittyvät kansiot. Seuraavat ovat tilannekohtaisia kansioluetteloita:

- **Kalenteri:** Näyttää luettelon kaikista kalentereista. Täältä voi valita kalenterin sisällön pääkalenterissa esitettäväksi. Voit myös vaihtaa kalenterin väriä.
- **Osoitteet:** Tuo näyttöön luettelon kaikista omista osoitekirjoista. Oletusarvoisesti pääosoitekansio on Usein käytetyt osoitteet -osoitekirja.
- **Asiakirjat:** Tuo näyttöön asiakirjakirjastoluettelon. Oletusarvoisesti pääasiakirjakansio on oletusarvoinen asiakirjakirjasto.

Laajenna ja tiivistä kansioita napsauttamalla Laajenna **D-** ja Tiivistä <sub>V</sub>-nuolia.

Lisätietoja kansioluettelossa mahdollisesti olevista yksittäisistä kansioista on kohdassa ["Kansioluettelon käsitteleminen" sivulla 11.](#page-10-6)

Voit järjestellä kansioissa olevia viestejä siirtämällä niitä. Kun siirrät viestin kansioon, viesti otetaan pois toisesta paikasta ja siirretään toiseen.

Keskeneräiset viestit voit tallentaa ennalta määritettyyn kansioon, jonka nimi on Keskeneräiset (katso ["Keskeneräisen sähköpostiviestin tallentaminen" sivulla 29\)](#page-28-2). Voit myös jakaa kansioita muiden käyttäjien kanssa (katso ["Jaettujen kansioiden käyttö" sivulla 20\)](#page-19-0). Voit luoda säännön, joka lajittelee viestit kansioihin automaattisesti (katso ["Säännön luominen" sivulla 78](#page-77-3)).

## <span id="page-17-3"></span>**Kansioluettelon muokkaaminen**

**1** Valitse WebAccessin pääsivulla työkaluriviltä **Kansiot**.

Hallitse kansioita -ikkunassa voit luoda, poistaa ja jakaa kansioita.

## <span id="page-17-4"></span>**Kansioiden poistaminen**

- **1** Valitse **Kansiot**-ikkunan yläosasta **Poista kansio** -välilehti.
- **2** Valitse poistettava kansio.
- **3** Valitse **Kyllä**.

Et voi poistaa Kalenteri-, Postilaatikko-, Lähetetyt viestit-, Tehtäväluettelo-, Osoitteet-, Kaappi-, Keskeneräiset- ja Roskakori-kansioita. Voit poistaa Roskaposti-kansion vain silloin, jos roskapostin käsittely on poistettu käytöstä.

## <span id="page-18-0"></span>**Henkilökohtaisen kansion luominen**

- **1** Valitse WebAccessin pääsivulla työkaluriviltä **Kansiot**.
- **2** Valitse kansioluettelosta paikka, johon haluat lisätä kansion. Uusi kansio lisätään oletusarvoisesti Kaappi-kansion ensimmäiseksi kansioksi.

Jos esimerkiksi haluat lisätä kansion samalle tasolle Postilaatikko-kansion kanssa, napsauta Postilaatikko-kansion vieressä olevaa **Alas**-painiketta. Jos haluat lisätä kansion Postilaatikkokansioon, napsauta Postilaatikko-kansion vieressä olevaa **Oikealle**-painiketta.

- **3** Kirjoita uuden kansion nimi **Kansion nimi** -kenttään.
- **4** Valitse **Lisää kansio**.

## <span id="page-18-1"></span>**Kansion nimeäminen uudelleen**

Joissakin tapauksissa voit haluta muuttaa kansion nimen vastaamaan sen sisältöä entistä tarkemmin tai korjaamaan kirjoitusvirheen. WebAccessissa voi luoda uusia kansioita, mutta kansioiden nimiä ei voi muuttaa. Voit muuttaa kansioiden nimiä GroupWisen Windows-työasemaohjelmassa.

Lisätietoja kansioiden hallinnasta on kohdassa ["Kansioiden kuvaus" sivulla 18.](#page-17-2)

## <span id="page-18-2"></span>**Viestin siirtäminen toiseen kansioon**

- **1** Valitse viesti viestiluettelosta.
- **2** Avaa viesti kaksoisnapsauttamalla sitä ja valitse **Siirrä**.
- **3** Napsauta kansiota, johon haluat siirtää viestin.

Jos haluat siirtää viestin Kaapissa olevaan kansioon, sinun täytyy ehkä ensin tuoda Kaapin kansiot näkyviin napsauttamalla Kaapin vieressä olevaa Laajenna **>**-kuvaketta.

## <span id="page-18-3"></span>**Etsinnän tulokset -kansioiden kuvaus**

Etsinnän tulokset -kansio on kansio, joka näyttää kyselyn tulokset. Kun kansio avataan, GroupWise tutkii kansiolle määritetyt hakuehdot, etsii määritettyjä viestejä ja näyttää kaikki löydetyt viestit viestiluettelossa. Voit käsitellä Etsinnän tulokset -kansion viestejä samalla tavalla kuin muidenkin kansioiden viestejä, kuten avata, lähettää edelleen, tulostaa, kopioida, siirtää tai poistaa niitä, mutta alkuperäinen viesti säilyy kansiossa, josta haku löysi sen. Niinpä kun siirrät tai poistat viestin Etsinnän tulokset -kansiosta, se poistetaan viestiluettelosta, mutta ei alkuperäisestä sijainnistaan. Kun seuraavan kerran avaat Etsinnän tulokset -kansio, etsintä suoritetaan uudelleen ja viesti näkyy uudelleen.

WebAccessissa ei voi luoda uusia Etsinnän tulokset -kansioita, mutta voit käyttää GroupWisen Windows-työasemaohjelmassa luomiasi kansioita. Jotta kansiossa olisi varmasti uusimmat tiedot eikä välimuistissa olevia kopioita, sinun kannattaa napsauttaa työkalurivin **Päivitä**-painiketta, ennen kuin avaat Etsinnän tulokset -kansion.

## <span id="page-19-0"></span>**Jaettujen kansioiden käyttö**

Jaettu kansio on muuten kuten tavallinen Kaapin kansio, mutta myös muut käyttäjät pääsevät käyttämään sitä, ja kansio näkyy myös heidän Kaapeissaan. Voit luoda jaettuja kansioita Kaappiin tai jakaa omat aiemmin luodut kansiot. Voit valita, kenen kanssa jaat kansion ja mitä valtuuksia kullekin käyttäjälle myönnät. Käyttäjät voivat sijoittaa jaettuun kansioon viestejä, vetää sinne aiemmin tallennettuja viestejä ja luoda keskusteluja. Et voi jakaa järjestelmäkansioita, joita ovat muun muassa Postilaatikko, Avaamattomat viestit, Lähetetyt viestit, Kalenteri, Tehtäväluettelo, Tarkistusluettelo, Kaappi, Keskeneräiset, Roskaposti ja Roskakori.

Jos sijoitat asiakirjan jaettuun kansioon, käyttäjät, joilla on oikeudet jaettuun kansioon, voivat lukea asiakirjan, mutta heillä ei automaattisesti ole muokkausoikeuksia. Ennen kuin käyttäjät voivat muokata asiakirjaa, heille on myönnettävä muokkausoikeudet **Jaa kansio** -välilehdessä.

Voit jakaa omia kansioitasi muiden käyttäjien kanssa. Jaetun kansion vastaanottajat saavat ilmoituksen, jossa kerrotaan, että olet jakanut kansion näiden käyttäjien kanssa. He voivat tällöin joko hyväksyä tai hylätä kansion.

#### **Kansion jakaminen muiden käyttäjien kanssa**

- **1** Valitse WebAccessin pääsivulla työkaluriviltä **Kansiot** ja napsauta sitten **Jaa kansio** -välilehteä.
- **2** Valitse kansio, jonka haluat jakaa. Jaettavissa olevat kansiot on alleviivattu.
- <span id="page-19-1"></span>**3** Kirjoita käyttäjän nimen ensimmäiset kirjaimet **Nimi**-kenttään, kunnes nimi täydentyy. TAI

Voit hakea käyttäjää napsauttamalla **Osoitteenvalitsin**-kohtaa. Lisätietoja osoitteenvalitsimesta on kohdassa ["Osoitteenvalitsimen käyttäminen" sivulla 60.](#page-59-3)

- <span id="page-19-2"></span>**4** Valitse käyttäjälle haluamasi valtuudet.
- **5** Toista vaiheet [Vaihe 3](#page-19-1) [Vaihe 4](#page-19-2) kunkin käyttäjän kohdalla, jonka kanssa haluat jakaa kansion.
- **6** Valitse **Tallenna**.

#### **Jaetun kansion hyväksyminen**

- **1** Napsauta postilaatikossa olevaa jaettua kansiota koskevaa ilmoitusta.
- **2** Valitse **Hyväksy kansio**.
- **3** Kansion nimi on täytetty oletusarvoisesti. Tee kansion nimeen haluamasi muutokset.
- **4** Valitse kansion sijainti.
- **5** Valitse **Lisää kansio**.

#### **Viestin lähettäminen jaettuun kansioon**

- **1** Avaa kansioluettelosta jaettu kansio, johon haluat lähettää viestin.
- **2** Tuo viestilomake näyttöön valitsemalla viestiluettelosta **Tallenna**.
- **3** Kirjoita aihe ja sanoma.

Voit liittää sekä **Aihe**-kenttään että viestin tekstiin myös Web-sivustojen osoitteita tai URLosoitteita.

**4** (Valinnainen) Jos haluat tarkistaa viestin oikeinkirjoituksen, valitse **Tarkista oikeinkirjoitus**.

- **5** (Valinnainen) Voit liittää viestiin tiedostoja valitsemalla **Liitä**. Jotta tämä ominaisuus olisi käytettävissä, selaimen on tuettava liitteiden käyttöä.
- **6** Lisää viesti jaettuun kansioon valitsemalla **Tallenna**.

#### **Jaetun kansion poistaminen**

Voit poistaa kansion, joka on jaettu käyttöösi, seuraavasti:

- **1** Napsauta kansiota kakkospainikkeella.
- **2** Valitse **Poista kansio**.
- **3** Valitse **OK**.

Kun poistat kansion, joka on jaettu käyttöösi, kansio poistuu vain omasta GroupWisepostilaatikostasi. Toiminto ei vaikuta muihin käyttäjiin. Jos olet sen sijaan itse jakanut kansion muiden käyttöön ja poistat sen, kansio poistuu myös muilta käyttäjiltä.

#### **Jaetun kansion omistusoikeuden siirtäminen**

- **1** Napsauta jaettua kansiota hiiren kakkospainikkeella ja valitse **Jakaminen**.
- **2** Valitse **Siirrä omistusoikeus**.
- **3** Valitse osallistujaluettelosta tai kirjoita sen käyttäjän käyttäjätunnus, jolle siirrät jaetun kansion. Voit myös muuttaa ilmoituksen aihetta ja viestiä ja valita, haluatko pysyä osallisena.

Kun valitset Lähetä, uusi omistaja saa ilmoituksen, jossa häntä pyydetään hyväksymään jaetun kansion omistusoikeus. Jaetun kansion nimi on liitetty viestin aiheeseen.

#### **Jaetun kansion omistusoikeuden ottaminen**

Jos järjestelmänvalvoja poistaa, umpeuttaa tai poistaa käytöstä jaetun kansion käyttäjän kirjautumisen, kaikki kyseisen jaetun kansion käyttäjät saavat ilmoituksen siitä, että jaettu kansio on käytettävissä. Kenestä tahansa kyseisen jaetun kansion käyttäjästä voi tulla uusi omistaja kansion omistusoikeuden ottamisen myötä.

- **1** Napsauta jaettua kansiota hiiren kakkospainikkeella ja valitse **Jakaminen**.
- **2** Valitse **Ota omistusoikeus**.

## <span id="page-22-0"></span><sup>3</sup>**Sähköposti**

Sähköpostiviesti on käytännössä tekstiviesti, joka lähetetään vastaanottajalle sähköisesti. Viestejä voi kirjoittaa tavallisena tekstinä tai HTML:nä, ja niihin voi lisätä liitteitä. Kaikki saapuvat viestit siirretään Postilaatikko-kansioon.

- ["Sähköpostin lähettäminen" sivulla 23](#page-22-1)
- ["Lähetettyjen sähköpostiviestien hallinta" sivulla 32](#page-31-1)
- ["Sähköpostin vastaanottaminen" sivulla 35](#page-34-2)
- ["Vastaanotettujen sähköpostiviestien hallinta" sivulla 39](#page-38-0)
- ["Sähköpostiviestin tulostaminen" sivulla 40](#page-39-1)
- <span id="page-22-3"></span>["Ei-toivotun sähköpostin \(roskapostin\) käsitteleminen" sivulla 40](#page-39-2)

## <span id="page-22-1"></span>**Sähköpostin lähettäminen**

Kun lähetät sähköpostiviestin GroupWise WebAccessista, voit lähettää sen teksti- tai HTMLmuodossa. Lisäksi voit halutessasi liittää tiedoston, lisätä viestiin allekirjoituksen ja oikolukea viestin ennen sen lähettämistä.

Osoitekirjan ja nimentäydennyksen avulla löydät tarvitsemasi osoitteet nopeasti ja helposti, kun lähetät sähköpostiviestin.

- ["Sähköpostin kirjoittaminen" sivulla 23](#page-22-2)
- ["Viestien muotoilu" sivulla 24](#page-23-0)
- ["Viestien oikeinkirjoituksen tarkistus" sivulla 25](#page-24-0)
- ["Tiedostojen liittäminen" sivulla 26](#page-25-0)
- ["Allekirjoituksen lisääminen" sivulla 26](#page-25-1)
- ["Keskeneräisen sähköpostiviestin tallentaminen" sivulla 27](#page-26-0)
- ["Oletusarvoisen luontinäkymän valitseminen" sivulla 29](#page-28-0)
- ["Sähköpostiviestien osoitteiden määrittäminen" sivulla 29](#page-28-1)
- ["Lähetysmääritysten valinta" sivulla 30](#page-29-0)
- ["Muistutuksen lähettäminen" sivulla 31](#page-30-0)
- ["Puhelinviestin lähettäminen" sivulla 32](#page-31-0)

#### <span id="page-22-2"></span>**Sähköpostin kirjoittaminen**

- **1** Valitse työkaluriviltä **Posti**.
- **2** Kirjoita käyttäjätunnus **Jakelu**-kenttään ja paina Enter-näppäintä. Kun alat kirjoittaa, nimen täydennys yrittää automaattisesti etsiä nimelle vastaavuuksia ja täydentää sen. Jos vastaanottajia on useita, lisää muut samalla tavalla. Kirjoita tarvittaessa käyttäjätunnukset **Tiedoksi**- ja **Peitetysti**-kenttiin.

TAI

Jos haluat valita käyttäjätunnukset luettelosta, valitse työkaluriviltä **Osoite**, etsi ja valitse haluamasi käyttäjät, napsauta jokaisen käyttäjän kohdalla **Jakelu**-, **Tiedoksi**- tai **Peitetysti**painiketta ja valitse **OK**.

- **3** Kirjoita viestin aihe.
- **4** Kirjoita viesti.

Voit määrittää useita erilaisia asetuksia. Napsauttamalla **Lähetysmääritykset**-välilehteä voit esimerkiksi määrittää käsiteltävän viestin erittäin tärkeäksi tai pyytää vastaanottajilta vastausta.

- **5** Jos haluat lisätä liitetiedostoja, valitse **Liitä**.
- **6** Valitse työkaluriviltä **Lähetä**.

#### <span id="page-23-0"></span>**Viestien muotoilu**

Kun lähetät viestin, voit valita useista muotovaihtoehdoista. Voit lähettää viestin teksti- tai HTMLmuodossa ja voit muuttaa viestin fontteja, värejä ja asettelua.

- ["Fontin muuttaminen HTML-näkymässä" sivulla 24](#page-23-1)
- ["Luettelomerkittyjen tai numeroitujen luetteloiden muotoileminen" sivulla 24](#page-23-2)
- ["Edellisen tekstitoimenpiteen kumoaminen" sivulla 24](#page-23-3)

#### <span id="page-23-1"></span>**Fontin muuttaminen HTML-näkymässä**

Viestin vastaanottaja näkee pelkkä teksti -näkymässä tehdyt muutokset, jos hän tarkastelee viestiä pelkkä teksti -näkymässä. Viestin vastaanottaja näkee HTML-näkymässä tehdyt muutokset, jos hän tarkastelee viestiä HTML-näkymässä. Kerro vastaanottajalle, kummassa näkymässä loit viestin.

- **1** Varmista, että HTML-työkalurivi näkyy avatussa viestissä, jota olet muokkaamassa.
- **2** Muuta fonttia, lisää taustaväri sekä kuvia ja niin edelleen HTML-työkalurivin avulla.

Viestinäkymän kokoa on mahdollisesti muutettava vaakasuunnassa, jotta kaikki HTML-työkalurivin painikkeet näkyvät.

#### <span id="page-23-2"></span>**Luettelomerkittyjen tai numeroitujen luetteloiden muotoileminen**

Voit lisätä viesteihin helposti luettelomerkeillä varustettuja ja numeroituja luetteloita.

- **1** Lisää luettelomerkitty tai numeroitu luettelo HTML-näkymässä avoinna olevaan kirjoitettavaan viestiin HTML-työkalurivin avulla
- **2** Kirjoita luettelokohde ja luo seuraava kohde luettelossa napsauttamalla Enter-näppäintä.
- **3** Poista luettelon muotoilu käytöstä napsauttamalla Enter-näppäintä kaksi kertaa viimeisen kohteen jälkeen.

#### <span id="page-23-3"></span>**Edellisen tekstitoimenpiteen kumoaminen**

Voit kumota toiminnon, jonka olet viimeksi tehnyt **Aihe**- tai **Sanoma**-kentässä kirjoittaessasi viestiä.

**1** Paina Ctrl+Z.

Lisätietoja pikanäppäimistä on kohdassa [Liite C "Pikanäppäinten käyttäminen" sivulla 95](#page-94-1).

## <span id="page-24-0"></span>**Viestien oikeinkirjoituksen tarkistus**

Oikolukutoiminnon avulla voit tarkistaa, onko viesteissäsi kirjoitusvirheitä. Se etsii väärin kirjoitettuja sanoja, sanojen kahdentumia ja epäsäännöllistä isojen kirjainten käyttöä luomissasi viesteissä.

Kun Oikoluku löytää väärin kirjoitetun sanan, voit korvata sen Oikoluvun ehdottamalla sanalla, muokata sanaa itse tai jättää sanan ennalleen.

Luontiasetusten avulla voit myös määrittää oikolukutoiminnon tarkistamaan viestien oikeinkirjoituksen automaattisesti ennen niiden lähettämistä.

#### **Viestin oikeinkirjoituksen tarkistaminen Oikoluvun avulla**

- **1** Napsauta **Aihe** tai **Viesti**-kenttää.
- **2** Valitse **Tarkista oikeinkirjoitus**.

WebAccess korostaa kaikki väärin kirjoitetut sanat.

- **3** Napsauta mitä tahansa korostettua sanaa.
- **4** Korvaa väärin kirjoitettu sana napsauttamalla jotakin Oikoluvun ehdottamaa sanaa. TAI

Tee omat korjauksesi valitsemalla **Muokkaa**.

**5** Valitse **Jatka muokkaamista**, kun oikoluku on suoritettu.

#### **Viestien oikeinkirjoituksen automaattinen tarkistaminen Oikoluvun avulla**

Voit määrittää, että viestien oikeinkirjoitus tarkistetaan automaattisesti aina, kun valitset **Lähetä**.

- **1** Napsauta WebAccessin pääsivulla **Määritykset**-kuvaketta ja valitse **Määritykset**.
- **2** Valitse **Luo**-välilehti.
- **3** Valitse **Tarkista oikeinkirj. ennen lähettämistä**.
- **4** Valitse **Tallenna** ja napsauta **Sulje**.

#### **Oikoluvun kielen valitseminen**

- **1** Napsauta avoinna olevassa kirjoitettavassa viestissä **Aihe** tai **Viesti**-kenttää.
- **2** Napsauta **Tarkista oikeinkirjoitus** -kohdan vieressä olevaa pudotusvalikkoa.
- **3** Valitse käytettävä kieli.

## <span id="page-25-0"></span>**Tiedostojen liittäminen**

Voit lähettää tiedostoja muille käyttäjille. Voit liittää kiintolevylläsi, levykkeellä tai verkkoasemalla olevia tiedostoja lähettämääsi viestiin. Vastaanottajat voivat avata liitetiedoston, tallentaa, näyttää tai tulostaa sen. Jos muutat liitetiedostoa sen jälkeen, kun olet lähettänyt viestin, vastaanottajat eivät näe muutoksia.

Jos liitetiedosto on suojattu salasanalla, vastaanottaja ei voi avata tai tarkastella liitettä ilman salasanaa.

- **1** Avaa uusi viesti.
- **2** Kirjoita tiedot **Jakelu**-, **Aihe** ja **Sanoma**-kenttiin.
- **3** Valitse **Liitä**, etsi selaamalla haluamasi tiedosto tai tiedostot ja valitse ne lähetettäviksi.

Jos haluat poistaa liitetyn tiedoston, napsauta Poista-kuvaketta.

**4** Valitse työkaluriviltä **Lähetä**.

Levyllä tai verkossa olevan tiedoston siirtäminen tai poistaminen ei vaikuta viestiin liitettyyn ja eteenpäin lähetettyyn tiedostoon.

Kun poistat liitetiedoston, se ei poistu levyltä tai verkosta vaan ainoastaan liiteluettelosta.

## <span id="page-25-1"></span>**Allekirjoituksen lisääminen**

Allekirjoitusten avulla voit lisätä lähetettävien viestien loppuun allekirjoituksen tai lisätietorivejä. Voit esimerkiksi määrittää niin, että GroupWise lisää automaattisesti jokaisen lähettämäsi viestin loppuun nimesi, puhelinnumerosi ja sähköpostiosoitteesi.

Henkilökohtaisten allekirjoitusten lisäksi GroupWise Administrator voi luoda myös yleisen allekirjoituksen kaikkien käyttöön. Jos GroupWise Administrator edellyttää yleistä allekirjoitusta, se liitetään kaikkiin lähetettyihin viesteihin automaattisesti. Kun lähetät viestin uudelleen, yleistä allekirjoitusta ei lisätä viestiin automaattisesti.

GroupWisen Windows-työasemaohjelmassa luomasi tai muokkaamasi allekirjoitukset näkyvät automaattisesti GroupWise WebAccessissa. Vastaavasti GroupWise WebAccessissa luomasi tai muokkaamasi allekirjoitukset näkyvät automaattisesti GroupWisen Windows-työasemaohjelmassa.

- **1** Napsauta pääsivulla **Määritykset**-kuvaketta ja valitse **Määritykset**.
- **2** Valitse **Luo**.
- **3** Valitse **Ota allekirjoitus käyttöön**.
- **4** Valitse **Uusi**, määritä uudelle allekirjoitukselle nimi ja valitse **OK**.
- **5** (Valinnainen) Voit luoda lisää allekirjoituksia. Valitse avattavasta **Allekirjoitus**-luettelosta oletusarvoiseksi allekirjoitukseksi muutettava allekirjoitus ja valitse sitten **Aseta oletusarvoksi**.
- **6** Kirjoita ruutuun allekirjoitusteksti
- **7** Valitse **Lisää allekirjoitus automaattisesti**, jos haluat, että ohjelma lisää allekirjoituksesi automaattisesti viestiä lähetettäessä.

TAI

Valitse **Kysy ennen allekirjoituksen lisäystä**, jos haluat, että WebAccess kehottaa sinua lisäämään allekirjoituksen ennen viestin lähettämistä.

**8** Valitse **Tallenna** ja valitse **Sulje**.

## <span id="page-26-0"></span>**Keskeneräisen sähköpostiviestin tallentaminen**

#### **Automaattisen tallennuksen kuvaus**

Kun luot uuden viestin GroupWise WebAccessissa, viesti tallennetaan automaattisesti puolestasi. Tämä estää hallussasi olevan viestin menetyksen, jos WebAccess sammuu odottamattomasti. Kun käynnistät WebAccessin uudelleen, voit palauttaa nämä viestit ja viimeistellä ne.

Jos GroupWise WebAccessia ei käytetä 10 sekuntiin (käyttämättömänä olemisen oletusarvo) ja sinulla on lähettämättömiä viestejä tai olet aktiivisesti kirjoittanut viestejä 60 sekunnin ajan (jatkuvan käytön oletusarvo), WebAccess tallentaa viestit automaattisesti **Keskeneräiset**-kansioon. WebAccess lisää automaattisesti tallennettujen viestien otsikkoon kaksi merkkiä, joiden avulla ne voidaan erottaa muista viesteistä, jotka olet mahdollisesti tallentanut manuaalisesti Keskeneräisetkansioon.

Järjestelmänvalvoja voi poistaa automaattisen tallennustoiminnon käytöstä ja muuttaa käyttämättömiä ja jatkuvia arvoja.

Jos viestejä on tallennettu automaattisesti, näet viestin käynnistäessäsi WebAccessin. Näytetyn viestin tyyppi on erilainen automaattisesti tallennettujen viestien lukumäärän mukaan.

- ["Kun palautettavia automaattisesti tallennettuja viestejä on yksi" sivulla 27](#page-26-1)
- ["Kun palautettavia automaattisesti tallennettuja viestejä on 2–5" sivulla 27](#page-26-2)
- ["Kun palautettavia automaattisesti tallennettuja viestejä on yli 6" sivulla 28](#page-27-0)

#### <span id="page-26-1"></span>**Kun palautettavia automaattisesti tallennettuja viestejä on yksi**

Kun käynnistät WebAccessin ja vain yksi automaattisesti tallennettu viesti palautetaan, näkyviin tulee seuraava sanoma:

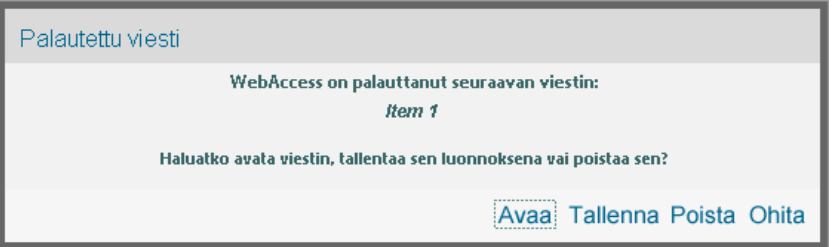

Voit käsitellä automaattisesti tallennettuja viestejä seuraavasti:

**Avoin:** Avaa automaattisesti tallennetut viestit, jotta voit viimeistellä ne nyt.

**Tallenna:** Tallentaa viestit tavallisina keskeneräisinä viesteinä, jotka voit viimeistellä myöhemmin.

**Poista:** Poistaa automaattisesti tallennetut viestit. Tiedot menetetään pysyvästi.

**Ohita:** Säilyttää tallennetut viestit levyllä, mutta ei palauta niitä WebAccessiin. Kun käynnistät WebAccessin seuraavan kerran, automaattisen tallennuksen ikkuna avautuu uudelleen.

#### <span id="page-26-2"></span>**Kun palautettavia automaattisesti tallennettuja viestejä on 2–5**

Kun käynnistät WebAccessin ja ohjelma palauttaa 2–5 automaattisesti tallennettua viestiä, näkyviin tulee seuraava sanoma:

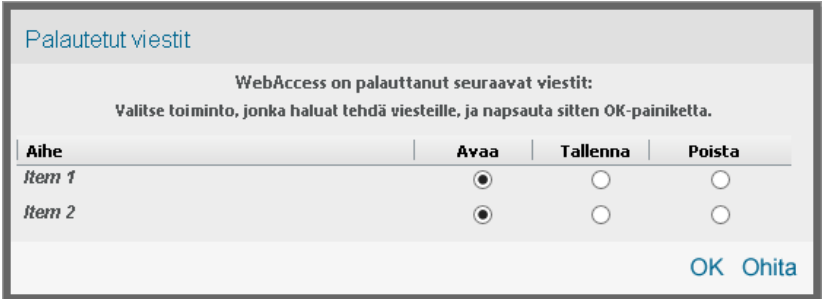

Voit käsitellä automaattisesti tallennettuja viestejä seuraavasti. Valitse kullekin automaattisesti tallennetulle viestille jokin näistä asetuksista ja valitse sitten **OK**.

**Avoin:** Avaa automaattisesti tallennetut viestit, jotta voit viimeistellä ne nyt.

**Tallenna:** Tallentaa viestit tavallisina keskeneräisinä viesteinä, jotka voit viimeistellä myöhemmin.

**Poista:** Poistaa automaattisesti tallennetut viestit. Tiedot menetetään pysyvästi.

Valitse **Ohita**, jos haluat säilyttää tallennetut viestit levyllä mutta et halua palauttaa niitä WebAccessiin. Kun käynnistät WebAccessin seuraavan kerran, automaattisen tallennuksen ikkuna avautuu uudelleen.

#### <span id="page-27-0"></span>**Kun palautettavia automaattisesti tallennettuja viestejä on yli 6**

Kun käynnistät WebAccessin ja ohjelma palauttaa enemmän kuin kuusi automaattisesti tallennettua viestiä, näkyviin tulee seuraava sanoma:

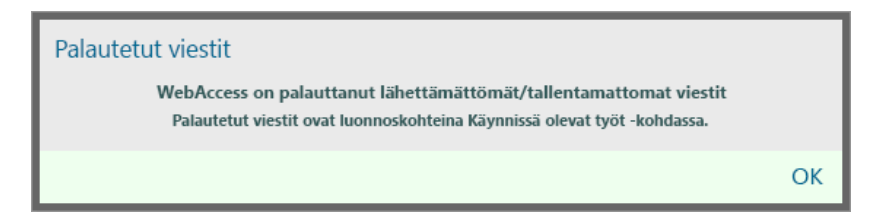

Valitse **OK**, jos haluat tallentaa viestit tavallisina keskeneräisinä viesteinä, jotka voit viimeistellä myöhemmin.

#### **Automaattisen tallennuksen ottaminen käyttöön tai poistaminen käytöstä**

Automaattinen tallennus otetaan oletusarvoisesti käyttöön, jos käytät GroupWise-järjestelmää nopealla yhteydellä. Se poistetaan oletusarvoisesti käytöstä, jos käytät hidasta yhteyttä. Lisätietoja yhteyden muodostamisesta ja kirjautumisvaihtoehdoista on kohdassa ["GroupWise WebAccessin](#page-8-4)  [käynnistäminen" sivulla 9.](#page-8-4)

- **1** Napsauta WebAccessin pääsivulla **Määritykset**-kuvaketta ja valitse **Määritykset**.
- **2** Valitse **Luo**-välilehti.
- **3** Jos haluat ottaa automaattisen tallennuksen käyttöön, valitse **Ota käyttöön automaattinen tallennus**.

TAI

<span id="page-28-2"></span>Jos haluat poistaa automaattisen tallennuksen käytöstä, poista **Ota käyttöön automaattinen tallennus** -kohdan valinta.

**4** Valitse **Tallenna** ja napsauta **Sulje**.

#### **Keskeneräisen sähköpostiviestin tallentaminen**

- **1** Napsauta avatussa viestissä **Tallenna**-kuvaketta.
- **2** Valitse kansio, johon viesti tallennetaan, ja valitse **OK**.

Viestiluonnos sijoitetaan vaiheessa 2 valitsemaasi kansioon. Keskeneräisten viestien oletuskansio on Keskeneräiset-kansio.

## <span id="page-28-0"></span>**Oletusarvoisen luontinäkymän valitseminen**

Kun luot viestiä GroupWise WebAccessissa, voit määrittää, onko oletusarvoinen luonnin muotoilu pelkkä teksti vai HTML.

- **1** Napsauta WebAccessin pääsivulla **Määritykset**-kuvaketta ja valitse **Määritykset**.
- **2** Valitse **Luo**-välilehti.
- **3** Valitse **Oletusluontinäkymä**-ruudusta **Pelkkä teksti** tai **HTML**.
- **4** Valitse **Tallenna** ja napsauta **Sulje**.

Voit muuttaa yhden viestin näkymää seuraavasti:

- **1** Avaa viesti.
- **2** Napsauta **HTML > tai Pelkkä teksti** -kuvaketta.

## <span id="page-28-1"></span>**Sähköpostiviestien osoitteiden määrittäminen**

Postiviestissä on ensisijainen vastaanottaja, aiherivi, ja se voidaan lähettää tieoksi ja peitetysti muille käyttäjille. Voit myös liittää siihen tiedostoja, asiakirjaviitteitä, ääntä ja liikkuvaa kuvaa sekä OLEobjekteja.

#### **Osoitekirjan käyttäminen**

Lisätietoja osoitekirjan käyttämisestä on kohdassa [Luku 6 "Yhteyshenkilöt ja osoitekirjat" sivulla 59.](#page-58-5)

#### **Tiedoksi**

Viestin tiedoksi saavat vastaanottajat saavat viestistä kopion. Tiedoksi-vastaanottajat ovat käyttäjiä, joille on hyötyä viestin tiedoista, mutta jotka eivät ole vastuussa viestin mahdollisesti aiheuttamista toimenpiteistä ja joihin nämä toimenpiteet eivät vaikuta. Kaikki viestin vastaanottajat näkevät, että viestistä on lähetetty kopio tiedoksi. Vastaanottajat näkevät myös tiedoksi lähetetyn viestin vastaanottajien nimet.

#### **Peitetysti**

Viestin peitetysti saavat vastaanottajat saavat viestistä kopion. Muut vastaanottajat eivät näe näitä peitettyjen kopioiden vastaanottajia. Ainoastaan lähettäjä ja peitetyn kopion saanut vastaanottaja tietävät, että viestistä on lähetetty peitetty kopio. Jos vastaanottaja vastaa ja valitsee **Vastaa kaikille**, peitetyn kopion vastaanottajalle ei lähetetä vastausta.

#### **Osoitteiden lisääminen sähköpostiviesteihin**

- **1** Valitse työkaluriviltä **Posti**.
- **2** Kirjoita käyttäjätunnus **Jakelu**-kenttään ja paina Enter-näppäintä. Jos vastaanottajia on useita, lisää muut samalla tavalla. Kirjoita tarvittaessa käyttäjätunnukset **Tiedoksi**- ja **Peitetysti**-kenttiin. TAI

Jos haluat valita käyttäjätunnuksia luettelosta, valitse työkaluriviltä **Osoite**. Lisätietoja Osoitteenvalitsimen käyttämisestä on kohdassa ["Osoitteenvalitsimen käyttäminen" sivulla 60.](#page-59-3)

- **3** Kirjoita viestin aihe.
- **4** Kirjoita viesti.

Voit määrittää useita erilaisia asetuksia. Napsauttamalla **Lähetysmääritykset**-välilehteä voit esimerkiksi määrittää käsiteltävän viestin erittäin tärkeäksi tai pyytää vastaanottajilta vastausta.

Voit halutessasi vaihtaa viestin tekstissä käytettävän kirjasimen. Lisätietoja on kohdassa ["Fontin](#page-23-1)  [muuttaminen HTML-näkymässä" sivulla 24.](#page-23-1)

- **5** Jos haluat lisätä liitetiedostoja, valitse **Liitä**.
- **6** Valitse työkaluriviltä **Lähetä**.

## <span id="page-29-0"></span>**Lähetysmääritysten valinta**

- ["Lähettämäsi sähköpostin tärkeyden muuttaminen" sivulla 30](#page-29-1)
- ["Kaikkien lähetettävien sanomien suojausasetuksen \(luokituksen\) muuttaminen" sivulla 31](#page-30-1)
- ["Viestin MIME-koodauksen vaihtaminen" sivulla 31](#page-30-2)

#### <span id="page-29-1"></span>**Lähettämäsi sähköpostin tärkeyden muuttaminen**

- ["Kaikkien lähetettävien viestien tärkeysasteen muuttaminen" sivulla 30](#page-29-2)
- ["Yhden viestin tärkeysasteen muuttaminen" sivulla 30](#page-29-3)

#### <span id="page-29-2"></span>**Kaikkien lähetettävien viestien tärkeysasteen muuttaminen**

- **1** Voit muuttaa kaikkien lähetettävien viestien tärkeyttä napsauttamalla **Määritykset**-kuvaketta ja valitsemalla **Määritykset**.
- **2** Valitse **Lähetysmääritykset**-välilehti.
- **3** Valitse **Suuri**, **Normaali** tai **Pieni**.

Postilaatikossa olevan viestin vieressä oleva pieni kuvake on punainen, kun viesti on tärkeä. Kuvake on valkoinen, kun tärkeys on normaali, ja harmaa, kun viesti ei ole kovin tärkeä.

**4** Valitse **Tallenna** ja napsauta **Sulje**.

#### <span id="page-29-3"></span>**Yhden viestin tärkeysasteen muuttaminen**

- **1** Jos haluat muuttaa yhden viestin tärkeyttä, avaa viesti ja napsauta **Lähetysmääritykset**välilehteä.
- **2** Valitse **Suuri**, **Normaali** tai **Pieni**.

Postilaatikossa olevan viestin vieressä oleva pieni kuvake on punainen, kun viesti on tärkeä. Kuvake on valkoinen, kun tärkeys on normaali, ja harmaa, kun viesti ei ole kovin tärkeä.

**3** Valitse **Lähetä**.

#### <span id="page-30-1"></span>**Kaikkien lähetettävien sanomien suojausasetuksen (luokituksen) muuttaminen**

Luokitus on suojausasetus, jonka avulla vastaanottaja tietää, onko viesti luottamuksellinen, salainen ja niin edelleen. Tämä tieto näkyy viestin yläosassa. Luokitus ei suorita viestin salaamista tai lisää sen suojausta. Sen tehtävä on ilmoittaa vastaanottajalle viestin luottamuksellisuudesta.

- **1** Napsauta WebAccessin pääsivulla **Määritykset**-kuvaketta ja valitse **Määritykset**.
- **2** Valitse **Lähetysmääritykset**-välilehti.
- **3** Valitse suojausasetus **Luokitus**-pudotusvalikosta.
- **4** Valitse **Tallenna** ja napsauta **Sulje**.

#### <span id="page-30-2"></span>**Viestin MIME-koodauksen vaihtaminen**

Useiden kielten tiettyjen merkkien oikea näkyminen edellyttää eri merkkikoodausta. GroupWise WebAccessissa voit muuttaa lähetettävien ja vastaanotettavien viestien koodausta.

- ["Kaikkien lähetettävien viestien koodauksen muuttaminen" sivulla 31](#page-30-3)
- ["Yhden viestin koodauksen muuttaminen" sivulla 31](#page-30-4)

#### <span id="page-30-3"></span>**Kaikkien lähetettävien viestien koodauksen muuttaminen**

- **1** Napsauta WebAccessin pääsivulla **Määritykset**-kuvaketta ja valitse **Määritykset**.
- **2** Valitse **Lähetysmääritykset**-välilehti.
- **3** Valitse MIME-koodaus **MIME-koodaus**-pudotusvalikosta.
- **4** Valitse **Tallenna** ja napsauta **Sulje**.

#### <span id="page-30-4"></span>**Yhden viestin koodauksen muuttaminen**

- **1** Napsauta Postiviesti-ikkunassa **Lähetysmääritykset**-välilehteä.
- **2** Valitse MIME-koodaus avattavasta **MIME-koodaus**-luettelosta.
- **3** Lähetä viesti napsauttamalla työkalurivillä **Lähetä**.

## <span id="page-30-0"></span>**Muistutuksen lähettäminen**

Muistutus on viesti, joka tallennetaan vain omaan postilaatikkoon. Voit luoda itsellesi omia muistutuksia.

- **1** Napsauta postilaatikossa tai kalenterissa **Posti**-kohdan viereistä alanuolta ja valitse **Henkilökohtainen muistutus**.
- **2** Kirjoita viestin aihe.
- **3** Kirjoita viesti.
- **4** Jos haluat lisätä liitetiedostoja, valitse **Liitä**.
- **5** Napsauta työkalurivin **Tallenna**-painiketta.

## <span id="page-31-4"></span><span id="page-31-0"></span>**Puhelinviestin lähettäminen**

Puhelinviesti on tieto, jonka voit lähettää muille käyttäjille ilmoittaaksesi heille puheluista, jotka he ovat saaneet ollessaan poissa työpaikalta tai muuten tavoittamattomissa. Puhelinviestit tallennetaan vastaanottajan postilaatikkoon. Puhelimeen ei voi vastata puhelinviestinäkymässä.

- **1** Napsauta postilaatikossa tai kalenterissa **Posti**-kohdan viereistä alanuolta ja valitse **Puhelin**.
- **2** Kirjoita käyttäjätunnus **Jakelu**-kenttään ja paina Enter-näppäintä. Jos vastaanottajia on useita, lisää muut samalla tavalla.

TAI

Jos haluat valita käyttäjätunnuksia luettelosta, valitse työkaluriviltä **Osoite**. Lisätietoja Osoitteenvalitsimen käyttämisestä on kohdassa ["Osoitteenvalitsimen käyttäminen" sivulla 60.](#page-59-3)

- **3** Kirjoita soittajan nimi, yritys ja puhelinnumero.
- **4** Kirjoita viestin teksti.

Voit halutessasi muuttaa viestin tekstin fonttia. Lisätietoja on kohdassa ["Fontin muuttaminen](#page-23-1)  [HTML-näkymässä" sivulla 24](#page-23-1).

**5** Valitse työkaluriviltä **Lähetä**.

## <span id="page-31-1"></span>**Lähetettyjen sähköpostiviestien hallinta**

#### <span id="page-31-2"></span>**Lähetettyjen sähköpostiviestien peruuttaminen**

Jos haluat peruuttaa lähetetyn viestin vastaanottajan postilaatikosta, valitse **Poista kaikista postilaatikoista**. Voit peruuttaa vastaanottajien postilaatikoista sellaisia postisanomia tai puhelinviestejä, joita ei vielä ole avattu. Voit peruuttaa ajanvarauksen, muistutuksen tai tehtävän milloin tahansa. Internetin kautta muihin sähköpostijärjestelmiin lähetettyjä viestejä ei voi peruuttaa.

- **1** Napsauta kansioluettelon Lähetetyt viestit -kansiota.
- **2** Valitse peruutettava viesti ja valitse **Poista kaikista postilaatikoista**.
- **3** (Valinnainen) Lisää kommentti.
- **4** Valitse **OK**.

Kun haluat saada selville, ketkä vastaanottajat ovat avanneet viestisi, napsauta viestiä hiiren kakkospainikkeella ja valitse **Ominaisuudet**. Sähköpostia ei voi peruuttaa, jos se on jo avattu.

#### <span id="page-31-3"></span>**Sähköpostiviestin uudelleenlähettäminen**

**Lähetä uudelleen** -toiminnolla voit lähettää viestin uudelleen, esimerkiksi korjattuna.

- **1** Napsauta kansioluettelon Lähetetyt viestit -kansiota.
- **2** Napsauta hiiren kakkospainikkeella ja valitse **Lähetä uudelleen**.
- **3** Valitse **Peruutetaanko alkuperäinen viesti?** -kohdan vieressä olevaa valintaruutua, jos haluat peruuttaa alkuperäisen viestin.
- **4** Tee viestiin tarvittavat muutokset ja valitse sitten työkaluriviltä **Lähetä**.

Voit tarkistaa alkuperäisen viestin ominaisuuksista, pystyikö GroupWise peruuttamaan sen. Napsauta viestiä hiiren kakkospainikkeella **Lähetetyt viestit** -kansiossa ja valitse **Ominaisuudet**. Postisanomia ja puhelinviestejä ei voi peruuttaa, jos ne on avattu.

## <span id="page-32-0"></span>**Lähetettyjen sähköpostiviestien tilan tarkistaminen**

Jos vastaanottajan Internet-sähköpostijärjestelmässä on käytössä tilan seuranta, voit saada lähettämäsi viestin tilatiedot. Ominaisuudet-ikkunassa voit tarkistaa minkä tahansa lähettämäsi viestin tilan. Voit esimerkiksi seurata, milloin viesti on mennyt perille ja milloin vastaanottaja on avannut tai poistanut sen. Jos vastaanottaja on hyväksynyt tai hylännyt ajanvarauksen ja liittänyt viestiin kommentin, näet kommentin Ominaisuudet-ikkunassa. Näet myös, onko vastaanottaja merkinnyt tehtävän valmistuneeksi.

Ominaisuudet-ikkuna näyttää tietoja myös saamistasi viesteistä. Näet muun muassa muut viestin vastaanottajat (lukuun ottamatta niitä, jotka ovat saaneet piilokopion) sekä liitetiedostojen koon ja luontipäivämäärän.

#### **Tilan kuvaus**

Ominaisuudet-toiminnolla on kaksi näkymää:

- **Perusominaisuudet:** Näyttää Ominaisuudet-otsikon ja vastaanottajaluettelon. Vastaanottajaluettelo sisältää vastaanottajan nimen, tiedot siitä, mitä toimia vastaanottaja on viestille tehnyt, viimeisimmän toiminnon päivämäärän ja kellonajan ja mahdolliset kommentit.
- **Lisäominaisuudet:** Näyttää viestin Ominaisuudet-otsikon, vastaanottajat, postitoimistot, tiedostot ja asetukset. Lisäominaisuudet-sivu on hyödyllinen GroupWise Administratoreille, kun heidän on seurattava viestiä vianmäärityksen vuoksi.

Voit tarvittaessa tallentaa ja tulostaa viestin tilatiedot.

#### **Viestin tilan tarkistaminen**

**1** Napsauta postilaatikossa tai kalenterissa olevaa viestiä hiiren kakkospainikkeella ja valitse **Ominaisuudet**.

Myös viestin vieressä olevat kuvakkeet voivat antaa hyödyllisiä tietoja. Lisätietoja on kohdassa ["Viestien vieressä näkyvien kuvakkeiden tunnistaminen" sivulla 14](#page-13-3).

Jos haluat muuttaa lisäominaisuuksia, valitse **Lisäominaisuudet**.

#### **Viestin tilatietojen tallentaminen**

- **1** Napsauta viestiä hiiren kakkospainikkeella ja valitse **Ominaisuudet**.
- **2** Valitse **Tiedosto** > **Tallenna sivu muodossa**.

WebAccess antaa viestille tilapäisen tiedostonimen. Voit vaihtaa tiedostonimen ja oletuskansion.

**3** Valitse **Tallenna**.

#### **Viestin tilatietojen tulostaminen**

- **1** Napsauta viestiä hiiren kakkospainikkeella ja valitse **Ominaisuudet**.
- **2** Jos haluat näyttöön tulostettavan version tilatiedoista, valitse **Tulostusnäkymä**. Valitse sitten **Tulosta tämä sivu**.
- **3** Valitse tulostusasetukset ja tulosta sitten tilasivu kuten yleensä Web-selaimessa.

## <span id="page-33-0"></span>**Lähettämäsi sähköpostiviestin toimittamisen vahvistus**

GroupWise WebAccessissa voit varmistaa usealla tavalla, että viesti on mennyt perille.

#### **Lähetettyjen viestien seuraaminen**

Ominaisuudet-ikkunassa voit tarkistaa minkä tahansa lähettämäsi viestin tilan. Lisätietoja on kohdassa ["Lähetettyjen sähköpostiviestien tilan tarkistaminen" sivulla 33](#page-32-0).

#### **Ilmoitusten saaminen lähetetyistä viesteistä**

Jos vastaanottava sähköpostijärjestelmä voi palauttaa ilmoituksia, voit vastaanottaa ilmoituksen, kun vastaanottaja avaa tai poistaa viestin, hylkää ajanvarauksen tai saa tehtävän valmiiksi.

- ["Ilmoitusten saaminen kaikista lähetetyistä viesteistä" sivulla 34](#page-33-1)
- ["Ilmoituksen saaminen yksittäisestä viestistä" sivulla 34](#page-33-2)

#### <span id="page-33-1"></span>**Ilmoitusten saaminen kaikista lähetetyistä viesteistä**

- **1** Jos haluat saada ilmoituksen kaikista lähettämistäsi viesteistä, napsauta **Määritykset**-kuvaketta ja valitse **Määritykset**.
- **2** Valitse **Lähetysmääritykset**-välilehti.
- **3** Määritä **Lukuilmoitus**-kohdassa haluamasi lukuilmoituksen tyyppi.
- **4** Valitse **Tallenna**.

#### <span id="page-33-2"></span>**Ilmoituksen saaminen yksittäisestä viestistä**

- **1** Jos haluat saada viestistä lukuilmoituksen, avaa viestinäkymä ja napsauta **Lähetysmääritykset**välilehteä.
- **2** Määritä **Lukuilmoitus**-osioon, minkätyyppisen vastausviestin haluat.
- **3** Valitse **Lähetä**.

#### **Vastauksen pyytäminen lähetettäviin viesteihin**

Voit ilmoittaa viestin vastaanottajalle, että tarvitset vastauksen. GroupWise WebAccess lisää viestiin ilmoituksen, että vastausta pyydetään, ja muuttaa vastaanottajan postilaatikossa viestin kuvakkeen kaksipäiseksi nuoleksi.

- ["Vastauksen pyytäminen kaikkiin lähetettäviin viesteihin" sivulla 34](#page-33-3)
- ["Vastauksen pyytäminen yksittäiseen viestiin" sivulla 35](#page-34-5)

#### <span id="page-33-3"></span>**Vastauksen pyytäminen kaikkiin lähetettäviin viesteihin**

- **1** Jos haluat pyytää vastausta kaikkiin lähettämiisi viesteihin, napsauta **Määritykset**-kuvaketta ja valitse **Määritykset**.
- **2** Valitse **Lähetysmääritykset**-välilehti.
- **3** Määritä vastausviestin vastaanottamisen ajankohta.

Vastaanottaja näkee  $\ddot{\bullet}$ -kuvakkeen viestin vieressä. Jos valitset Kun sopii, viestin yläosassa lukee "Vastausta pyydetään: Kun sopii". Jos valitset **Aikaraja x päivää**, viestin yläosassa lukee "Vastausta pyydetään: viimeistään xx.xx.xx".

**4** Valitse **Tallenna** > **Sulje**.

#### <span id="page-34-5"></span>**Vastauksen pyytäminen yksittäiseen viestiin**

- **1** Voit pyytää vastauksen yksittäiseen viestiin avaamalla viestinäkymän ja napsauttamalla **Lähetysmääritykset**-välilehteä.
- **2** Määritä vastausviestin vastaanottamisen ajankohta.

Vastaanottaja näkee  $\frac{1}{12}$ -kuvakkeen viestin vieressä. Jos valitset Kun sopii, viestin yläosassa lukee "Vastausta pyydetään: Kun sopii". Jos valitset **Aikaraja x päivää**, viestin yläosassa lukee "Vastausta pyydetään: viimeistään xx.xx.xx".

**3** Valitse **Lähetä**.

#### <span id="page-34-0"></span>**Lähetettyjen viestien näyttäminen**

Voit tarvittaessa katsoa aikaisemmin lähettämiäsi viestejä. Voit esimerkiksi lukea lähetetyn viestin, lähettää sen uudelleen sellaisenaan tai muokattuna ja joissakin tapauksissa peruuttaa viestin, jos vastaanottaja ei ole vielä avannut viestiä.

**1** Napsauta kansioluettelon **Lähetetyt viestit** -kansiota.

Kaikki lähetetyt viestit ovat tässä kansiossa, ellei niitä siirretä johonkin muuhun kansioon kuin postilaatikkoon tai kalenteriin. Jos lähetetty viesti on siirretty toiseen kansioon, se ei enää näy Lähetetyt viestit -kansiossa. Jos haluat tarkastella muihin kansioihin siirrettyjä lähetettyjä viestejä, avaa kyseiset kansiot.

#### <span id="page-34-1"></span>**Lähetettyjen viestien lajitteleminen**

Voit lajitella lähettämäsi viestit minkä tahansa Lähetetyt viestit -luettelossa olevan sarakkeen mukaan.

<span id="page-34-4"></span>**1** Napsauttamalla sarakeotsikkoa voit lajitella kyseisessä sarakkeessa olevat viestit aakkosjärjestykseen. Napsauttamalla sarakeotsikkoa toisen kerran voit lajitella kyseisessä sarakkeessa olevat viestit käänteiseen aakkosjärjestykseen.

## <span id="page-34-2"></span>**Sähköpostin vastaanottaminen**

GroupWise tallentaa kaikki postiviestit, ajanvaraukset ja muut saamasi viestit postilaatikkoon. Postilaatikko päivitetään automaattisesti, kun vastaanotat uusia viestejä. Jos tietokoneessasi on ääniominaisuudet ja GroupWise WebAccess -ikkuna on auki Web-selaimessasi, uuden viestin saapumisesta ilmoitetaan äänimerkillä.

#### <span id="page-34-3"></span>**Vastaanotettujen viestien lukeminen**

Voit lukea postilaatikkoon tai kalenteriin saapuneet viestit. Postilaatikossa on luettelo kaikista viesteistä, jotka olet saanut muilta käyttäjiltä. Omat ajanvaraukset, tehtävät ja muistutukset näkyvät kalenterissa, eivät postilaatikossa.

Postilaatikossa voit avata ja lukea kaikenlaisia uusia viestejä. Tehtävät ja muistutukset kannattaa ehkä kuitenkin lukea kalenterissa, jotta näet aikataulusi samalla, kun tarkastelet uusia viestejä.

Puhelinviestit ja postisanomat pysyvät postilaatikossa, kunnes poistat ne. Ajanvaraukset, muistutukset ja tehtävät pysyvät postilaatikossa, kunnes hyväksyt, hylkäät tai poistat ne. Kun hyväksyt ajanvarauksen, muistutuksen tai tehtävän, se siirtyy kalenteriin.

Kaikilla postilaatikossa olevilla viesteillä on oma kuvakkeensa. Kuvake muuttuu, kun viesti avataan. Lisätietoja on kohdassa ["Viestien vieressä näkyvien kuvakkeiden tunnistaminen" sivulla 14.](#page-13-3)

Kaikki postilaatikon avaamattomat viestit näkyvät lihavoituina, jolloin voit helpommin havaita ne viestit ja asiakirjat, joita et ole vielä lukenut.

#### **Viestien lukeminen**

Viestit näytetään automaattisesti siinä muodossa kuin ne on lähetetty. Viestit näytetään käyttämällä selaimen oletusfonttia ja -kokoa. Viestien päivämäärä ja kellonaika näkyvät samassa muodossa kuin henkilökohtaisessa työasemassa.

Voit lukea viestin seuraavasti:

**1** Avaa viesti uudessa ikkunassa kaksoisnapsauttamalla Viesti-luettelossa olevaa viestiä.

**HUOMAUTUS:** Turvallisuussyistä kuvia ei oletusarvoisesti näytetä HTML-muotoisissa viesteissä. Jos haluat tarkastella kuvia, napsauta kohtaa **GroupWise on estänyt kuvat tältä sivulta. Tuo kuvat näkyviin napsauttamalla tätä**.

#### **Näkymän asetusten määrittäminen yhdelle viestille**

Voit muuttaa vain yhdessä viestissä käytettävää näkymää, jos kyseinen viesti on tehty HTMLkoodilla.

- **1** Avaa viesti.
- **2** Napsauta työkalurivin **Pelkkä teksti** tai **HTML**-kuvaketta.

#### **Viestin merkitseminen lukemattomaksi**

Jos avaat viestin lukeaksesi sen mutta päätätkin lukea sen vasta myöhemmin, voit merkitä viestin lukemattomaksi. Kun viesti merkitään lukemattomaksi, se muuttuu lihavoiduksi ja viestin kuvake muuttuu avaamattoman viestin kuvakkeeksi. Näin tiedät, että viesti on yhä lukematta.

- **1** Valitse viesti postilaatikon viestiluettelosta.
- **2** Valitse viestiluettelon yläreunasta **Merkitse lukemattomaksi**.

Jos olet avannut viestin, sen merkitseminen lukemattomaksi ei muuta viestin tilaa ominaisuuksissa. Jos esimerkiksi olet avannut viestin ja merkinnyt sen lukemattomaksi, viestin lähettäjä näkee kuitenkin ominaisuusikkunassa, että viestin tilana on avattu.

#### **Viestin merkitseminen luetuksi**

- **1** Valitse viesti postilaatikon viestiluettelosta.
- **2** Valitse viestiluettelon yläreunasta **Merkitse luetuksi**.

Viestin merkitseminen luetuksi muuttaa sen tilan Ominaisuudet-ikkunassa. Jos esimerkiksi et ole avannut viestiä, mutta olet merkinnyt sen luetuksi, viestin lähettäjä näkee Ominaisuudet-ikkunassa, että viestin tilana on avattu.
## **Liitetiedostojen lukeminen**

GroupWise WebAccess voi lähettää ja vastaanottaa viestien liitteitä. Kun saat viestin, jossa on liite, liiteluettelo on aiheen alla.

#### **Liitetiedostojen tarkasteleminen**

Kun tarkastelet liitetiedostoa, liite tulee näkyviin katseluohjelman viesti-ikkunassa. Tämä on yleensä nopeampaa kuin liitteen avaaminen. Liitteen muotoilu ei kuitenkaan aina näy oikeanlaisena. Jos liitteen tyyppiä ei tueta, **Näytä**-komento ei ole näkyvissä.

- **1** Avaa viesti, joka sisältää liitteen.
- **2** Napsauta liitteen vieressä olevaa **Näytä**-painiketta.

### **Liitetiedostojen tallentaminen**

Kun saat liitetiedoston GroupWise WebAccessissa, voit tallentaa tiedoston toiseen sijaintiin.

- **1** Avaa viesti, joka sisältää liitteen.
- **2** Napsauta liitetiedoston linkitettyä nimeä.
- **3** Valitse sijainti, johon liite tallennetaan.

TAI

Jos viestissä on vähintään neljä liitettä, voit avata Web-selaimen latausvalintaikkunan napsauttamalla Aihe-otsikon alla olevaa Liitteet-linkkiä.

**HUOMAUTUS:** Liitetiedostot sisältävän zip-tiedoston nimi on oletuksena sama kuin viestin otsikkorivi.

### **Liitetiedostojen avaaminen**

Kun avaat liitetiedoston, GroupWise WebAccess määrittää oikean sovelluksen tiedoston avaamiseen. Voit hyväksyä ehdotetun sovelluksen tai valita toisen sovelluksen polun ja tiedostonimen.

- **1** Avaa viesti, joka sisältää liitteen.
- **2** Napsauta liitetiedoston linkitettyä nimeä hiiren kakkospainikkeella ja valitse **Avaa**.

#### **Liitetiedostojen tulostaminen**

- **1** Saat liitetiedoston sisällön näkyviin valitsemassa avoimessa viestissä **Näytä** tai **Avaa**.
- **2** Tarkastellessasi tiedostoa voit tulostaa sen kuten muutkin sivut Web-selaimessa.

TAI

Tulosta avattu tiedosto sovelluksessa, jossa se on luotu.

## **Sähköpostiviesteihin vastaaminen**

Voit vastata viestiin Vastaa-toiminnolla. Voit vastata joko kaikille alkuperäisen viestin vastaanottajille tai ainoastaan viestin lähettäjälle. Sinun ei tarvitse luoda uutta viestiä eikä määrittää vastaanottajia. Kummassakaan tapauksessa sinun ei tarvitse luoda uutta viestiä eikä määrittää viestin vastaanottajia. Ennen vastauksesi alkuperäistä aihetekstiä lukee **Re:**. Voit muokata aihetekstiä halutessasi.

### **Sähköpostiviestiin vastaaminen**

- **1** Avaa viesti, johon haluat vastata.
- **2** Lähetä sähköpostia vain lähettäjälle napsauttamalla työkalurivin **Vastaa**-painiketta.

TAI

Lähetä sähköpostia lähettäjälle ja kaikille vastaanottajille napsauttamalla työkalurivin **Vastaa kaikille** -painiketta.

**3** Kirjoita viesti ja napsauta sitten työkalurivin **Lähetä**-painiketta.

Jos alkuperäisellä viestillä oli vastaanottajia, joille viesti oli lähetetty peitetysti tai tiedoksi, ja jos valitset Vastaa kaikille -vaihtoehdon, vastauksesi lähetetään niille vastaanottajille, joille alkuperäinen viesti oli lähetetty tiedoksi, mutta ei niille, joille se oli lähetetty peitetysti.

#### **Luontiasetusten muuttaminen**

- **1** Napsauta WebAccessin pääsivulla **Määritykset**-kuvaketta ja valitse **Määritykset**.
- **2** Valitse **Luo**-välilehti.
- **3** Valitse **Ota käyttöön automaattinen tallennus**, jos haluat ottaa automaattisen tallennustoiminnon käyttöön.
- **4** Valitse haluamasi **Oikoluku meneillään...** -asetukset, kuten
	- **Tarkista oikeinkirj. ennen lähettämistä**
	- **Oletuskieli**
- **5** Valitse oletusluontinäkymäksi joko **Pelkkä teksti** tai **HTML**.

Järjestelmän vastuuhenkilö voi poistaa HTML-muotoiluasetuksen käytöstä.

- **6** Valitse haluamasi allekirjoitusvaihtoehdot.
- **7** Valitse **Tallenna** ja valitse **Sulje**.

## **Sähköpostiviestien lähettäminen edelleen muille käyttäjille**

Lähetä edelleen -toiminnolla voit lähettää saamasi viestin muille käyttäjille. Voit lähettää viestejä edelleen liitteinä tai tekstissä. Postiviesti sisältää nimesi ja mahdollisesti tekemäsi lisähuomautukset.

- **1** Napsauta hiiren kakkospainikkeella viestiä, jonka haluat lähettää edelleen.
- **2** Lähetä viesti edelleen toisessa viestissä napsauttamalla **Lähetä edelleen**, jolloin edelleen lähetetyn viestin teksti on uuden viestin keskellä.

TAI

Valitse **Lähetä edelleen liitteenä**, jos haluat lähettää viestin edelleen liitteenä.

**3** Lisää niiden käyttäjien nimet, joille haluat lähettää viestin edelleen.

- **4** (Valinnainen) Kirjoita viesti.
- **5** Valitse työkaluriviltä **Lähetä**.

Jos ajanvaraus, tehtävä tai muistutus ei sovi sinulle, voit delegoida viestin sen sijaan, että lähettäisit sen edelleen. Delegointi määrittää delegoitu-tilan viestin Ominaisuudet-ikkunaan. Näin lähettäjä tietää, että olet siirtänyt viestin toisen henkilön vastuulle.

# **Vastaanotettujen sähköpostiviestien hallinta**

### **Viestin tallentaminen levylle**

Tallennetut viestit säilyvät postilaatikossasi ja kalenterissasi, ja ne kopioidaan määrittämääsi paikkaan.

- **1** Avaa viesti, jonka haluat tallentaa.
- **2** Tallenna sivu kuten muutkin sivut Web-selaimessa.

## **Tilatietojen tallentaminen**

- **1** Napsauta viestiä hiiren kakkospainikkeella ja valitse **Ominaisuudet**.
- **2** Valitse **Tiedosto** > **Tallenna sivu muodossa**.

GroupWise WebAccess antaa viestille tilapäisen tiedostonimen. Voit vaihtaa tiedostonimen ja oletuskansion.

**3** Valitse **Tallenna**.

### **Sähköpostiviestin poistaminen**

Kun haluat poistaa valitut viestit postilaatikosta, valitse Poista. Voit peruuttaa lähettämäsi viestit Poista-komennolla. Voit peruuttaa posti- ja puhelinviestit, jos vastaanottajat eivät ole vielä lukeneet niitä tai jos niitä ei ole lähetetty Internetiin. Voit peruuttaa ajanvarauksia, muistutuksia tai tehtäviä milloin tahansa.

Jos saat roskapostia, jota on poistettava usein manuaalisesti, haluat ehkä määrittää roskapostin käsittelyn. Katso lisätietoja kohdasta ["Ei-toivotun sähköpostin \(roskapostin\) käsitteleminen" sivulla](#page-39-0)  [40](#page-39-0).

**1** Valitse WebAccessin pääsivulta vähintään yksi viesti ja valitse sitten **Poista**.

Poistetut viestit siirtyvät roskakoriin, ja ne säilytetään siellä, kunnes roskakori tyhjennetään.

### **Ulkoisten viestien lähteen tarkasteleminen**

Kun vastaanotat viestejä ulkoisesta järjestelmästä tai lähetät viestejä ulkoiseen järjestelmään, voit tarkastella viestin lähdettä. Lähde sisältää kaikki viestissä olevat tiedot.

- **1** Avaa viesti, jonka olet saanut ulkoisesta lähteestä.
- **2** Jos haluat avata Mime.822-liitteen, napsauta sen vieressä olevaa **Näytä**-painiketta.

## **Saapuneiden viestien lajitteleminen**

Voit lajitella saapuneet viestit minkä tahansa saapuneiden viestien luettelossa olevan sarakkeen mukaan.

**1** Napsauttamalla sarakeotsikkoa voit lajitella kyseisessä sarakkeessa olevat viestit aakkosjärjestykseen. Napsauttamalla sarakeotsikkoa toisen kerran voit lajitella kyseisessä sarakkeessa olevat viestit käänteiseen aakkosjärjestykseen.

# **Sähköpostiviestin tulostaminen**

Kun tulostat viestin, **Lähettäjä**-, **Vastaanottaja**-, **Päivämäärä**-, **Aihe**- ja **Tiedoksi**-tiedot sekä liitetiedostojen nimet näytetään sivun yläosassa.

**1** Voit avata viestin tulostuskelpoiseen näkymään valitsemalla avoimessa viestissä **Tulostusnäkymä**.

**TÄRKEÄÄ:** Älä käytä selaimen **Tiedosto > Tulosta** -komentoa. WebAccessissa näkyvää viestin graafista versiota ei voi tulostaa sellaisenaan.

- **2** Valitse **Tulosta tämä sivu**.
- **3** Valitse tulostusasetukset ja tulosta sitten sivu kuten yleensä Web-selaimessa.

# <span id="page-39-0"></span>**Ei-toivotun sähköpostin (roskapostin) käsitteleminen**

Roskapostin käsittelyssä voit määrittää, mitä tehdä ei-toivotulle Internet-sähköpostille, joka on lähetetty GroupWise-sähköpostiosoitteeseesi.

### **Roskapostin käsittelyn kuvaus**

Internet-sähköposti sisältää kaiken sähköpostin, jossa lähettäjän osoite on muotoa nimi@jakelualue.com, nimi@jakelualue.org ja niin edelleen. Sisäinen sähköposti on sähköpostia, jonka lähettäjä on samassa GroupWise-järjestelmässä ja jonka **Lähettäjä**-kentässä näkyy vain lähettäjän nimi, mutta ei Internet-osoitetta.

Internet-jakelualue on @-merkin jälkeinen sähköpostiosoitteen osa. Esimerkiksi osoitteessa henri@esimerkki.com Internet-jakelualue on esimerkki.com.

Lisätietoja Roskaposti-kansiosta on kohdassa ["Roskaposti-kansio" sivulla 12](#page-11-0).

GroupWise Administrator voi kytkeä roskapostin käsittelyn pois päältä, jolloin se ei ole käytössä.

## **Sähköpostiviestien saapumisen estäminen tai siirtäminen roskakoriin**

Estä sisäisten sähköpostiviestien saapuminen tai siirrä ne roskakoriin käyttämällä sääntöjä. (Lisätietoja on kohdassa ["Säännön luominen" sivulla 78](#page-77-0).) Voit esimerkiksi luoda poistosäännön, joka siirtää kaikki tietystä sähköpostiosoitteesta tai kokonaisista Internet-jakelualueista lähetetyt sähköpostiviestit Roskakori-kansioon. Voit myös luoda seuraavasti Siirrä kansioon -säännön, jonka avulla voit siirtää tiettyyn aiheeseen liittyvät viestit Roskaposti-kansioon.

- **1** Napsauta WebAccessin pääsivulla **Määritykset**-kuvaketta ja valitse **Määritykset**.
- **2** Valitse **Säännöt**.
- **3** Valitse **Tyyppi**-kentän pudotusvalikosta **Siirrä kansioon** ja napsauta **Luo**-painiketta.
- **4** Kirjoita **Säännön nimi** -kenttään nimi, kuten Roskapostisääntö.
- **5** Lisää sääntöön tarkempia tietoja valinnalla Määritä ehdot.
	- Valitse ensimmäisestä ehtokentästä **Jakelu**.
	- Valitse toisesta ehtokentästä **Vastaa**.
	- Kirjoita viimeiseen ehtokenttään henkilön tai Internetin toimialueen nimi siinä muodossa kuin se on sähköpostiviestin **Lähettäjä:**-kentässä. Esimerkki: mvuorinen@yritys.com tai @yritys.com.
- **6** Valitse kohdekansioksi Roskaposti-kansio.
- **7** Valitse **Tallenna**.
- **8** Varmista, että juuri luodun säännön vieressä on valintamerkki, ja valitse **Sulje**.

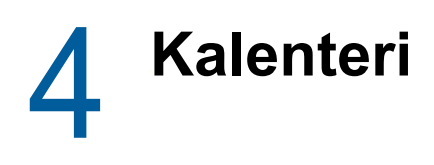

Voit tarkastella aikatauluasi useassa eri näkymässä tai muodossa, joita ovat esimerkiksi päivä, viikko ja kuukausi. Esimerkiksi kuukausinäkymässä voit tarkastella kuukauden aikataulua ja tehtäväosiossa näet kaikki tallennetut tehtäväsi niiden määräpäivien mukaan järjestettyinä. Lisätietoja tehtävistä on kohdassa [Luku 5 "Tehtävät ja tehtäväluettelo" sivulla 55.](#page-54-0)

# **Kalenterin kuvaus**

Sinulla voi olla useita kalentereita, jotka näkyvät kalenterinäkymässä. Voit luoda jokaiselle kalenterille yksilöllisen värin, jolloin se on helppo tunnistaa kalenterinäkymässä. Voit jakaa kunkin kalenterin tai ne kaikki muiden käyttäjien kanssa.

Voit valita monentyyppisistä kalenterinäkymistä ja tulosteista haluamasi, jolloin voit tarkastella tietoja juuri siinä muodossa kuin haluat. Viimeisessä istunnossa valitsemaasi näkymää käytetään oletuksena seuraavalla kerralla, kun kirjaudut GroupWise WebAccessiin.

Voit avata kalenterin siirtymispalkista tai pääikkunan Kalenteri-kansiosta.

GroupWise WebAccess säätää eri aikavyöhykkeillä oleville henkilöille lähetettyjen ajanvarausten kellonajat automaattisesti. Esimerkiksi jos olet Suomessa ja ajoitat kokouspuhelun alkavaksi klo 16 Suomen aikaa, Ruotsiin saapuvassa ajanvarauksessa kokouspuhelu on ilmoitettu alkavaksi klo 15 Ruotsin aikaa. GroupWise WebAccess käyttää aina työasemaasi asetettua aikavyöhykettä.

Jos sinun on määritettävä, miten ajat, jolloin olet tavoitettavissa, näkyvät työaikataulussasi, määritä työaikataulun asetukset GroupWisen Windows-työasemaohjelman avulla. Sen jälkeen voit tarkastella työaikatauluasi GroupWise WebAccessin avulla.

# **Kalenterin hallitseminen**

### **Kalenterin tarkasteleminen**

GroupWise-kalenteria voi tarkastella useissa eri näkymissä, joita ovat muun muassa päivä, viikko ja kuukausi.

Kaikki hyväksymättömät kalenteriviestit on kursivoitu, jotta tunnistat helposti viestit, joita et ole vielä hyväksynyt.

#### **Kalenterikansion tai kalenterinäkymän avaaminen**

Siirtymispalkin **Kalenteri**-välilehdessä on työkalurivi, jonka avulla voit käyttää useita näkymävaihtoehtoja. Kalenterin sulkemishetkellä näkyvissä oleva näkymä tulee näyttöön, kun avaat Kalenteri-kansion seuraavan kerran.

**1** Valitse siirtymäpalkista **Kalenteri** ja valitse haluamasi näkymät Kalenteri-työkalurivin painikkeilla.

Voit tarkastella kalenteria eri muodoissa, kuten päivä-, viikko- ja kuukausinäkymässä. Voit valita toisen näkymän napsauttamalla Kalenteri-työkalurivillä eri painiketta.

Viikon ensimmäinen päivä on GroupWise-järjestelmänvalvojan määrittämä tai se periytyy GroupWise-työasemasta. Et voi muuttaa tätä asetusta WebAccessissa.

Lisätietoja on "GroupWise 18 -työasemaohjelman käyttöoppaan" kohdassa *Viikon ensimmäisen päivän muuttaminen kalenterissa*.

#### **Näytettävien kalentereiden valitseminen**

GroupWise WebAccess voi näyttää useita kalentereita GroupWisen pääkalenterissa. Voit valita tarkasteltavaksi GroupWise-pääkalenterin, omia kalentereita ja jaettuja kalentereita.

**1** Valitse Kalenteri-näkymässä niiden kalentereiden vieressä olevat valintaruudut, jotka haluat näyttää.

#### **Toisen päivämäärän tarkasteleminen kalenterissa**

**1** Napsauta päivämäärää Kalenteri-näkymän vasemmassa alakulmassa olevassa kalenterissa, jossa on päivämäärävalitsin.

Tämän päivän päivämäärä on lihavoitu.

Vasemmassa kulmassa olevilla nuolilla voit liikkua yhdellä kuukaudella eteen- tai taaksepäin, kun taas oikeassa kulmassa olevilla nuolilla voit liikkua useimmissa kielissä yhdellä vuodella eteen- tai taaksepäin.

#### **Koko päivän kestävien tapahtumien tarkasteleminen kalenterissa**

Koko päivän kestävät tapahtumat ovat kalenterin yläosassa, Päivä- ja Viikko-näkymien Kokopäiväiset tapahtumat -ruudussa.

#### **Liikkuminen kalenterissa**

Kalenterin työkalurivin avulla voit siirtyä kalenterissa.

- **1** Voit valita tarkasteltavan päivämäärän napsauttamalla päivämäärää Kalenteri-näkymän vasemmassa alakulmassa.
- **2** Voit palata kuluvaan päivään valitsemalla **Tänään**.
- **3** Jos haluat siirtyä seuraavaan tai edelliseen päivään, viikkoon tai kuukauteen sen mukaan, millainen näkymä kalenteriin on valittuna, siirry taaksepäin napsauttamalla **Palaa**-kuvaketta ja siirry eteenpäin napsauttamalla **Eteenpäin**-kuvaketta .
- **4** Jos haluat nähdä päivänäkymän, napsauta kalenterin työkalurivillä **Päivä**-kuvaketta.
- **5** Jos haluat nähdä viikkonäkymän, napsauta kalenterin työkalurivillä **Viikko**-kuvaketta.
- **6** Jos haluat nähdä kuukausinäkymän, napsauta kalenterin työkalurivillä **Kuukausi**-kuvaketta.

#### **Kalenterivarjostuksen kuvaus**

Kalenterissa tapaamiset näkyvät eri sävyinä sen mukaan, miten ajanvaraus näytetään:

- **Varattu:** Ajanvaraus näkyy harmaana.
- **Vapaa:** Ajanvaraus näkyy valkoisena.
- **Ei toimistossa:** Ajanvaraus näkyy tummanharmaana.
- **Alustava:** Ajanvaraus näkyy harmaana ja sen sivuilla on valkoisia ja harmaita raitoja.

Voit muuttaa ajanvarauksen **Ajanvarauksen tyyppi** -tilan seuraavasti:

**1** Avaa ajanvaraus ja valitse **Näytä tilana** -asetukseksi **Varattu**, **Vapaa**, **Alustava** tai **Ei toimistossa**.

### **Kalenterimerkinnän lukeminen**

- **1** Valitse siirtymäpalkista **Kalenteri**.
- **2** Kaksoisnapsauta viestiä, jonka haluat lukea.

Kaikissa Kalenteri-näkymissä voit siirtää hiiren osoittimen useimpien kohteiden päälle ja tarkastella lisätietoja, kuten Aihe, Aika, Paikka ja Jakelu.

### **Henkilökohtaisen kalenterin luominen**

**1** Napsauta hiiren kakkospainikkeella kalenterinäkymässä vasemmalla olevaa **Kalenterit**saraketta ja valitse **Uusi kalenteri**.

Luo alikalenteri napsauttamalla kalenteria hiiren kakkospainikkeella ja valitsemalla Uusi alikalenteri.

- **2** Kirjoita uuden kalenterin nimi.
- **3** (Valinnainen) Kirjoita kalenterin kuvaus.
- **4** (Valinnainen) Valitse kalenterin väri napsauttamalla värillistä ruutua.
- **5** Valitse **Tallenna** ja napsauta **Sulje**.

#### **Kalenterin värien vaihtaminen**

Kuhunkin kalenteriin on liitetty nimi ja väri. WebAccessissa ei voi muokata kalenterin nimeä, mutta voit muuttaa kalenterin väriä.

- **1** Napsauta muokattavaa kalenteria hiiren kakkospainikkeella.
- **2** Valitse **Ominaisuudet**.
- **3** Valitse haluamasi väri.
- **4** Valitse **Tallenna**.
- **5** Valitse **Sulje**.

### **Jaettujen kalentereiden käyttäminen**

Jaettu kalenteri on kuin mikä tahansa muu kalenteri, mutta muilla käyttäjillä on sen käyttöoikeus ja se myös näkyy heidän kalenteriluetteloissaan. Voit jakaa kalenteriluettelossasi olevia omia kalentereitasi. Voit valita, kenen kanssa jaat kalenterin ja mitä oikeuksia kullekin käyttäjälle myönnät. Sen jälkeen käyttäjät voivat tallentaa kalenterimerkintöjä jaettuun kalenteriin. Et voi jakaa pääkalenteriasi.

#### **Olemassa olevan kalenterin jakaminen muiden käyttäjien kanssa**

- **1** Napsauta kansioluettelossa olevaa jaettavaa kalenteria hiiren kakkospainikkeella ja valitse **Jaa**.
- **2** Valitse **Jaettu**.
- <span id="page-44-0"></span>**3** Kirjoita käyttäjän nimen ensimmäiset kirjaimet **Nimi**-kenttään, kunnes nimi täydentyy.
- **4** Kun käyttäjän nimi tulee kenttään, siirrä käyttäjä **jakoluetteloon** valitsemalla **Lisää käyttäjä**.
- **5** (Valinnainen) Valitse **Osoitteenvalitsin**, jos haluat lisätä käyttäjiä Osoitteenvalitsimella. Lisätietoja Osoitteenvalitsimen käyttämisestä on kohdassa ["Osoitteenvalitsimen käyttäminen"](#page-59-0)  [sivulla 60.](#page-59-0)
- <span id="page-45-0"></span>**6** Valitse käyttäjille haluamasi valtuudet.
- **7** Toista vaiheet [Vaihe 3](#page-44-0) [Vaihe 6](#page-45-0) kunkin käyttäjän kohdalla, jonka kanssa haluat jakaa kansion.
- **8** Valitse **Tallenna** ja napsauta **Sulje**.

#### **Kalenterimerkinnän tallentaminen jaettuun kalenteriin**

- **1** Napsauta jaettua kalenteria hiiren kakkospainikkeella ja valitse **Näytä vain tämä kalenteri**.
- **2** Valitse jaetusta kalenterista päivämäärä ja napsauta jotakin ajanvarausluettelon ajankohtaa.
- **3** (Valinnainen) Kirjoita aihe ja paikka tarvittaessa.
- **4** Varmista, että **Kalenteri**-pudotusvalikosta on valittu oikea kalenteri.
- **5** Jos haluat käyttää lisää asetuksia, kuten **Aloituspäivämäärä**, **Aika**, **Näytä tilana**, **Kesto** tai ajanvarausviesti, valitse **Lisää asetuksia**.
- **6** Valitse **Tallenna**.

#### **Jaetun kalenterin omistusoikeuden siirtäminen**

- **1** Napsauta jaettua kalenteria hiiren kakkospainikkeella ja valitse **Jakaminen**.
- **2** Valitse **Siirrä omistusoikeus**.
- **3** Valitse osallistujaluettelosta tai kirjoita sen käyttäjän käyttäjätunnus, jolle siirrät jaetun kalenterin. Voit myös muuttaa ilmoituksen aihetta ja viestiä ja valita, haluatko pysyä osallisena.

Kun valitset Lähetä, uusi omistaja saa ilmoituksen, jossa häntä pyydetään hyväksymään jaetun kalenterin omistusoikeus. Jaetun kansion nimi on liitetty viestin aiheeseen.

#### **Jaetun kalenterin omistusoikeuden ottaminen**

Jos järjestelmänvalvoja poistaa, umpeuttaa tai poistaa käytöstä jaetun kalenterin käyttäjän kirjautumisen, kaikki kyseisen jaetun kalenterin käyttäjät saavat ilmoituksen siitä, että jaettu kalenteri on käytettävissä. Kenestä tahansa kyseisen jaetun kalenterin käyttäjästä voi tulla uusi omistaja kalenterin omistusoikeuden ottamisen myötä.

- **1** Napsauta jaettua kalenteria hiiren kakkospainikkeella ja valitse **Jakaminen**.
- **2** Valitse **Ota omistusoikeus**.

# **Kalenterin viestien lähettäminen**

### **Kalenteriviestikuvakkeiden kuvaus**

Kalenterissa olevat kuvakkeet antavat lisätietoja viesteistä. Lisätietoja on kohdassa ["Viestien](#page-13-0)  [vieressä näkyvien kuvakkeiden tunnistaminen" sivulla 14.](#page-13-0)

# **Ajanvarausten tekeminen**

Ajanvarausten avulla voit varata haluamasi ajankohdan määritettynä päivänä tai määritettyinä päivinä.

Vapaan ajan etsintä -toiminnolla voit etsiä ajan, jolloin kaikki mukaan aiotut osanottajat ja resurssit ovat vapaina. Katso lisätietoja kohdasta ["Vapaan ajan etsinnän käyttäminen käytettävyystietojen](#page-47-0)  [tarkistamiseen" sivulla 48](#page-47-0).

Kun teet ajanvarauksen ja lisäät itsesi osallistujaksi, GroupWise hyväksyy ajanvarauksen automaattisesti puolestasi.

#### **Oman ajanvarauksen laatiminen**

Jos et voi osallistua kokouksiin, määritä itsellesi oma ajanvaraus kyseisiksi ajankohdiksi. Kun toinen käyttäjä lisää sinut ajanvaraukseen ja etsii vapaata aikaa, hän näkee, ettet ole käytettävissä, mutta voi silti tehdä sinulle ajanvarauksen.

Omat ajanvaraukset sijoitetaan kalenteriisi määrittämäsi päivämäärän kohdalle. Ne eivät tule postilaatikkoosi tai muiden käyttäjien postilaatikoihin. Kaikki omat ajanvaraukset tallennetaan vastaavasti GroupWise-pääkalenteriisi. Jos haluat siirtää ne henkilökohtaiseen kalenteriin, vedä ja pudota ne henkilökohtaiseen kalenteriin luomisen jälkeen.

**1** Napsauta työkalurivillä **Posti**-kohdan vieressä olevaa alanuolta ja valitse **Henkilökohtainen ajanvaraus**.

TAI

Valitse kalenterista päivämäärä ja napsauta jotakin ajankohtaa kyseisenä päivänä.

- **2** (Valinnainen) Kirjoita aihe ja paikka.
- **3** Määritä aloituspäivämäärä.
- **4** Määritä aloituspäivämäärä ja kesto. Kesto voidaan ilmaista minuutteina, tunteina tai päivinä.
- **5** Määritä, miten haluat ajanvarauksen näkyvän avattavassa **Näytä tilana** -valikossa. Tapaamiset voivat näkyä muodossa **Varattu**, **Vapaa**, **Ei toimistossa** tai **Alustava**.
- **6** (Valinnainen) Kirjoita viesti.
- **7** Napsauta työkalurivin **Tallenna**-painiketta.

#### **Ajanvarauksen ajoittaminen usealle henkilölle**

- **1** Valitse työkaluriviltä **Ajanvaraus**.
- **2** Kirjoita käyttäjätunnus **Jakelu**-kenttään ja paina Enter-näppäintä. Jos vastaanottajia on useita, lisää muut samalla tavalla. Sisällytä resurssitunnukset (kuten neuvotteluhuoneet) **Jakelu**kenttään. Kirjoita tarvittaessa käyttäjätunnukset **Tiedoksi**- ja **Peitetysti**-kenttiin.

TAI

Jos haluat valita käyttäjätunnukset tai resurssit luettelosta, valitse työkaluriviltä **Osoite**, niin voit käyttää apuna Osoitteenvalitsinta. Lisätietoja Osoitteenvalitsimen käyttämisestä on kohdassa ["Osoitteenvalitsimen käyttäminen" sivulla 60](#page-59-0).

Nimesi lisätään automaattisesti ajanvarauksen **Jakelu**-kenttään. Kun lähetät ajanvarauksen, se lisätään automaattisesti kalenteriisi. Jos et halua sisällyttää itseäsi viestiin, poista nimesi **Jakelu**kentästä.

**3** Kirjoita paikan kuvaus **Paikka**-kenttään.

Jos ajanvaraukseen lisätään resurssiksi useita paikkoja, vain ensimmäinen näkyy **Paikka**kentässä.

- **4** Määritä aloituspäivämäärä.
- **5** Määritä aloituspäivämäärä ja kesto. Kesto voidaan ilmaista minuutteina, tunteina tai päivinä.
- **6** Määritä, miten haluat ajanvarauksen näkyvän **Näytä tilana** -pudotusvalikossa. Ajanvarausten tilana voi olla **Varattu**, **Vapaa**, **Ei toimistossa** tai **Alustava**.
- **7** Kirjoita aihe ja sanoma.

Voit halutessasi muuttaa viestin tekstin fonttia. Lisätietoja on kohdassa ["Fontin muuttaminen](#page-23-0)  [HTML-näkymässä" sivulla 24](#page-23-0).

**8** Jos haluat varmistaa, että haluamasi henkilöt ja resurssit ovat vapaina, voit tehdä vapaan ajan etsinnän napsauttamalla työkalurivillä **Vapaan ajan etsintä** -välilehteä. Lisätietoja on kohdassa ["Vapaan ajan etsinnän käyttäminen käytettävyystietojen tarkistamiseen" sivulla 48](#page-47-0).

Voit määrittää useita erilaisia asetuksia. Napsauttamalla **Lähetysmääritykset**-välilehteä voit esimerkiksi määrittää käsiteltävän ajanvarauksen erittäin tärkeäksi tai pyytää vastaanottajilta vastausta.

**9** Valitse työkaluriviltä **Lähetä**.

### <span id="page-47-0"></span>**Vapaan ajan etsinnän käyttäminen käytettävyystietojen tarkistamiseen**

Vapaan ajan etsinnän avulla voit etsiä ajan, jolloin kaikki kokoukseen haluamasi henkilöt ja resurssit ovat vapaina.

- **1** Määritä **Jakelu**-kenttään käyttäjä- ja resurssitunnukset luomaasi ajanvarausta varten.
- **2** Määritä **Aloituspäivämäärä**-ruutuun ensimmäinen mahdollinen tapaamispäivä.
- **3** Määritä kokouksen tai muun tapahtuman kesto.
- **4** Napsauta **Vapaan ajan etsintä** -välilehteä.

Voit tehdä **Vapaan ajan etsintä** -välilehdessä seuraavat tehtävät:

**Tarkistaa, onko osallistujilla päällekkäisiä ajanvarauksia:** Jos osallistujalla on valitun ajan kanssa päällekkäinen ajanvaraus, hänen nimensä näkyy **Jakelu**-kohdassa yliviivattuna.

**Muuttaa ajanvarauksen aikaa:** Napsauttamalla kalenterissa uutta aikaa voit vaihtaa ajanvarauksen ajankohtaa.

**Korostaa tietyn käyttäjän ajanvaraukset:** Napsauta **Jakelu**-kohdassa sen käyttäjän nimeä, jonka ajanvaraukset haluat korostaa.

**Piilottaa käyttäjän ajanvaraukset näkyvistä:** Napsauta sen käyttäjän viereistä kuvaketta, jonka ajanvaraukset haluat piilottaa.

**Näyttää kaikkien käyttäjien ajanvaraukset:** Napsauttamalla **Näytä ajanvaraus** -kohtaa saat näkyviin kaikkien **Jakelu**-kohdassa olevien käyttäjien ajanvaraukset.

**Päivittää kalenteriin nykyiset ajanvaraukset:** Napsauttamalla **Päivitä** -kohtaa saat näkyviin kaikkien **Jakelu**-kohdassa olevien käyttäjien nykyiset ajanvaraukset.

**Siirtyä kalenterissa johonkin toiseen päivään:** Voit siirtyä kalenterissa päivästä toiseen napsauttamalla vasenta nuolipainiketta tai oikeaa nuolipainiketta .

**5** Jos haluat poistaa käyttäjän tai resurssin luettelosta, napsauta **Ajanvaraus**-välilehteä. Napsauta poistettavaa käyttäjätunnusta tai resurssia **Jakelu**-kentässä ja paina Del-näppäintä.

Tästä on hyötyä, jos etsit sopivaa vapaana olevaa aikaa useista neuvotteluhuoneista ja haluat poistaa ne, joita et halua.

**6** Viimeistele ajanvaraus ja valitse **Lähetä**.

#### **Ajanvarauksen ajoittaminen uudelleen**

Jos haluat muuttaa ajanvarauksen henkilöitä tai resursseja, voit ajoittaa ajanvarauksen uudelleen.

- **1** Napsauta kansioluettelon **Lähetetyt viestit** -kansiota.
- **2** Valitse siirrettävä ajanvaraus ja avaa se.
- **3** Valitse ajanvarausikkunan työkaluriviltä **Lähetä uudelleen**.
- **4** Valitse **Peruutetaanko alkuperäinen viesti?**, jolloin alkuperäinen ajanvaraus poistetaan.
- **5** Tee haluamasi muutokset ja valitse työkaluriviltä **Lähetä**.

#### **Ajanvarauksen peruuttaminen**

Voit peruuttaa ajanvarauksen, jos olet määrittänyt sen itse tai jos sinulla on tarvittavat valtuudet ajanvarauksen määrittäjän postilaatikkoon.

- **1** Napsauta peruutettavaa ajanvarausta hiiren kakkospainikkeella kalenterissa ja valitse **Poista**.
- **2** Valitse **Poista kaikista postilaatikoista**, jos haluat poistaa viestin muiden käyttäjien postilaatikoista. Jätä asetus valitsematta, jos haluat poistaa viestin vain omasta postilaatikostasi.
- **3** (Valinnainen) Kirjoita viesti, jossa selvität peruutuksen syyn.
- **4** Valitse **OK**.

#### **Toistuvan ajanvarauksen tekeminen**

Voit tehdä päivittäin, viikoittain, kuukausittain tai vuosittain toistuvia ajanvarauksia.

- **1** Valitse työkaluriviltä **Ajanvaraus**.
- **2** Määritä kokouksen tiedot ja valitse **Toistuminen**.
- **3** Määritä avautuvassa valintaikkunassa seuraavat tiedot:

**Kun:** Valitse **Päivä**, **Viikko**, **Kuukausi** tai **Vuosi**.

**Taajuusasetukset:** Valitse ajanvarauksen toistuvuusasetukset. Tässä kohdassa olevat asetukset vaihtelevat sen mukaan, miten usein ajanvaraus toistuu.

**Päivämääräalue:** Määritä ajanvarauksen alkamis- ja päättymisajankohta. Voit määrittää toistumisten määrän tai päättymispäivän.

- **4** Valitse **OK**.
- **5** Lähetä ajanvaraus valitsemalla työkaluriviltä **Lähetä**.

#### **Toistuvan ajanvarauksen peruuttaminen**

Voit peruuttaa toistuvan ajanvarauksen, jos olet määrittänyt sen itse tai jos sinulla on tarvittavat valtuudet ajanvarauksen määrittäjän postilaatikkoon.

- **1** Napsauta kalenterissa peruutettavaa toistuvaa ajanvarausta hiiren kakkospainikkeella ja valitse **Poista**.
- **2** Valitse jokin seuraavista vaihtoehdoista: **Poista kaikista postilaatikoista**, jos haluat poistaa ajanvarauksen postilaatikoista, joihin sen lähetit. Jätä asetus valitsematta, jos haluat poistaa viestin vain omasta postilaatikostasi.
	- **Poista tästä postilaatikosta:** Poistaa ajanvarauksen omasta postilaatikostasi.
	- **Poista vastaanottajien postilaatikoista:** Poistaa ajanvarauksen kaikkien vastaanottajien postilaatikosta.
	- **Poista kaikista postilaatikoista:** Poistaa ajanvarauksen omasta postilaatikostasi ja kaikkien vastaanottajien postilaatikosta.
- **3** (Valinnainen) Määritä **Peruutuskommentti**-kenttään peruutuksen syy.
- **4** Valitse **Kaikki esiintymät**, jos haluat poistaa toistuvan ajanvarauksen kaikki esiintymät; valitse **Tästä esiintymästä eteenpäin**, jos haluat poistaa ajanvarauksen nykyisen esiintymän ja kaikki sen jälkeiset esiintymät, ja valitse **Tämä esiintymä**, jos haluat poistaa vain ajanvarauksen nykyisen esiintymän.

### **Muistutusten lähettäminen**

Muistutukset ovat muuten samanlaisia kuin postisanomat, mutta ne on ajoitettu tietyksi päiväksi ja ne näkyvät kalenterissa tuon päivämäärän kohdalla. Voit tehdä kalenteriin muistutuksen esimerkiksi lomista, palkkapäivistä ja syntymäpäivistä.

#### **Muistutuksen ajoittaminen itselle**

Itselle lähetetty muistutus on oma muistutus. Omat muistutukset sijoitetaan kalenteriisi määrittämäsi päivämäärän kohdalle. Ne eivät tule postilaatikkoosi tai muiden käyttäjien postilaatikoihin.

**1** Kirjoita muistutusviesti kalenterin Päivä-näkymän **Muistutukset**-osan **Lisää huomautus** -kenttään ja paina Enter-näppäintä.

TAI

Valitse työkaluriviltä **Muistutus**.

- **2** Valitse päivämäärä.
- **3** Kirjoita aihe ja muistutussanoma.
- **4** Napsauta työkalurivin **Tallenna**-painiketta.

Saat tiedot uudelleen käyttöösi avaamalla kalenterin ja valitsemalla sen päivän, jonka kohdalla tiedot ovat. Kaksoisnapsauta muistutusta muistutusluettelossa.

#### **Muistutuksen tekeminen muille käyttäjille**

- **1** Valitse työkaluriviltä **Muistutus**.
- **2** Kirjoita käyttäjätunnus **Jakelu**-kenttään ja paina Enter-näppäintä. Jos vastaanottajia on useita, lisää muut samalla tavalla. Kirjoita tarvittaessa käyttäjätunnukset **Tiedoksi**- ja **Peitetysti**-kenttiin.

TAI

Jos haluat valita käyttäjätunnukset tai resurssit luettelosta, valitse työkaluriviltä **Osoite**, niin voit käyttää apuna Osoitteenvalitsinta. Lisätietoja Osoitteenvalitsimen käyttämisestä on kohdassa ["Osoitteenvalitsimen käyttäminen" sivulla 60](#page-59-0).

**3** Kirjoita **Aloituspäivämäärä**-kenttään päivä, jolloin muistutuksen pitää näkyä vastaanottajien kalentereissa.

Voit määrittää useita erilaisia asetuksia. Napsauttamalla **Lähetysmääritykset**-välilehteä voit esimerkiksi määrittää muistutuksen erittäin tärkeäksi tai pyytää vastaanottajilta vastausta.

- **4** Kirjoita aihe ja muistutussanoma.
- **5** Valitse työkaluriviltä **Lähetä**.

# **Kalenteriviestien vastaanottaminen**

### **Kalenteriviestien hyväksyminen tai hylkääminen**

Kun vastaanotat ajanvarauksen, tehtävän tai muistutuksen, et välttämättä voi hyväksyä sitä. GroupWisessa voit ilmoittaa lähettäjälle, hyväksytkö vai hylkäätkö ajanvarauksen, tehtävän tai muistutuksen, määrittää hyväksymis- tai tavoitettavuusasteen ja lisätä huomautuksia. Voit myös delegoida viestin jollekulle toiselle käyttäjälle. Lähettäjä näkee vastauksesi tarkistaessaan viestin ominaisuudet.

Jos hylkäät ajanvarauksen sen alkamisajan jälkeen, lähettäjälle ajanvaraus näkyy ominaisuuksissa poistettuna eikä hylättynä.

- **1** Avaa ajanvaraus, tehtävä tai muistutus.
- **2** Valitse työkaluriviltä **Hyväksy** tai **Hylkää**.
- **3** (Valinnainen) Kirjoita viesti **Kommentti lähettäjälle** -kenttään.

Oletusarvon mukaan lähettäjä voi tarkastella kommenttiasi tarkastelemalla viestin ominaisuuksia Lähetetyt viestit -kansiossa. Lähettäjä voi kuitenkin valita asetuksen, jonka mukaan hän saa ilmoituksen viestin hylkäämisestä kohdassa ["Ilmoitusten saaminen kaikista lähetetyistä](#page-33-0)  [viesteistä" sivulla 34](#page-33-0) kuvatun mukaisesti.

- **4** (Valinnainen) Valitse kalenteri, jossa haluat viestin näkyvän.
- **5** Sulje ikkuna valitsemalla **Hyväksy** tai **Hylkää**
- **6** Jos kalenteriviesti on määritetty toistuvaksi tapahtumaksi, ohjelma kysyy, haluatko hyväksyä tai hylätä kaikki tapahtumat tai vain kyseisen tapahtuman.

### **Kalenteriviestien delegoiminen**

Delegoimalla voit siirtää ajoitetun kohteen toiselle henkilölle. Lähettäjä voi kohteen ominaisuuksia tarkastelemalla määrittää, kenelle kohde on delegoitu.

- **1** Avaa ajanvaraus, tehtävä tai muistutus kaksoisnapsauttamalla sitä.
- **2** Avaa delegointilomake valitsemalla **Delegoi**.
- **3** Kirjoita käyttäjätunnus **Jakelu**-kenttään ja paina Enter-näppäintä.

TAI

Jos haluat valita käyttäjätunnukset tai resurssit luettelosta, valitse työkaluriviltä **Osoite**, niin voit käyttää apuna Osoitteenvalitsinta. Lisätietoja Osoitteenvalitsimen käyttämisestä on kohdassa ["Osoitteenvalitsimen käyttäminen" sivulla 60](#page-59-0).

- **4** Kirjoita mahdolliset vastaanottajalle tarkoitetut lisäkommentit.
- **5** Valitse työkaluriviltä **Lähetä**.

### **Kalenterin viestien tallentaminen**

Tallennetut viestit säilyvät kalenterissasi, ja ne kopioidaan määrittämääsi paikkaan. Kohteet tallennetaan HTML-muodossa, ja niiden perässä on .html-liite, jotta ne voidaan avata myös Webselaimessa. Liitteet tallennetaan alkuperäisessä muodossaan.

- **1** Avaa tallennettava kohde ja valitse **Tiedosto** > **Tallenna sivu muodossa**.
- **2** Kirjoita tiedoston nimi **Nimi**-kenttään.
- **3** Valitse sijainti **Tallenna kansioon** -pudotusvalikosta.

TAI

Siirry toiseen sijaintiin valitsemalla **Etsi muita kansioita**.

**4** Valitse **Tallenna**.

### **Ajanvarauksen siirtäminen toiseen kalenteriin**

Kalenterin viestejä voi siirtää toisiin kalentereihin.

- **1** Valitse siirrettävä kalenteriviesti.
- **2** Napsauta viestiä ja vedä se uuteen kalenteriin.

Viestin kuvake muuttuu punaisesta vihreäksi, kun sijainti on kelvollinen.

## **Henkilökohtaisten kalenterien julkaiseminen Internetissä**

Voit halutessasi julkaista omat kalenterisi tai vapaa/varattu-ajat Internetissä. Kun julkaiset henkilökohtaisen kalenterin Internetiin, kuka tahansa Internet-käyttäjä voi tarkastella kalenteria. Kun julkaiset henkilökohtaisen kalenterin, se julkaistaan järjestelmän kalenterin julkaisupalvelimessa. Saat lisätietoja kalenterin julkaisupalvelimesta GroupWise Administratorilta.

GroupWise Administrator voi sallia tai estää omien kalenterien julkaisemisen. Jos GroupWise Administrator on poistanut käytöstä mahdollisuuden julkaista henkilökohtaisia kalentereita, tätä vaihtoehtoa ei näy GroupWise-työasemaohjelmassa.

### <span id="page-51-0"></span>**Henkilökohtaisen kalenterin julkaiseminen**

GroupWise-pääkalenteria ei voi julkaista. Voit julkaista ainoastaan henkilökohtaisen tai jaetun kalenterin.

**HUOMAUTUS:** Julkaistut kalenterit näkyvät Web-osoitteen osana, jotta ne olisi helpompi tunnistaa. Kalenterin nimessä ei saa käyttää erikoismerkkejä (esimerkiksi !, @, {, #), koska muutoin kalenteri ei ehkä näy oikein kalenterin julkaisusijainnissa.

- **1** Napsauta hiiren kakkospainikkeella kalenterikansioluettelossa kalenteria, jonka haluat julkaista, ja valitse **Julkaise**.
- **2** Valitse **Julkaise**.

<span id="page-52-0"></span>**3** Valitse aikajakso.

Valitse **Koko kalenteri**, jos haluat lähettää koko kalenterin.

TAI

Jos haluat lähettää kalenterin osan, valitse **Edellinen**. Jos valitset **Edellinen**, sinun on määritettävä lähetettävä päivämääräalue.

- **4** Lisää henkilökohtaiset viestit valitsemalla **Lisää henkilökohtaiset kohteet**.
- <span id="page-52-1"></span>**5** Lähetä linkki julkaistuun kalenteriin valitsemalla **Lähetä julkaisusijainti**.

Jos valitset **Lähetä julkaisulinkki**, näyttöön avautuu uusi sähköpostiviesti, jossa on linkki. Valitse, kenelle haluat lähettää viestin, ja valitse **Lähetä**

**6** Valitse **Tallenna** ja napsauta **Sulje**.

### **Julkaistun kalenterin asetusten muokkaaminen**

- **1** Napsauta julkaistua kalenteria hiiren kakkospainikkeella kansioluettelossa ja valitse **Julkaise**.
- **2** Muuta julkaisuasetuksia.

Lisätietoja on kohdan ["Henkilökohtaisen kalenterin julkaiseminen" sivulla 52](#page-51-0) vaiheissa [Vaihe 3](#page-52-0) - [Vaihe 5](#page-52-1).

**3** Valitse **Tallenna** ja napsauta **Sulje**.

### **Kalenterin julkaisemisen peruuttaminen**

Kun poistat kalenterin julkaisun, julkaistua kalenteria ei enää näytetä julkaistujen kalentereiden luettelossa kalenterin julkaisupalvelimessa. Jos joku on tilannut kalenterisi, hän ei enää voi vastaanottaa kalenterin päivityksiä ja saattaa saada virheilmoituksen.

- **1** Napsauta kansioluettelossa julkaistua kalenteria hiiren kakkospainikkeella ja valitse **Julkaise**.
- **2** Poista **Julkaise**-kohdan valinta, napsauta **Tallenna** ja valitse **Sulje**.

### **Vapaiden ja varattujen aikavarausten julkaiseminen**

GroupWisen vapaa/varattu-tiedot voidaan julkaista, jos niiden käyttö halutaan sallia muille käyttäjille. Vapaa/varattu-tietoja voivat käyttää muut GroupWise-käyttäjät tai ketkä tahansa muut käyttäjät, jotka voivat ottaa vastaan .ifb-tyyppisiä tiedostoja.

- **1** Napsauta WebAccessin pääsivulla **Määritykset**-kuvaketta ja valitse **Määritykset**.
- **2** Valitse **Kalenteri**-välilehti.
- **3** Valitse **Julkaise vapaan ja varatun ajan tietoni**.
- **4** Valitse **Lähetä vapaan ja varatun julkaisusijainti**.

Jos valitset **Lähetä vapaan ja varatun julkaisusijainti**, näyttöön avautuu uusi sähköpostiviesti, jossa on linkki. Valitse, kenelle haluat lähettää viestin, ja valitse **Lähetä**

**5** Valitse **Tallenna** ja napsauta **Sulje**.

# **Kalenterin tulostaminen**

WebAccessista tulostamiseen vaikuttavat Web-selaimesi tulostusominaisuudet.

Kuukausinäkymässä voit tulostaa eri kalenteriviestejä valitsemalla viestityypit oikeasta yläkulmasta.

**1** Voit avata kalenterista tulostuskelpoisen version valitsemalla kalenterinäkymän oikeasta yläkulmasta **Tulostusnäkymä**.

**TÄRKEÄÄ:** Älä käytä selaimen **Tiedosto > Tulosta** -komentoa. WebAccessissa näkyvää graafista kalenteria ei voi tulostaa sellaisenaan.

- **2** Voit tuoda näyttöön ajanvarausten, muistutusten ja tehtävien tulostettavan luettelon valitsemalla **Tulosta tämä sivu**.
- **3** Valitse tulostusasetukset ja tulosta sitten kalenteri kuten yleensä Web-selaimessa.

5 <sup>5</sup>**Tehtävät ja tehtäväluettelo**

> <span id="page-54-0"></span>Tehtävällä on määritetty päivämäärä ja kellonaika, jolloin sen pitää olla valmis. Kun annat tehtävän käyttäjälle, tämä voi hyväksyä tai hylätä sen. Tehtävä näkyy joka päivä käyttäjän tehtäväluettelossa ja kalenterissa, kunnes se hylätään tai merkitään valmiiksi.

Tehtäväluettelo-kansio sisältää kaikki tallentamasi tai hyväksymäsi tehtävät sekä kaikki muut sinne siirtämäsi viestit muistutuksena siitä, että viestiin on reagoitava.

Voit tarkastella lisätietoja tehtävästä viestiä avaamatta siirtämällä hiiren osoittimen tehtävän päälle **Päivä**- tai **Viikko**-kalenterinäkymässä.

# **Tehtävien kuvaus**

Tehtävä on viesti, jolla on määräaika ja joka edellyttää toimintaa. Voit tallentaa tehtävän itse tai hyväksyä sellaisen toiselta henkilöltä.

Kun tehtävä on hyväksytty, se näkyy kalenterissa aloituspäivänään ja siirtyy seuraaville päiville. Jos tehtävä on myöhässä, se näkyy kalenterin **Myöhässä**-kohdassa.

Kun olet saanut jonkin tehtävän hoidetuksi, voit merkitä sen valmiiksi. Kun merkitset tehtävän valmiiksi, se ei enää siirry kalenterissa seuraavan päivän kohdalle.

Tehtävän antaja voi määrittää, että GroupWise lähettää ilmoituksen, kun tehtävä on merkitty valmiiksi. Tehtävän antajan Ominaisuudet-ikkunaan tulee merkintä siitä, että tehtävä on valmis, sekä päivämäärä ja kellonaika, jolloin tehtävä on merkitty valmiiksi.

# **Tehtäväluettelo-kansion kuvaus**

Tehtäväluettelo-kansio on järjestelmäkansio, jolla seurataan GroupWise-tehtäviä ja muita toimintaa vaativia viestejä. Sitä voi pitää kaikkien tehtävien pääluettelona.

Kun tallennat tai hyväksyt tehtävän, se tulee automaattisesti näkyviin Tehtäväluettelo-kansiossa. Niiden lisäksi mikä tahansa viestityyppi (postiviesti, ajanvaraus, tehtävä, muistutus, puhelinviesti) voidaan sijoittaa Tehtäväluettelo-kansioon. Voit esimerkiksi sijoittaa sähköpostin Tehtäväluettelokansioon muistuttamaan, että se edellyttää toimenpiteitä.

**HUOMAUTUS:** Tehtäväluettelo korvaa GroupWisen aiempien versioiden tarkistusluettelon. Tarkistusluettelon merkinnät näkyvät tehtäväluettelokansiossa, mutta niitä ei muunneta tehtäviksi.

Tehtäväluettelossa olevat viestit eivät aina näy kalenterissa. Vain määräpäivällä varustetut viestit näkyvät kalenterissa. Jos haluat, että Tehtäväluettelo-kansiossa oleva viesti näkyy kalenterissa, sinun on määritettävä sille määräpäivä kohdan ["Määräpäivän ja -ajan määrittäminen](#page-57-0)  [tehtäväluettelossa olevalle viestille" sivulla 58](#page-57-0) ohjeiden mukaan.

Kun olet sijoittanut viestin Tehtäväluettelo-kansioon, seuraavat toimenpiteet ovat valittavissa:

 Muuta sen sijaintia tehtäväluettelossa [\("Tehtäväluettelo-kansion järjestäminen uudelleen" sivulla](#page-57-1)  [58](#page-57-1))

- määrittää määräpäivän [\("Määräpäivän ja -ajan määrittäminen tehtäväluettelossa olevalle](#page-57-0) [viestille" sivulla 58\)](#page-57-0)
- merkitä valmiiksi [\("Tehtävän valmistumisen seuraaminen" sivulla 57](#page-56-0)).

# **Tehtävien käyttäminen**

Tehtävällä on määritetty päivämäärä ja kellonaika, jolloin sen pitää olla valmis. Kun annat tehtävän käyttäjälle, tämä voi hyväksyä tai hylätä sen. Tehtävä näkyy joka päivä käyttäjän Tehtäväluettelokansiossa ja kalenterissa, kunnes se hylätään tai merkitään valmiiksi.

## **Tehtävän määrittäminen**

Kun luot tehtävän, voit antaa sen itsellesi (oma tehtävä) tai useille käyttäjille.

### **Tehtävän määrittäminen toiselle käyttäjälle**

- **1** Valitse työkaluriviltä **Uusi tehtävä**.
- **2** Kirjoita käyttäjätunnus **Jakelu**-kenttään ja paina Enter-näppäintä. Jos vastaanottajia on useita, lisää muut samalla tavalla. Kirjoita tarvittaessa käyttäjätunnukset **Tiedoksi**- ja **Peitetysti**-kenttiin.

TAI

Jos haluat valita käyttäjätunnukset tai resurssit luettelosta, valitse työkaluriviltä **Osoite**, niin voit käyttää apuna Osoitteenvalitsinta. Lisätietoja Osoitteenvalitsimen käyttämisestä on kohdassa ["Osoitteenvalitsimen käyttäminen" sivulla 60](#page-59-0).

- **3** Määritä tehtävän alkamis- ja valmistumispäivämäärät ja -ajat.
- **4** Kirjoita aihe.
- **5** (Valinnainen) Kirjoita tehtävän tärkeys.

Tehtävän tärkeys voi sisältää kirjaimen, jonka perässä on numero, kuten A1, C2, B tai 3.

- **6** Kirjoita tehtävän kuvaus.
- **7** (Valinnainen) Napsauta **Lähetysmääritykset**-välilehteä, jos haluat määrittää muita asetuksia. Voit esimerkiksi määrittää tehtävän erittäin tärkeäksi tai pyytää vastaanottajilta vastausta.
- **8** Valitse työkaluriviltä **Lähetä**.

### **Tehtävän määrittäminen itselle**

- **1** Valitse työkaluriviltä Uusi tehtävä.
- **2** Napsauta Vastaanottaja-kentän vieressä olevaa yhden käyttäjän painiketta.
- **3** Määritä tehtävän alkamis- ja valmistumispäivämäärät ja -ajat.
- **4** Kirjoita viestin aihe.
- **5** (Valinnainen) Kirjoita tehtävän tärkeys.

Tehtävän tärkeys voi sisältää kirjaimen, jonka perässä on numero, kuten A1, C2, B tai 3.

- **6** Kirjoita tehtävän kuvaus.
- **7** (Valinnainen) Määritä muut asetukset valitsemalla **Lähetysmääritykset**-välilehden. Voit esimerkiksi määrittää tehtävälle suuren kiireellisyyden, pyytää vastausta vastaanottajilta ja niin edelleen.
- **8** Valitse työkaluriviltä **Tallenna**.

### <span id="page-56-0"></span>**Tehtävän valmistumisen seuraaminen**

Kun olet saanut jonkin tehtävän hoidetuksi, voit merkitä sen valmiiksi. Valmiiksi merkityt tehtävät eivät siirry kalenterissa seuraavaan päivään. Valmiiden tehtävien kohdalla kalenterissa on valintamerkki. Myöhästyneet tehtävät näkyvät tehtäväluettelon**Myöhässä**-kohdassa.

Jos merkitset tehtävän valmiiksi ja huomaatkin sitten, että jotakin jäi vielä tekemättä, voit poistaa merkinnän. Tehtävät, joista on poistettu merkintä, näkyvät kalenterissa kuluvan päivän kohdalla.

#### **Viestin merkitseminen valmiiksi**

**1** Valitse siirtymäpalkista **Kalenteri**.

Tehtävät voidaan merkitä suoritetuksi myös Tehtäväluettelo-kansiossa. Lisätietoja on kohdassa ["Tehtävän valmistumisen seuraaminen" sivulla 57.](#page-56-0)

**2** Valitse **Tehtävät**-kohdassa tehtävän vieressä oleva valintaruutu.

Voit poistaa tehtävän valmiiksi merkittyjen tehtävien joukosta poistamalla tehtävän vieressä olevan valintaruudun valinnan.

#### **Lähettämäsi tehtävän valmistumisen tilan tarkistaminen**

**1** Napsauta siirtymispalkin **Lähetetyt viestit** -kansiota.

Jos olet määrittänyt tehtävän myös itsellesi, löydät sen Kalenteri- tai Tehtäväluettelo-kansiosta.

**2** Napsauta tarkistettavaa tehtävää hiiren kakkospainikkeella ja valitse **Ominaisuudet**.

# **Tehtäväluettelo-kansion käyttäminen**

Tehtäväluettelo-kansio on järjestelmäkansio, jonka avulla voidaan seurata GroupWise-tehtäviä ja muita toimenpiteitä vaativia viestejä. Mikä tahansa kirjoitettu viesti (posti, ajanvaraus, tehtävä, muistutus, puhelinviesti) voidaan sijoittaa Tehtäväluettelo-kansioon.

## **Viestin siirtäminen toisesta kansiosta Tehtäväluettelokansioon**

Tavallinen tapa sijoittaa viestejä Tehtäväluettelo-kansioon on siirtää viestit muista kansioista. Voit saada esimerkiksi ajanvarauksen kokoukseen, jossa sinun odotetaan pitävän pienen esityksen. Voit siirtää kyseisen ajanvarauksen Tehtäväluettelo-kansioon muistutukseksi itsellesi siitä, että esityksen pitoaika on lähestymässä.

- **1** Avaa kansio, joka sisältää tehtäväksi muunnettavan kohteen, ja avaa kohde.
- **2** Valitse **Siirrä**.
- **3** Valitse Tehtäväluettelo-kansio.

Voit siirtää tehtävän luettelon alkuun tai loppuun Tehtäväluettelo-sivun oikeassa yläkulmassa olevilla nuolilla.

- **4** Avaa juuri siirtämäsi viesti ja valitse **Tehtäväluettelo**.
- **5** Valitse **Aktivoi Tehtäväluettelon määräpäivä** ja valitse sitten määräpäivä.
- **6** Valitse **Tallenna**.

Kalenterissa viestien vasemmalla puolella on valintaruutu. Kun saat tehtäväluettelossa olevan viestin valmiiksi, voit merkitä sen suoritetuksi lisäämällä ruutuun valintamerkin.

## <span id="page-57-0"></span>**Määräpäivän ja -ajan määrittäminen tehtäväluettelossa olevalle viestille**

- **1** Avaa viesti Tehtäväluettelo-kansiossa.
- **2** Valitse **määräaika** ja sitten päivämäärä ja aika.
- **3** Valitse **Tallenna**.

### <span id="page-57-1"></span>**Tehtäväluettelo-kansion järjestäminen uudelleen**

Tehtäväluettelo-kansion kohteiden järjestystä voi muuttaa monella tapaa:

#### **Viestien siirtäminen ylös tai alas tehtäväluettelossa**

- **1** Avaa Tehtäväluettelo-kansio.
- **2** Valitse viesti, jota haluat siirtää.
- **3** (Ehdollinen) Jos haluat siirtää viestiä luettelossa ylöspäin, napsauta kansioluettelon yläpuolella olevaa ylänuolta, kunnes viesti on haluamassasi paikassa.
- **4** (Ehdollinen) Jos haluat siirtää viestiä luettelossa alaspäin, napsauta kansioluettelon yläpuolella olevaa alanuolta, kunnes viesti on haluamassasi paikassa.

#### **Viestin siirtäminen tehtäväluettelon alkuun tai loppuun**

- **1** Avaa Tehtäväluettelo-kansio.
- **2** Valitse viesti, jota haluat siirtää.
- **3** (Ehdollinen) Jos haluat siirtää viestin luettelon alkuun, napsauta kansioluettelon yläpuolella olevaa **Siirrä ylimmäksi** -nuolta.
- **4** (Ehdollinen) Jos haluat siirtää viestin luettelon loppuun, napsauta kansioluettelon yläpuolella olevaa **Siirrä alimmaksi** -nuolta.

6 <sup>6</sup>**Yhteyshenkilöt ja osoitekirjat**

> Voit käyttää osoitekirjaa osoitteiden ja puhelinnumeroiden hallintaan. Osoitekirjaan voidaan tallentaa nimiä, osoitteita, sähköpostiosoitteita, puhelinnumeroita ja muita tietoja. Yhteyshenkilöiden kansioissa näytetään osoitekirjan tiedot kätevässä osoitekorttimuodossa. Osoitekirjan merkinnät voivat olla yhteyshenkilöitä, ryhmiä, resursseja tai organisaatioita.

# **Osoitekirjojen kuvaus**

## **GroupWise-osoitekirja**

GroupWise-osoitekirja on GroupWise-järjestelmänvalvojan määrittämä ja ylläpitämä osoitekirja. Tässä osoitekirjassa näkyvät kaikkien GroupWise-järjestelmän käyttäjien tiedot.

Koska GroupWise-osoitekirja on yleensä varsin suuri, siinä kannattaa suorittaa nimihaku tai käyttää valmiiksi määritettyjä etsintöjä, kun etsit tiettyä nimeä, sen sijaan että etsisit nimeä selaamalla osoitekirjaa. Lisätietoja on kohdassa ["Haun rajaaminen" sivulla 70.](#page-69-0)

Voit tarkastella GroupWise-osoitekirjan tietoja, mutta et voi muokata niitä.

## **Usein käytetyt osoitteet -osoitekirja**

Usein käytetyt osoitteet -osoitekirjasta saat useimmin käyttämäsi tai äskettäin käyttämäsi nimet. Kun käytät osoitetta viestissä, osoite kopioidaan Usein käytetyt osoitteet -osoitekirjaan, jos kopiointi on määritetty kyseisen osoitekirjan asetuksissa. GroupWisen Windows-työasemaohjelmassa lisätyt osoitteet näkyvät myös GroupWise WebAccessin Usein käytetyt osoitteet -osoitekirjassa.

Vaikka GroupWise luo Usein käytetyt osoitteet -osoitekirjan, sitä pidetään omana osoitekirjana, koska voit muokata sen osoitetietoja.

Kun osoite kopioidaan Usein käytetyt osoitteet -osoitekirjaan, se säilyy siellä, kunnes se poistetaan sieltä. Osoite säilyy myös alkuperäisessä osoitekirjassaan.

## **Oma osoitekirja**

Voit luoda, muokata, tallentaa ja nimetä useita osoitekirjoja uudelleen henkilökohtaista käyttöä varten. Lisätietoja oman osoitekirjan luomisesta on kohdassa ["Oman osoitekirjan luominen" sivulla 68](#page-67-0).

Voit lisätä ja poistaa omien osoitekirjojesi henkilöiden, organisaatioiden ja resurssien nimiä ja osoitetietoja.

Kun luot useita osoitekirjoja, voit lisätä saman nimen ja osoitteen useaan kirjaan.

Osoitteet luetellaan omassa osoitekirjassa haluamallasi tavalla. Voit esimerkiksi liittää omiin osoitekirjoihin lisäämiisi nimiin Internet-osoitteita tai jättää osoitteet kokonaan pois. Voit luoda myös omia ryhmiä. Jos tallennat nimiluettelon ryhmäksi, riittää, että kirjoitat Jakelu-ruutuun ainoastaan ryhmän nimen, kun haluat lähettää viestin koko ryhmälle.

# <span id="page-59-1"></span>**Osoitteenvalitsimen käyttäminen**

## <span id="page-59-0"></span>**Osoitteenvalitsimen kuvaus**

Osoitteenvalitsin on yksinkertaistettu osoitekirjan näkymä, jossa on toiminnot nimen valitsemiseen tai ryhmän luomiseen. Osoitteenvalitsin näkyy myös muualla GroupWisessä, kuten valitessasi ryhmän jäseniä ja suodattimen tai haun tietoja. Sen sisältämät toiminnot saattavat vaihdella tilanteen mukaan.

Valitse osoitteet, jotka haluat lisätä kirjoittamasi viestin **Vastaanottaja**-, **Tiedoksi**- tai **Peitetysti**kenttiin. Voit suodattaa osoiteluettelon ryhmien, henkilöiden, organisaation ja resurssien mukaan käyttämällä avattavaa **Merkintätyyppi**-luetteloa. Voit myös hakea luettelosta nimen, etunimen, sukunimen ja monien muiden vaihtoehtojen mukaan käyttämällä avattavia luetteloita.

Voit muuttaa osoitteenvalitsimen kokoa vetämällä ikkunan kulmaa. Voit tarkastella osoitteen tietoja, kun avaat sen napsauttamalla osoitteen nimeä.

Voit lisätä osoitteita oikeanpuoleiseen ruutuun ja luoda ryhmän valitsemalla **Tallenna ryhmä**. Jos napsautat **Tallenna ryhmä** -painiketta, voit valita, mihin osoitekirjaan ryhmä tallennetaan. Muussa tapauksessa se tallennetaan osoitteenvalitsimessa näkyvään osoitekirjaan. Vain järjestelmänvalvoja, jolla on asianmukaiset oikeudet, voi tallentaa ryhmän GroupWisen pääosoitekirjaan.

Lisätietoja osoitteen luomisesta on kohdassa ["Yhteystiedon lisääminen" sivulla 61.](#page-60-0)

### **Viestin vastaanottajan määrittäminen osoitteenvalitsimen avulla**

Voit määrittää luomasi viestin vastaanottajat osoitteenvalitsimen avulla. Osoitteenvalitsin hakee oletusarvon mukaan samanaikaisesti kaikista osoitekirjoista ja merkintätyypeistä (ryhmistä, yhteystiedoista ja resursseista). Voit rajata haun vain tiettyihin osoitekirjoihin ja tietyntyyppisiin merkintöihin.

Lisätietoja osoitteenvalitsimesta on kohdassa ["Osoitteenvalitsimen käyttäminen" sivulla 60](#page-59-1).

**1** Valitse kirjoittamasi viestin työkaluriviltä **Osoite**.

Osoitteenvalitsin tulee näkyviin.

**2** Määritä näyttöön tulevaan kenttään ryhmä, yhteyshenkilö tai resurssi, jolle haluat lähettää viestin.

TAI

Napsauta **Plus**-kuvaketta , jos haluat rajata hakua **nimen**, **etunimen**, **sukunimen**, **osaston** tai **sähköpostiosoitteen** mukaan; **alkaa merkeillä**-, **on sama kuin**-, **ei ole sama kuin** -ehdon mukaan tai osoitekirjan ja merkintätyypin mukaan.

Voit käyttää esimerkiksi **alkaa merkeillä** -suodatinta, jos haluat tuoda näkyviin vain merkinnät, joiden sukunimi alkaa P:llä.

- **3** Valitse **Etsi**.
- **4** Valitse hakutuloksista ryhmä, yhteyshenkilö tai resurssi ja valitse sitten **Vastaanottaja**, **Tiedoksi** tai **Peitetysti**.

TAI

Valitse **Vastaanottaja**, **Tiedoksi** tai **Peitetysti** ja kaksoisnapsauta sitten jokaista käyttäjää, jonka haluat lisätä viestin vastaanottajaksi valitulla tavalla.

- **5** (Valinnainen) Jos haluat tallentaa vastaanottajien nimet ryhmäksi, valitse **Tallenna ryhmä**, määritä osoitekirja, ryhmän nimi ja kuvaus ja valitse sitten **Tallenna**.
- **6** Valitse **OK**.

# **Osoitteet-kansion käyttäminen**

Osoitteet-kansiossa voit tarkastella, päivittää, poistaa ja lisätä osoitekirjan osoitteiden tietoja.

Oletusarvon mukaan GroupWisen kansioluettelon Osoitteet-kansio on sama kuin Usein käytetyt osoitteet -osoitekirja.

Osoitteet-kansioon tehdyt muutokset tehdään myös vastaavaan osoitekirjaan (Usein käytetyt osoitteet -osoitekirjaan tai muuhun osoitekirjaan).

Kansioluettelo näyttää luettelon kaikista omista osoitekirjoista Osoitteet-kansion alla. Voit valita toisen oman osoitekirjan nopeasti napsauttamalla osoitekirjaa kansioluettelossa.

Napsauttamalla työkalurivillä **Pikakatselu** -kuvaketta voit nopeasti tarkastella ja muokata yhteyshenkilön, ryhmän, resurssin tai organisaation tietoja.

Lisätietoja on kohdissa ["Yhteystietojen hallitseminen" sivulla 61](#page-60-1), ["Ryhmien hallitseminen" sivulla 63,](#page-62-0) ["Resurssien hallitseminen" sivulla 65](#page-64-0) ja ["Organisaatioiden hallitseminen" sivulla 66](#page-65-0).

### <span id="page-60-1"></span>**Yhteystietojen hallitseminen**

Kukin Osoitteet-kansion yhteystiedoista on merkitty **1.** -kuvakkeella. Kun kaksoisnapsautat osoitetta, osoiteviestinäkymä avautuu.

#### <span id="page-60-0"></span>**Yhteystiedon lisääminen**

Voit lisätä osoitteen Usein käytetyt osoitteet -osoitekirjaan tai omaan osoitekirjaan.

- **1** Valitse WebAccessin pääsivulla siirtymäpalkista **Osoitteet**.
- **2** Valitse osoitekirja, johon haluat lisätä osoitteen.
- **3** Napsauta työkalurivillä **Yhteyshenkilö**-kohdan viereistä alanuolta ja valitse **Yhteyshenkilö**.
- **4** Määritä nimikenttiin yhteyshenkilön **Etunimi**, **Toinen nimi** ja **Sukunimi**.
- **5** Määritä **Nimi näytössä** -kenttään yhteyshenkilölle annettava nimi.

**Nimi näytössä** -kentän tiedot tulevat osoiteluetteloon.

<span id="page-60-2"></span>**6** Määritä muut tiedot, jotka haluat tallentaa yhteyshenkilöstä, napsauttamalla seuraavia välilehtiä:

**Yhteenveto:** (Tämä välilehti on käytettävissä vain muokattaessa yhteyshenkilöä) Näyttää muilla sivuilla olevat tiedot tiivistelmänä.

**Yhteyshenkilö:** Tällä sivulla voit määrittää yhteyshenkilön nimen, valokuvan, sähköpostiosoitteen, useita puhelinnumeroita ja pikaviesteissä käytettävän tunnuksen.

**Tiedot:** Tällä sivulla voit määrittää yhteyshenkilön ammatin, osaston, avustajan, syntymäpäivän, merkkipäivän, aviopuolison, lapset, harrastukset ja yhteyshenkilöön liittyvät sähköpostiosoitteet.

Voit määrittää Internet-osoitteen yhteyshenkilön työtietoihin, omiin tietoihin tai vapaan ja varatun ajan tietoihin kirjoittamalla osoitteen sille tarkoitettuun kenttään.

**Osoite:** Tällä sivulla voit määrittää yhteyshenkilön toimisto- ja kotiosoitteen sekä muut osoitteet.

**Muistiinpanot:** Tällä sivulla voit tarkastella tietoja viestinnästäsi yhteyshenkilön kanssa, jonka olet määrittänyt GroupWisen Windows-työasemaohjelmassa. Tämä sivu voi toimia yhteystiedon päiväkirjan tapaan.

**Historia:** (Tämä välilehti on käytettävissä vain muokattaessa yhteyshenkilöä) Näyttää kaikki viestit, jotka olet lähettänyt tälle yhteyshenkilölle tai vastaanottanut häneltä.

**7** Valitse **Tallenna ja sulje**.

#### **Osoitteen muokkaaminen**

Voit muokata osoitteen tietoja Usein käytetyt osoitteet -osoitekirjassa tai omassa osoitekirjassa. Jos haluat muokata yrityksen osoitekirjassa olevaa osoitetta, sinun on kopioitava osoite joko Usein käytetyt osoitteet -osoitekirjaan tai omaan osoitekirjaan.

- **1** Napsauta siirtymispalkin **Osoitteet**-välilehteä.
- **2** Valitse osoitekirja, jonka osoitetta haluat muokata.
- **3** Kaksoisnapsauta muokattavaa yhteyshenkilöä osoiteluettelossa.
- **4** Tee tarvittavat muutokset osoitteeseen.

Lisätietoja eri välilehtiin tallennettavista yhteystiedoista on kohdassa [Vaihe 6](#page-60-2), ["Yhteystiedon](#page-60-0)  [lisääminen" sivulla 61.](#page-60-0)

**5** Valitse **Tallenna ja sulje**.

### **Osoitteen poistaminen**

Voit poistaa osoitteen Usein käytetyt osoitteet -osoitekirjasta tai omasta osoitekirjasta. Et voi poistaa osoitetta yrityksen osoitekirjasta.

- **1** Napsauta siirtymispalkin **Osoitteet**-välilehteä.
- **2** Valitse se osoitekirja, josta haluat poistaa yhteystietoja.
- **3** Napsauta osoiteluettelossa yhteystietoja ja valitse **Poista**.

### **Yhteyshenkilön näytössä olevan nimen muuttaminen**

Näytössä näkyvä nimi on nimi, joka näytetään, kun alat kirjoittaa viestin **Jakelu**-kenttään (tai **Tiedoksi**- tai **Peitetysti**-kenttään). Kun alat kirjoittaa nimeä, esimerkiksi "Ta", nimentäydennystoiminto täyttää loput nimestä osoitekirjassa olevalla nimellä, esimerkiksi "Tauno Penttinen". Jos osoitekirjassa on kuitenkin kaksi Tauno Penttistä, toinen talousosastolla ja toinen välinehuollossa, nimentäydennystoiminnon valitseman nimen selvittäminen voi olla hankalaa, ellet tarkasta nimeä ominaisuuksista.

Voit muuttaa näyttönimeä, mikä helpottaa tunnistamaan, minkä nimen nimentäydennys on täydentänyt. Jos esimerkiksi olet yhteydessä vain laskennassa olevan Tauno Ahon kanssa, voit muuttaa näyttönimeksi Tauno--laskenta.

- **1** Napsauta siirtymispalkin **Osoitteet**-välilehteä.
- **2** Napsauta osoitekirjaa, jossa haluat muuttaa yhteystietoja.
- **3** Kaksoisnapsauta yhteystietoja.
- **4** Kirjoita uusi nimi **Nimi näytössä** -kenttään.
- **5** Valitse **Tallenna ja sulje**.

### **Kaiken osoitteen kanssa käydyn kirjeenvaihdon tarkasteleminen**

- **1** Napsauta siirtymispalkin **Osoitteet**-välilehteä.
- **2** Napsauta osoitekirjaa, jota haluat käyttää.
- **3** Kaksoisnapsauta osoitetta.
- **4** Valitse **Historia**-välilehti.

Näyttöön tulevat kaikki viestit, jotka olet vastaanottanut tältä yhteyshenkilöltä tai lähettänyt tälle yhteyshenkilölle.

#### **Kirjeenvaihto yhteyshenkilöiden kanssa**

Muistiinpanotoiminto voi kirjata lokiin päiväkirjan tavoin eri tapahtumat yhteystietojen kanssa.

- **1** Napsauta siirtymispalkin **Osoitteet**-välilehteä.
- **2** Napsauta osoitekirjaa, jota haluat käyttää.
- **3** Kaksoisnapsauta yhteystietoja.
- **4** Valitse **Muistiinpanot**-välilehti.
- **5** Lisää yhteyshenkilöä koskevat tiedot **Kommentit**-kenttään.
- **6** Valitse **Tallenna ja sulje**.

## <span id="page-62-0"></span>**Ryhmien hallitseminen**

Kukin osoitteet-kansion ryhmistä on merkitty AL-kuvakkeella. Kun kaksoisnapsautat ryhmää, ryhmäviestinäkymä avautuu.

### **Osoitteiden järjestäminen ryhmiin**

Ryhmä on luettelo käyttäjistä tai resursseista, joille voit lähettää sanomia. Ryhmien avulla voit lähettää viestin useille käyttäjille tai resursseille yhdellä kertaa kirjoittamalla ryhmän nimen **Vastaanottaja**-, **Peitetysti**- tai **Tiedoksi**-kenttiin. Ryhmiä tai resursseja on kahta tyyppiä: yhteisiä ja omia.

Yhteinen ryhmä on GroupWise Administratorin luoma käyttäjäluettelo, ja jokainen GroupWisen käyttäjä pystyy käyttämään sitä. Kirjanpito-osasto voi esimerkiksi olla yhteinen ryhmä. Tähän ryhmään kuuluu jokainen Kirjanpito-osaston työntekijä. Yhteiset ryhmät luetellaan järjestelmän osoitekirjassa.

Oma ryhmä on ryhmä, jonka olet itse luonut. Jos esimerkiksi lähetät usein ajanvarauksen työryhmällesi, voit lisätä omaan ryhmään kunkin työntekijän osoitteen, nimen ja kokouspaikan (resurssin).

#### **Oman ryhmän luominen ja tallentaminen**

- **1** Napsauta WebAccess-pääsivulla **Osoitteet**-välilehteä.
- **2** Napsauta omaa osoitekirjaa, johon haluat lisätä ryhmän.
- **3** Valitse **Ryhmä**.
- **4** Määritä seuraavat tiedot:

**Valitse Osoitekirja:** Napsauta avattavaa luetteloa, jos haluat lisätä ryhmän johonkin toiseen kuin valittuna olevaan osoitekirjaan.

**Ryhmän nimi:** Määritä ryhmän nimi.

**Jäsenet:** Kirjoita ryhmään lisättävän jäsenen nimen ensimmäiset kirjaimet ja valitse **Lisää** (tai paina Enter-näppäintä), kun nimi tulee näkyviin. Toista sama jokaisen ryhmään lisättävän käyttäjän kohdalla.

Valitse **Osoitteenvalitsin**, jos haluat sen avulla hakea ja valita käyttäjät. Katso ohjeita kohdasta ["Osoitteenvalitsimen käyttäminen" sivulla 60](#page-59-1).

**Kommentit:** Kirjoita ryhmää koskevat kommentit, kuten ryhmän kuvaus.

**5** Tallenna ryhmä omaan osoitekirjaan valitsemalla **Tallenna ja sulje**.

#### **Ryhmän muokkaaminen**

Voit muokata luodun ryhmän nimeä, jäseniä ja kommentteja.

- **1** Napsauta WebAccess-pääsivulla **Osoitteet**-välilehteä.
- **2** Napsauta omaa osoitekirjaa, jossa muokattava ryhmä on.
- **3** Kaksoisnapsauta muokattavaa ryhmää.

Ryhmät on merkitty **\*** - kuvakkeella.

**4** Tee ryhmään haluamasi muutokset ja valitse sitten **Tallenna ja sulje**.

#### **Yhteyshenkilöiden lisääminen ryhmään**

Jos lisäät yhteyshenkilöitä ryhmään, esimerkiksi yrityksen jakeluluetteloon, sinulla on oltava GroupWise Administratorin myöntämät asianmukaiset valtuudet.

- **1** Napsauta WebAccess-pääsivulla **Osoitteet**-välilehteä.
- **2** Napsauta omaa osoitekirjaa, jossa on ryhmä, johon haluat lisätä yhteystietoja.
- **3** Kaksoisnapsauta ryhmää, johon haluat lisätä yhteystietoja.

Ryhmät on merkitty **A**-kuvakkeella.

**4** Kirjoita **Jäsenet**-kohtaan ryhmään lisättävän jäsenen nimen ensimmäiset kirjaimet ja valitse **Lisää** (tai paina Enter-näppäintä), kun nimi tulee näkyviin.

Toista tämä vaihe jokaisen ryhmään lisättävän käyttäjän kohdalla.

**5** Valitse **Tallenna ja sulje**.

#### **Yhteyshenkilön poistaminen ryhmästä**

- **1** Napsauta WebAccess-pääsivulla **Osoitteet**-välilehteä.
- **2** Napsauta omaa osoitekirjaa, jossa on ryhmä, josta haluat poistaa yhteystietoja.
- **3** Kaksoisnapsauta ryhmää, josta haluat poistaa yhteystietoja.

Ryhmät on merkitty **\*** -kuvakkeella.

- **4** Valitse **Jäsenet**-kohdasta käyttäjät, jotka haluat poistaa ryhmästä, ja valitse sitten **Poista**.
- **5** Valitse **Tallenna ja sulje**.

#### **Viestien osoittaminen ryhmälle**

**1** Napsauta viestinäkymässä työkalurivin **Osoite**-painiketta. Osoitteenvalitsin tulee näkyviin.

- **2** Määritä sen ryhmän nimi, jolle haluat lähettää viestin, ja valitse **Etsi**.
- **3** (Valinnainen) Napsauta **Plus**-kuvaketta , jos haluat rajata hakua **nimen**, **etunimen**, **sukunimen** tai **osaston** mukaan; **alkaa merkeillä**-, **on sama kuin**-, **ei ole sama kuin** -ehdon mukaan tai osoitekirjan ja merkintätyypin mukaan.
- **4** Valitse ryhmä ja valitse **Jakelu**, **Tiedoksi** tai **Peitetysti**.
- **5** Palaa viestinäkymään valitsemalla **OK**.

#### **Ryhmän tietojen tarkasteleminen**

- **1** Napsauta WebAccess-pääsivulla **Osoitteet**-välilehteä.
- **2** Napsauta osoitekirjaa, jonka sisältämän ryhmän tietoja haluat tarkastella.
- **3** Kaksoisnapsauta ryhmää, jonka tietoja haluat tarkastella.
- **4** Kun olet tarkistanut haluamasi tiedot, valitse **Peruuta**.

### <span id="page-64-0"></span>**Resurssien hallitseminen**

Resurssi on paikka tai esine, joka voidaan varata kokousta tai jotakin muuta tapahtumaa varten. Resurssit voivat olla huoneita, piirtoheittimiä, autoja ja niin edelleen. GroupWise Administrator määrittää resurssin antamalla sille nimen ja määrittämällä jonkun käyttäjän resurssin omistajaksi. Resursseja voidaan etsiä vapaan ajan etsinnän avulla kuten käyttäjiäkin. Resurssitunnukset kirjoitetaan Jakelu-kenttään.

Resurssin omistaja on se käyttäjä, jonka hallintaan resurssi on määritetty. Resurssin omistaja vastaa resurssia koskevien varausten hyväksymisestä ja hylkäämisestä. Käyttäjällä tulee olla täydet valtuudet resurssiin. Resurssin omistajana voit halutessasi saada ilmoituksen resurssin varauksesta.

- ["Resurssipyyntöjen hyväksyminen ja hylkääminen" sivulla 65](#page-64-1)
- ["Oman resurssin lisääminen" sivulla 66](#page-65-1)
- ["Oman resurssin muokkaaminen" sivulla 66](#page-65-2)
- ["Oman resurssin poistaminen" sivulla 66](#page-65-3)

Yhteyshenkilöt-kansion jokaisen resurssin kohdalla on  $\bullet$ . Kun napsautat resurssia, resurssiviestinäkymä avautuu.

### <span id="page-64-1"></span>**Resurssipyyntöjen hyväksyminen ja hylkääminen**

Voit hyväksyä tai hylätä resurssiin kohdistuvan hakupyynnön vain, jos olet resurssin omistaja tai jos sinulle on myönnetty luku- ja kirjoitusvaltuudet.

- **1** Valitse WebAccessin pääsivulla työkaluriviltä **Valtuutus**.
- **2** Valitse omistamasi resurssi.

Jos omistamaasi resurssia ei ole luettelossa, kirjoita omistamasi resurssin nimi ja valitse **Kirjaudu**.

- **3** Napsauta viestiä, jonka haluat hyväksyä tai hylätä.
- **4** Valitse työkaluriviltä **Hyväksy** tai **Hylkää**.

#### <span id="page-65-1"></span>**Oman resurssin lisääminen**

Voit lisätä oman resurssin Usein käytetyt osoitteet -osoitekirjaan tai omaan osoitekirjaan.

- Napsauta WebAccessin pääsivulla siirtymispalkissa **Osoitteet**-välilehteä.
- Valitse oma osoitekirja, johon haluat lisätä resurssin.
- Napsauta **Yhteyshenkilö**-kohdan vieressä olevaa alanuolta ja valitse **Resurssi**.
- Määritä resurssin nimi **Nimi**-kenttään.
- Määritä muut resurssiin liittyvät tiedot, jotka haluat tallentaa.
- Määritä resurssia koskevat mahdolliset kommentit **Kommentit**-kenttään. Voit esimerkiksi määrittää, kuinka suuri neuvotteluhuone on tai mitä laitteita siinä on.
- Valitse **Tallenna ja sulje**.

#### <span id="page-65-2"></span>**Oman resurssin muokkaaminen**

- Napsauta WebAccessin pääsivulla siirtymispalkissa **Osoitteet**-välilehteä.
- Valitse oma osoitekirja, jossa muokattava resurssi on.
- Kaksoisnapsauta resurssia.
- Muokkaa tietoja.
- Valitse **Tallenna ja sulje**.

#### <span id="page-65-3"></span>**Oman resurssin poistaminen**

- Napsauta WebAccessin pääsivulla siirtymispalkissa **Osoitteet**-välilehteä.
- Valitse oma osoitekirja, jossa resurssi sijaitsee, ja etsi resurssi.
- Valitse resurssi ja valitse sitten **Poista**.

### <span id="page-65-0"></span>**Organisaatioiden hallitseminen**

Kukin Osoitteet-kansion organisaatioista on merkitty **FR** Organisaatio-kuvakkeella. Kun napsautat organisaatiota, organisaatioviestinäkymä avautuu.

- ["Oman organisaation lisääminen" sivulla 66](#page-65-4)
- ["Oman organisaation muokkaaminen" sivulla 67](#page-66-0)
- ["Oman organisaation poistaminen" sivulla 67](#page-66-1)

#### <span id="page-65-4"></span>**Oman organisaation lisääminen**

Voit lisätä organisaation Usein käytetyt osoitteet -osoitekirjaan tai omaan osoitekirjaan.

- Napsauta WebAccessin pääsivulla siirtymispalkissa **Osoitteet**-välilehteä.
- Valitse oma osoitekirja, johon haluat lisätä organisaation.
- Napsauta **Yhteyshenkilö**-kohdan vieressä olevaa alanuolta ja valitse **Organisaatio**.
- Määritä organisaation nimi **Organisaatio**-kenttään.
- Määritä muut resurssiin liittyvät tiedot, jotka haluat tallentaa.
- Valitse **Tallenna ja sulje**.

#### <span id="page-66-0"></span>**Oman organisaation muokkaaminen**

- Napsauta WebAccessin pääsivulla siirtymispalkissa **Osoitteet**-välilehteä.
- Valitse osoitekirja, jossa muokattava organisaatio sijaitsee.
- Etsi organisaatio.
- Kaksoisnapsauta organisaatiota.
- Muokkaa tietoja.
- Valitse **Tallenna ja sulje**.

#### <span id="page-66-1"></span>**Oman organisaation poistaminen**

- Napsauta WebAccessin pääsivulla siirtymispalkissa **Osoitteet**-välilehteä.
- Valitse osoitekirja, jossa poistettava organisaatio sijaitsee.
- Napsauta organisaatiota ja valitse **Poista**.
- Valitse **OK**.

### **Viestin vastaanottajan määrittäminen usein käytettyjen osoitteiden avulla**

Usein käytetyt osoitteet -osoitekirjasta saat useimmin käyttämäsi tai äskettäin käyttämäsi nimet. Kun käytät viestissä osoitetta, merkintä kopioidaan Usein käytetyt osoitteet -osoitekirjaan.

Kun osoite kopioidaan Usein käytetyt osoitteet -osoitekirjaan, se säilyy siellä, kunnes se poistetaan sieltä. Osoite säilyy myös alkuperäisessä osoitekirjassaan.

Napsauta **Osoite**-painiketta luomassasi viestissä.

Osoitteenvalitsin tulee näkyviin.

- Napsauta **Etsi**-kentän vieressä olevaa Plus-kuvaketta .
- Valitse avattavasta **Kaikki osoitekirjat** -luettelosta **Usein käytetyt osoitteet**.
- Etsi ja valitse haluamasi käyttäjät.
- Valitse valituille käyttäjille asetukseksi **Jakelu**, **Tiedoksi** tai **Peitetysti**.
- Valitse **OK**.

Voit sulkea Usein käytetyt osoitteet -osoitekirjan, mutta et voi poistaa sitä.

### **Viestin lähettäminen yhteyshenkilölle Osoitteet-kansiosta**

- Valitse siirtymispalkista **Osoitteet**.
- Napsauta osoitekirjaa, jossa olevalle yhteyshenkilölle haluat lähettää sähköpostia.
- Valitse yhteyshenkilö, jolle haluat lähettää sähköpostia, ja valitse työkaluriviltä **Lähetä viesti**.
- Viimeistele sähköpostiviesti ja valitse **Lähetä**.

# **Osoitekirjojen käsitteleminen**

## **Osoitekirjan avaaminen**

Osoitekirjan avulla voit avata osoitteita ja tarkastella tietoja, valita viestien vastaanottajia, luoda ja muokata ryhmiä sekä luoda ja poistaa osoitteita.

Osoitekirjassa on myös lisäasetuksia, kuten mahdollisuus luoda ja muokata omia osoitekirjoja sekä muuttaa nimitäydennyksen hakujärjestystä.

- **1** Napsauttamalla siirtymäpalkissa **Osoitteet**-välilehteä saat näkyviin GroupWise-osoitekirjan, usein käytettyjen osoitteiden osoitekirjan ja luomasi omat osoitekirjat.
- **2** Napsauta haluamaasi osoitekirjaa.

### <span id="page-67-0"></span>**Oman osoitekirjan luominen**

- **1** Napsauta WebAccessin pääsivulla siirtymispalkissa **Osoitteet**-välilehteä.
- **2** Napsauta **Yhteyshenkilö**-kohdan vieressä olevaa alanuolta ja valitse **Osoitekirja**.
- **3** Kirjoita uuden kirjan nimi ja kuvaus (valinnainen) ja valitse **Tallenna ja sulje**.

## **Oman osoitekirjan tai Usein käytetyt osoitteet -osoitekirjan muokkaaminen**

Omassa osoitekirjassa, myös Usein käytetyt osoitteet -osoitekirjassa, voit lisätä tai poistaa osoitteita, muokata tallentamiasi tietoja, kopioida nimiä osoitekirjasta toiseen tai nimetä osoitekirjan uudelleen.

### **Oman osoitekirjan kopioiminen**

- **1** Napsauta WebAccessin pääsivulla siirtymispalkissa **Osoitteet**-välilehteä.
- **2** Napsauta kopioitavaa osoitekirjaa hiiren kakkospainikkeella ja valitse **Tallenna nimellä**.
- **3** Kirjoita uuden kirjan nimi ja kuvaus (valinnainen) ja valitse **Tallenna ja sulje**.

### **Merkintöjen kopioiminen toiseen omaan osoitekirjaan**

Et voi kopioida nimiä GroupWise-osoitekirjaan.

- **1** Napsauta WebAccessin pääsivulla siirtymispalkissa **Osoitteet**-välilehteä.
- **2** Napsauta osoitekirjaa ja etsi kopioitavat merkinnät.
- **3** Valitse kopioitavat merkinnät.
- **4** Valitse **Kopioi**.
- **5** Valitse oma osoitekirja, johon haluat kopioida nimet, ja valitse **OK**.

#### **Oman osoitekirjan nimeäminen uudelleen**

- **1** Napsauta WebAccessin pääsivulla siirtymispalkissa **Osoitteet**-välilehteä.
- **2** Valitse **Osoitekirjan asetukset**.

**3** Napsauta hiiren kakkospainikkeella omaa osoitekirjaa, jonka haluat nimetä uudelleen, ja valitse **Muokkaa**.

Usein käytetyt osoitteet -osoitekirjaa ei voi nimetä uudelleen.

**4** Kirjoita uusi nimi ja valitse **Tallenna ja sulje**.

#### **Merkintöjen poistaminen omasta osoitekirjasta**

- **1** Napsauta WebAccessin pääsivulla siirtymispalkissa **Osoitteet**-välilehteä.
- **2** Napsauta osoitekirjaa ja etsi poistettavat merkinnät.
- **3** Valitse poistettavat merkinnät.
- **4** Valitse **Poista**.

### **Oman osoitekirjan poistaminen**

- **1** Napsauta WebAccessin pääsivulla siirtymispalkissa **Osoitteet**-välilehteä.
- **2** Napsauta poistettavaa osoitekirjaa hiiren kakkospainikkeella ja valitse **Poista**.
- **3** Valitse **OK**.

Omaa osoitekirjaa ei voi palauttaa sen jälkeen, kun se on poistettu.

### **Jaetun osoitekirjan hyväksyminen**

GroupWisen Windows-työasemaohjelmassa käyttäjät voivat jakaa osoitekirjoja muiden käyttäjien kanssa. GroupWise WebAccessissa et voi jakaa osoitekirjaa muiden käyttäjien kanssa, mutta voit ottaa vastaan jaettuja osoitekirjoja. Kun hyväksyt jaetun osoitekirjan, se tulee näkyviin osoitekirjaluetteloon, jossa ovat myös GroupWise-osoitekirja, Usein käytetyt osoitteet -osoitekirja ja oma osoitekirja.

- **1** Napsauta WebAccessin pääsivulla siirtymispalkissa **Postilaatikko**-välilehteä.
- **2** Avaa jaetun osoitekirjan ilmoitus napsauttamalla sitä tai napsauta sitä hiiren kakkospainikkeella ja valitse **Avaa**.
- **3** Lisää osoitekirja osoitekirjaluetteloon valitsemalla **Hyväksy osoitekirja**.

Nyt voit käyttää jaettua osoitekirjaa viestien vastaanottajien määrittämiseen tai käyttäjätietojen etsimiseen samalla tavoin kuin muita osoitekirjoja.

### **Henkilöiden, ryhmien, organisaatioiden tai resurssien tarkasteleminen osoitekirjassa**

**Näkymä**-valikon valmiiksi määritettyjen suodattimien avulla voit näyttää osoitekirjassa vain ryhmät, henkilöt, organisaatiot tai resurssit.

Osoitekirja näyttää oletusarvoisesti kaikki merkinnät. Vaikka kaikki ryhmät, yritykset ja resurssit on merkitty kuvakkein, voi yksittäisten nimien löytäminen olla hankalaa suurista osoitekirjoista. Valmiiksi määritetty suodatin tuo näyttöön ainoastaan nimet, jotka vastaavat etsimääsi nimityyppiä.

Osoitekirjan ryhmien, yritysten tai resurssien tuominen näyttöön:

- **1** Napsauta WebAccessin pääsivulla siirtymispalkissa **Osoitteet**-välilehteä.
- **2** Napsauta osoitekirjaa.
- **3** Napsauta **Suodatin**-kuvaketta , jos haluat suodattaa luettelon henkilöiden, ryhmien, resurssien tai organisaatioiden mukaan.
- **4** Kirjoita hakukenttään haettavan henkilön, ryhmän, resurssin tai organisaation nimen ensimmäiset kirjaimet Luettelo suodattuu kirjoittaessasi.

Osoitekirjassa merkitään osoitteet, resurssit, ryhmät ja organisaatiot seuraavilla kuvakkeilla:

**L** Osoitteet

**Resurssit** 

**Ryhmät** 

**FR** Organisaatiot

### **Osoitekirjamerkintöjen etsiminen**

Voit määrittää hakuehdot valmiiksi määritettyjen suodattimien avulla. Voit käyttää esimerkiksi **alkaa merkeillä** -suodatinta, jos haluat tuoda näkyviin vain merkinnät, joiden sukunimi alkaa P:llä.

#### <span id="page-69-0"></span>**Haun rajaaminen**

- ["Haku osoitekirjasta" sivulla 70](#page-69-1)
- ["Haku kirjoitettavasta viestistä" sivulla 70](#page-69-2)

#### <span id="page-69-1"></span>**Haku osoitekirjasta**

Voit suodattaa osoitekirjassa tehtävän haun tuloksia käyttäjän, ryhmän, organisaation tai resurssin mukaan.

- **1** Napsauta WebAccessin pääsivulla siirtymispalkissa **Osoitteet**-välilehteä.
- **2** Valitse osoitekirja, josta haluat etsiä.
- **3** Aloita etsittävän kohteen kirjoittaminen Etsi-ruutuun.

Nimentäydennystoiminto täydentää nimen.

#### <span id="page-69-2"></span>**Haku kirjoitettavasta viestistä**

Voit suodattaa haun käyttäjän, ryhmän tai resurssin sekä alkaa merkeillä-, on sama kuin- tai ei ole sama kuin -ehdon mukaan. Voit käyttää esimerkiksi **alkaa merkeillä** -suodatinta, jos haluat tuoda näkyviin vain merkinnät, joiden sukunimi alkaa P:llä.

**1** Valitse kirjoittamasi viestin työkaluriviltä **Osoite**.

Osoitteenvalitsin tulee näkyviin. Tietoja Osoitteenvalitsimen käyttämisestä on kohdassa ["Osoitteenvalitsimen käyttäminen" sivulla 60](#page-59-1).

#### **Nimentäydennyksen hakujärjestyksen määrittäminen**

- **1** Valitse WebAccessin pääsivulla oikeasta yläkulmasta **Määritykset**.
- **2** Valitse **Yleistä**-välilehti.
- **3** Napsauta tai pidä Ctrl-painiketta alhaalla ja napsauta **Käytettävissä olevat kirjat** -ruudussa kirjoja, joissa haluat nimentäydennyksen suorittavan haun, ja valitse **Lisää**.
- **4** Jos haluat muuttaa osoitekirjojen järjestystä, valitse ensin osoitekirja **Valitut kirjat** -luettelosta ja valitse sitten **Siirrä alas** tai **Siirrä ylös**.
- **5** Valitse **Tallenna** ja valitse **Sulje**.

**HUOMAUTUS:** Oletusarvoinen lajittelujärjestys on etunimi, sukunimi. Jos valitset WebAccessin määrityksissä vaihtoehdon **Ota käyttöön lajittelujärjestys sukunimi, etunimi**, oletusasetukset ohitetaan ja hakutulostesi näyttämistapa vaihtuu.
GroupWise WebAccessissa on kaksi toimintoa helpottamaan sähköpostin, ajanvarausten ja muiden GroupWise-tietojen löytämistä.

- **Etsintä:** Etsintätyökalu on kansion oikeassa yläkulmassa. Sillä voi etsiä viestejä kansiosta.
- **Etsinnän lisäehdot:** Etsinnän lisäehtoja (työkalurivillä **Etsi**) käyttämällä voit määrittää erilaisia ehtoja, jotka helpottavat viestien etsimistä.

# **GroupWise-hakujen kuvaus**

Kuten muutkin hakukoneet GroupWise-hakukone luo indeksin kokonaisista sanoista, jotka ovat etsittävissä viesteissä. Kun käytät tarkennettua hakua, GroupWise etsii hakuehtoja vastaavia sanoja hakuindeksistä. Tarkennettu haku etsii kokonaisia sanoja, joten se ei löydä sanan osia tai välimerkkejä.

Tavallinen etsintä taas tunnistaa peräkkäiset merkit, vaikka ne eivät olisikaan kokonaisia sanoja, kunhan merkit ovat täsmälleen samassa järjestyksessä kuin ne on kirjoitettu Etsi-ruutuun.

Jos esimerkiksi etsit sähköpostiviestiä, jonka aihe on "Projektikokous ensi tiistaina", voit etsiä jotakin aiheen sanaa tai sanoja etsintätyökalulla tai etsinnän lisäehdoilla.

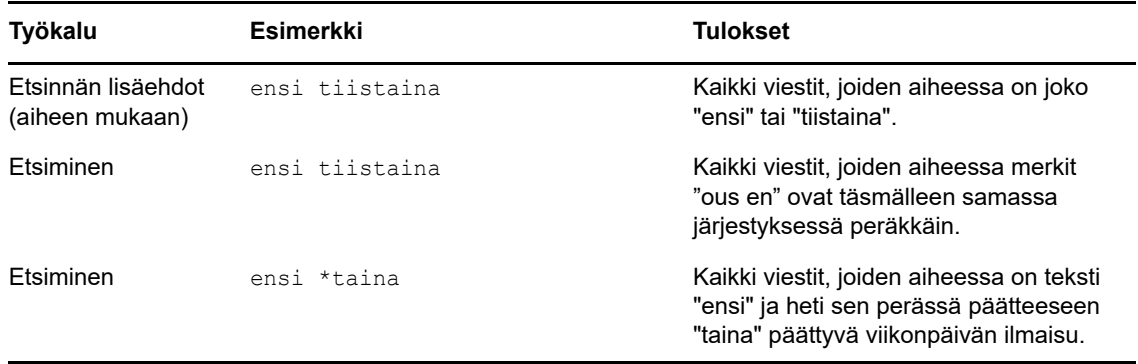

Hakutyökaluissa viestin etsimiseen käytetään erilaisia hakuehtoja:

Lisätietoja onnistuneiden hakujen tekemisestä on tässä osiossa. Tietoja hakukuyselyssä käytettävistä asetuksista, operaattoreista ja yleismerkeistä on kohdassa ["Etsiminen ehtojen avulla"](#page-73-0)  [sivulla 74.](#page-73-0)

# **Sanan tai lauseen hakeminen etsintätoiminnolla**

Perusetsinnän avulla voit näyttää viestejä, jotka sisältävät tiettyjä aiheita, vastaanottajia tai sanoja. Etsintä hakee tarkkoja vastaavuuksia kaikista tiedostoista ja kansioista.

Kun käytät etsintää, kaikki kohteet, jotka eivät vastaa valitsemiasi hakuehtoja, piilotetaan näkyvistä. Etsintä ei siirrä tai poista kohteita, vaan se näyttää tietyt kohteet määrittämiesi hakuehtojen perusteella. Kun tyhjennät etsinnän hakuehdot, piilotetut kohteet näytetään.

- **1** Avaa kansio, josta viestiä etsitään.
- **2** Kirjoita sana tai lause sivun oikeassa yläkulmassa olevaan **Etsi**-kenttään.

Sana tai lause voi olla mikä tahansa peräkkäisten merkkien sarja, joka on etsimässäsi viestissä.

- **3** Valitse haun laajuus:
	- **Tämä kansio**
	- **+ Kaikki kansiot**
	- **Kaikki kansiot (jotka muut ovat jakaneet minulle)**
- **4** Valitse haluamasi viesti viestiluettelosta.

Voit tyhjentää hakuehdot napsauttamalla kansion nimeä kansioluettelossa.

### <span id="page-73-0"></span>**Etsiminen ehtojen avulla**

- **1** Valitse WebAccessin pääsivulla työkaluriviltä **Etsi**.
- **2** Jos etsit tiettyä tekstiä, valitse **Koko teksti** tai **Aihe** ja kirjoita sitten tekstiruutuun etsittävä teksti.
- **3** Jos etsit nimeä, valitse **Lähettäjä** tai **Jakelu/tiedoksi**, kirjoita sitten kenttään etsittävä nimi.
- **4** Valitse kaikkien etsittävien kohteiden tyyppi ja lähde, josta niitä etsitään.
- **5** Jos haluat hakea viestejä luonti- tai toimituspäivämäärän mukaan, valitse **Päivämääräalue**kohdasta **Luotu tai toimitettu välillä** ja valitse sitten haluamasi päivämäärät.
- **6** Jos haluat hakea viestejä, joissa on tietty luokkamerkintä, valitse kyseinen luokka **Kohdeluokat**kohdasta.
- **7** Valitse **Etsintäkohde**-luetteloruudusta kansiot tai kirjastot, joista haluat etsiä.

Sinun on ehkä avattava kansiorakenne napsauttamalla kansion vieressä olevaa plusmerkkiä.

Kaikista kansioista etsitään oletusarvoisesti. Voit nopeuttaa etsintää valitsemalla vain ne kansiot, joista haluat etsiä.

**8** Valitse **Etsi**.

#### **Haun tarkentaminen**

Voit rajata hakua käyttämällä tarkennettua hakua.

- Kirjoita Etsi-ikkunan ensimmäiseen kenttään viestissä havaitsemasi harvinaiset sanat. Jos haet yleisiä sanoja, saat todennäköisesti liikaa tuloksia, joten hausta ei ole paljon hyötyä.
- Voit nopeuttaa etsintää valitsemalla vain ne kansiot, jotka todennäköisesti sisältävät etsimäsi kohteen.
- Jos et löydä asiakirjaa tai sanomaa, tarkista, ettei etsintäehdoissa ole väärin kirjoitettuja sanoja. Varmista tarkistamalla etsinnän syntaksi, että olet määrittänyt Etsi-komennon etsintää varten haluamasi tekstin.

# **Etsinnän tulosten tarkasteleminen**

WebAccessissa ei voi luoda uusia Etsinnän tulokset -kansioita, mutta voit käyttää GroupWisen Windows-työasemaohjelmassa luomiasi kansioita. Jotta kansiossa olisi varmasti uusimmat tiedot eikä välimuistissa olevia kopioita, sinun kannattaa napsauttaa työkalurivin Päivitä-kuvaketta e, ennen kuin avaat Etsinnän tulokset -kansion.

Voit tarkastella Etsi-toiminnon tuloksia milloin tahansa valitsemalla etsintään liittyvän kansion.

# **Tekstin etsiminen viesteistä**

Paina avoimessa viestissä Ctrl+F, jos haluat käyttää selaimen etsimisapuohjelmaa. Jos tarvitset apua, saat lisätietoja selaimen ohjeesta, jonka voit tavallisesti avata painamalla F1.

# 8 <sup>8</sup>**Säännöt**

Käyttämällä sääntöjä voit automatisoida monia GroupWisen toimintoja, kuten vastaamisen, kun et ole toimistossa, viestien poistamisen tai viestien lajittelemisen kansioihin. Sääntöjen avulla määritetään joukko ehtoja ja toimintoja, jotka suoritetaan kyseisten ehtojen täyttyessä.

# **Sääntöjen kuvaus**

Kun luot säännön, sinun on tehtävä seuraavat toimenpiteet:

- Nimeä sääntö.
- Valitse tapahtuma. Määritetty tapahtuma on laukaisin, joka käynnistää säännön.
- Valitse, minkä tyyppisiin viesteihin sääntö vaikuttaa.
- Lisää toimenpide. Toimenpiteellä tarkoitetaan sitä, mitä sääntö tekee käynnistyttyään tai aktivoiduttuaan.
- Tallenna sääntö.
- Varmista, että sääntö on otettu käyttöön.

Säännöt tallennetaan postitoimistossasi olevaan GroupWisen postilaatikkoon. Tämän vuoksi muissa GroupWise-työasemaohjelmissa määritetyt säännöt näkyvät myös sääntöluettelossa, ja ne ovat käytössä GroupWise WebAccessissa.

Voit muokata GroupWise WebAccessissa luotuja sääntöjä. Jos luot sääntöjä jollakin toisella GroupWise-työasemaohjelmalla, voit muokata kyseisiä sääntöjä, jos ne eivät sisällä enemmän ominaisuuksia, kuin mitä on GroupWise WebAccessissa. Esimerkiksi GroupWise Windows -työasemaohjelmassa on mahdollista luoda sääntöjä, joita käytetään lähetettäviin viesteihin. Koska GroupWise WebAccessin Säännöt-toiminnossa ei ole tätä ominaisuutta, kyseistä sääntöä ei voi muokata.

# **Toiminnot, joita sääntö voi suorittaa**

Seuraavassa taulukossa on kuvattu, mitä toimintoja voit määrittää säännöillä:

| <b>Toimenpide</b> | <b>Seuraus</b>                                                                                                    |
|-------------------|----------------------------------------------------------------------------------------------------|
| Loma              | Lähettää automaattisesti vastauksen uusien viestien lähettäjille. Jos esimerkiksi joudut<br>olemaan poissa työpaikaltasi usean päivän ajan, voit määrittää säännön, jonka<br>mukaan lähetetään automaattisesti poissaolovastaus, jossa kerrotaan, koska palaat<br>takaisin työpaikalle. Kullekin lähettäjälle lähetetään vain yksi vastaus. |
| Poista            | Poistaa tai hylkää kaikki viestit, joissa säännön ehdot täyttyvät. Sääntö voi esimerkiksi<br>hylätä kaikki tietyksi viikonpäiväksi tehdyt ajanvaraukset, jos et yleensä pääse<br>kokouksiin kyseisenä päivänä.                                                                                                    |

*Taulukko 8-1 Toiminnot, joita sääntö voi suorittaa*

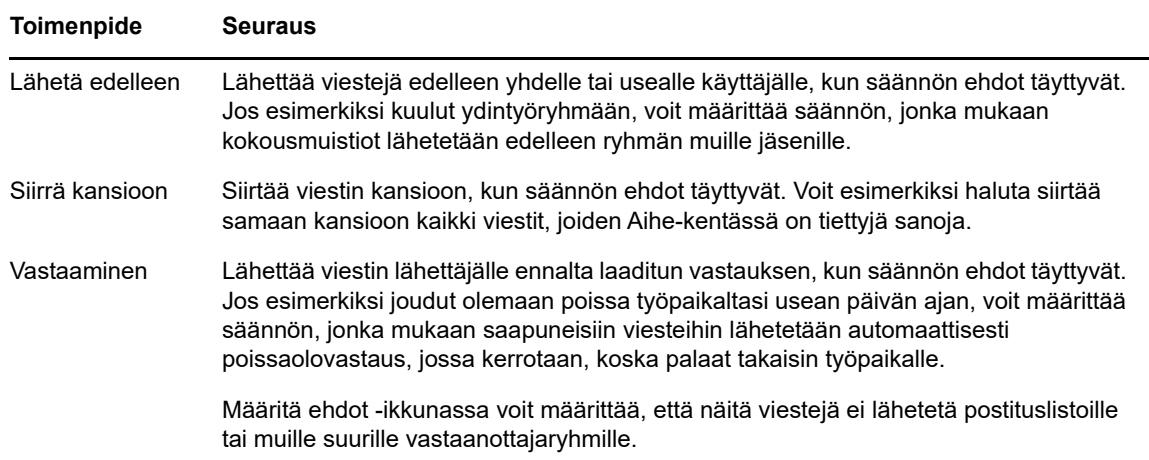

# **Säännön luominen**

Sääntöjen avulla voit lajitella viestejäsi, ilmoittaa muille lomasta tai lähettää viestejäsi edelleen toiselle sähköpostitilille.

#### **Perussäännön luominen**

- **1** Napsauta WebAccessin pääsivulla **Määritykset**-kuvaketta ja valitse **Määritykset**.
- **2** Valitse **Säännöt**.
- **3** Valitse luotavan säännön tyyppi.
- **4** Avaa Luo sääntö -lomake valitsemalla **Luo**.
- **5** Kirjoita nimi **Säännön nimi** -kenttään.
- **6** Jos haluat rajoittaa säännön piiriin kuuluvien viestien ryhmää, valitse haluamasi asetukset **Määritä lisäehdot** -kohdasta.

Lisätietoja on kohdassa ["Tietoja sääntökentistä" sivulla 79.](#page-78-0)

**7** Määritä toiminnot, jotka haluat säännön suorittavan.

Sinun on määritettävä lisätietoja joillekin toiminnoille, kuten Siirrä kansioon- ja Vastaatoiminnoille.

**8** Valitse **Tallenna**.

Jotta sääntö toimisi, se on otettava käyttöön. Lisätietoja saat kohdasta ["Säännön ottaminen käyttöön](#page-80-0)  [tai poistaminen käytöstä" sivulla 81](#page-80-0).

#### **Lomasäännön luominen**

- **1** Napsauta WebAccessin pääsivulla **Määritykset**-kuvaketta ja valitse **Määritykset**.
- **2** Valitse **Säännöt**.
- **3** Valitse **Tyyppi**-kentän pudotusvalikosta **Loma** ja valitse **Luo**.
- **4** Kirjoita aihe, viesti, aloituspäivä ja lopetuspäivä.
- **5** (Valinnainen) Valitse Vastaa ulkoisille käyttäjille.
- **6** Klikkaa **Tallenna**.

#### **Säännön luominen lähettämään kaikki sähköposti edelleen toiseen tiliin**

- **1** Napsauta WebAccessin pääsivulla **Määritykset**-kuvaketta ja valitse **Määritykset**.
- **2** Valitse **Säännöt**.
- **3** Valitse **Tyyppi**-kentän pudotusvalikosta **Lähetä eteenpäin** ja valitse **Luo**.
- **4** Kirjoita **Säännön nimi** -kenttään nimi, kuten Edelleenlähetyssääntö.
- **5** Lisää sääntöön tarkempia tietoja valinnalla **Määritä ehdot**.
	- Valitse ensimmäisestä ehtokentästä **Jakelu.** Tämä kertoo säännölle, että jokaisen saapuvan viestin **Jakelu:**-kenttä on tarkistettava.
	- Valitse toisesta ehtokentästä **Vastaa**. Tämä kertoo säännölle, että saapuvan viestin **Jakelu:** rivin on vastattava tekstiä, jonka kirjoitat seuraavaan ehtokenttään.
	- Kirjoita viimeiseen ehtokenttään nimesi siinä muodossa kuin se on postiviestin **Jakelu:** kentässä, Esimerkiksi mvuorinen@yritys.com.
- **6** Kirjoita **Jakelu:**-kenttään osoite, johon haluat lähettää viestit eteenpäin.
- **7** Kirjoita aihe, jota haluat käyttää edelleenlähetettyjen viestien kanssa, esimerkiksi Fwd.
- **8** (Valinnainen) Kirjoita edelleenlähetettyjen viestien kanssa käytettävä viesti.
- **9** Valitse **Tallenna**, varmista, että säännön vieressä on valintamerkki, mikä osoittaa sen olevan käytössä, ja valitse **Sulje**.

#### **Viestijoukon rajoittaminen, johon sääntö vaikuttaa**

**Määritä valinnainen ehto** -valintaikkunassa voit rajoittaa viestijoukkoa, johon sääntö vaikuttaa.

**1** Napsauta Säännöt-sivulla ensimmäistä avattavaa luetteloa ja valitse kenttä.

Kenttien kuvaus on kohdassa ["Tietoja sääntökentistä" sivulla 79.](#page-78-0)

**2** Napsauta avattavaa operaattoriluetteloa ja valitse operaattori.

Lisätietoja operaattorien käytöstä on kohdassa ["Sääntöoperaattoreiden käyttäminen" sivulla 80.](#page-79-0)

**3** Kirjoita säännön ehdot.

Jos kirjoitat ehtoja, kuten henkilön nimen tai aiheen, voit käyttää yleismerkkejä, kuten tähteä (\*) tai kysymysmerkkiä (?). Kirjoittamassasi tekstissä isot ja pienet kirjaimet tulkitaan samoiksi merkeiksi.

Lisätietoja yleismerkeistä ja valitsimista on kohdassa ["Sääntöjen yleismerkkien ja valitsimien](#page-79-1)  [käyttäminen" sivulla 80.](#page-79-1)

**4** Valitse **Tallenna**, varmista, että säännön vieressä on valintamerkki, mikä osoittaa sen olevan käytössä, ja valitse **Sulje**.

#### **Sääntöehtojen käyttäminen**

**Määritä valinnainen ehto** -kohdassa on eri ehtoja, joita voit käyttää:

#### <span id="page-78-0"></span>**Tietoja sääntökentistä**

Seuraavassa taulukossa on kuvattu kentät, jotka ovat käytettävissä sääntöä luotaessa:

*Taulukko 8-2 Etsinnässä ja säännöissä käytettävissä olevat kentät*

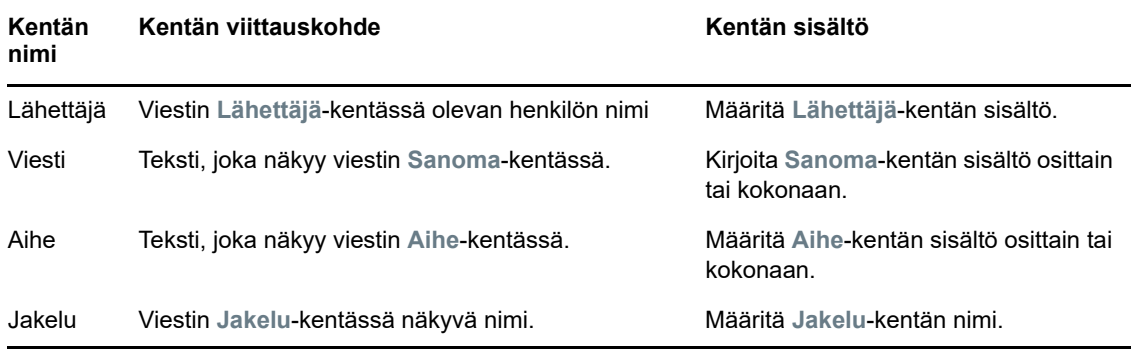

#### <span id="page-79-0"></span>**Sääntöoperaattoreiden käyttäminen**

Käytettävissä ovat seuraavat operaattorit:

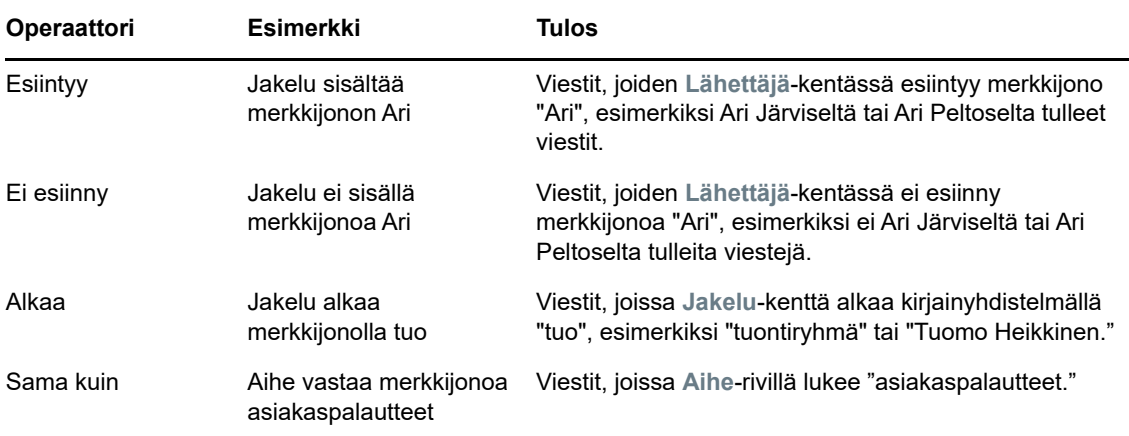

#### <span id="page-79-1"></span>**Sääntöjen yleismerkkien ja valitsimien käyttäminen**

Nämä yleismerkit ja valitsimet ovat käytettävissä **Määritä valinnainen ehto** -kohdassa vain, jos olet valinnut kenttiä, joihin on kirjoitettava lisää tekstiä.

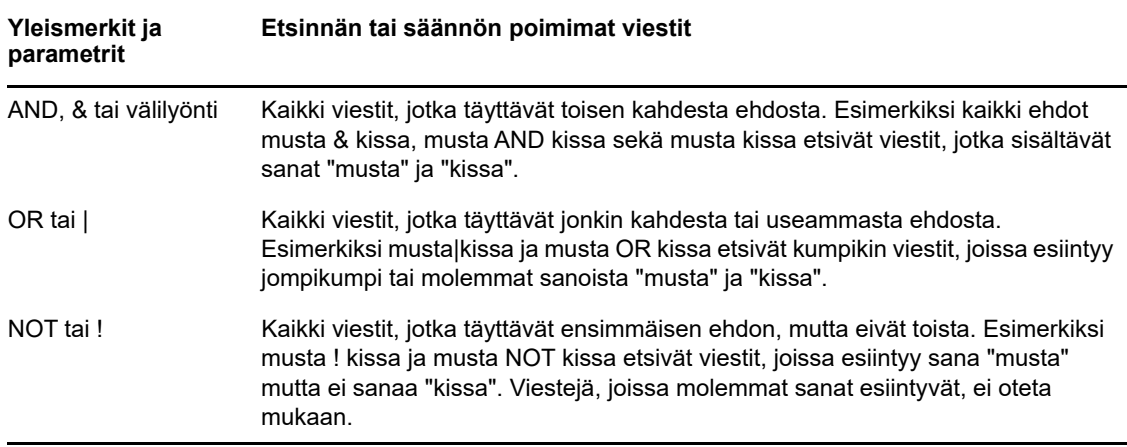

*Taulukko 8-3 Etsinnän ja sääntöjen yleismerkit ja parametrit*

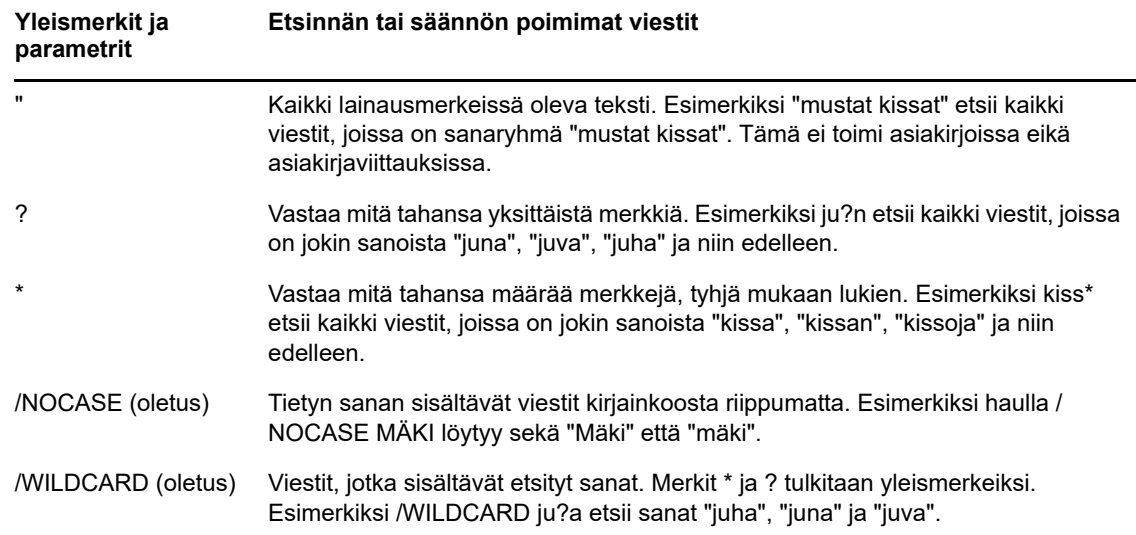

### **Säännön muokkaaminen**

- **1** Napsauta WebAccessin pääsivulla **Määritykset**-kuvaketta ja valitse **Määritykset**.
- **2** Valitse **Säännöt**.
- **3** Napsauta muokattavan säännön nimeä.
- **4** Tee sääntöön tarvittavat muutokset.
- **5** Valitse **Tallenna**.

# **Säännön poistaminen**

- **1** Napsauta WebAccessin pääsivulla **Määritykset**-kuvaketta ja valitse **Määritykset**.
- **2** Valitse **Säännöt**.
- **3** Valitse **Poista** sen säännön vierestä, jonka haluat poistaa.

# <span id="page-80-0"></span>**Säännön ottaminen käyttöön tai poistaminen käytöstä**

Sääntö on otettava käyttöön, ennen kuin se voi toimia. Kun poistat säännön käytöstä, se ei voi toimia. Sääntö on kuitenkin edelleen Säännöt-sivun luettelossa, josta sen voi ottaa uudelleen käyttöön tarvittaessa.

- **1** Napsauta WebAccessin pääsivulla **Määritykset**-kuvaketta ja valitse **Määritykset**.
- **2** Valitse **Säännöt**.
- **3** Valitse aktiivisten sääntöjen luettelosta sääntö, jonka haluat aktivoida tai jonka aktivoinnin haluat poistaa.

Käytössä olevan säännön valintaruutu on valittuna.

**4** Tallenna tekemäsi muutokset valitsemalla **Tallenna**.

#### 9 <sup>9</sup>**Postilaatikon tai kalenterin käyttöoikeudet valtuutetuille**

Valtuuksien käyttö -toiminnolla voit käyttää toisen käyttäjän postilaatikkoa ja kalenteria. Valtuuksien avulla voit suorittaa monenlaisia toimintoja. Voit esimerkiksi lukea, hyväksyä tai hylätä viestejä toisen käyttäjän puolesta hänen valtuuttamissaan rajoissa.

**TÄRKEÄÄ:** Voit käyttää toisen toisessa postitoimistossa tai jakelualueessa olevan käyttäjän valtuuksia, kunhan hän on samassa GroupWise-järjestelmässä. Et voi käyttää toisen GroupWisejärjestelmän käyttäjän valtuuksia.

# **Valtuuksien saaminen**

#### **Valtuutettujen nimien ja oikeuksien lisääminen ja poistaminen postilaatikon omistajan valtuusluettelossa**

Ennen kuin voit toimia jonkun toisen valtuuttamana käyttäjänä, kyseisen käyttäjän on määritettävä sinulle käyttövaltuudet Määritykset-valintaikkunan Valtuuksien antaminen -luettelossa. Postilaatikon omistajana voit antaa kullekin käyttäjälle erilaiset valtuudet kalenteri- ja viestitietoihisi. Jos esimerkiksi haluat, että muut näkevät yksityiskohtaiset tiedot ajanvarauksistasi etsiessään kalenteristasi vapaata aikaa, anna ajanvarauksiin lukuvaltuudet.

- **1** Napsauta WebAccessin pääsivulla **Määritykset**-kuvaketta ja valitse **Määritykset**.
- **2** Valitse **Valtuuksien käyttäminen**.
- <span id="page-82-0"></span>**3** Jos haluat lisätä käyttäjän luetteloon, valitse **Lisää osoite**.
- **4** Kirjoita käyttäjä **Nimi**-kenttään tai valitse käyttäjä **Osoitteenvalitsimella**.
- **5** Valitse käyttäjälle annettavat valtuudet.

**Luku:** Valtuutettu voi lukea saamasi viestit. Valtuutetut käyttäjät eivät näe Osoitteet-kansiotasi, olivatpa heidän valtuutensa mitkä tahansa.

**Kirjoitus:** Valtuutettu voi luoda ja lähettää viestejä nimissä sekä lisätä niihin allekirjoituksesi, jos olet määrittänyt sen. Hän voi määrittää viesteille luokituksen, muuttaa niiden aiheita ja suorittaa viesteille tehtäväluettelotoimintoja.

**Hälytysteni käyttöönotto:** Valtuutettu voi saada samat hälytykset kuin sinä. Hälytysten vastaanottamista tuetaan vain, jos valtuutettu on samassa postitoimistossa kuin sinäkin.

**Ilmoitusteni käyttöönotto:** Valtuutettu voi saada ilmoituksen, kun sinulle tulee viestejä. Hälytysten vastaanottamista tuetaan vain, jos valtuutettu on samassa postitoimistossa kuin sinäkin.

**Asetusten, sääntöjen ja kansioiden muokkaus:** Valtuutettu voi muuttaa postilaatikkosi määrityksiä. Valtuutettu voi muokata mitä tahansa määrityksiä, myös muille käyttäjille annettuja valtuuksia. Jos valtuutetulla on myös postivaltuudet, hän voi luoda tai muokata kansioita.

**Yksityisten viestieni lukeminen:** Valtuutettu voi lukea viestit, jotka olet merkinnyt yksityisiksi. Jos et anna valtuutetulle valtuuksia lukea yksityisiä viestejä, kaikki postilaatikossasi olevat yksityisiksi merkityt viestit ovat piilossa valtuutetulta.

- <span id="page-83-0"></span>**6** Valitse **Tallenna**.
- **7** Lisää jokainen käyttäjä toistamalla vaiheet [Vaihe 3](#page-82-0) - [Vaihe 6.](#page-83-0)

Voit määrittää kaikkien osoitekirjassa olevien käyttäjien valtuudet valitsemalla Valtuuksien antaminen -luettelosta **Valtuudet kaikille käyttäjille**. Jos esimerkiksi haluat antaa postisi lukuvaltuudet kaikille käyttäjille, määritä kaikkien käyttäjien valtuuksiksi lukuvaltuudet.

- **8** Voit poistaa käyttäjän Valtuuksien antaminen -luettelosta valitsemalla käyttäjän nimen vierestä **Poista käyttäjä**.
- **9** Valitse **Sulje**.

#### <span id="page-83-1"></span>**Käyttäjien lisääminen valtuusluetteloon ja poistaminen valtuusluettelosta**

Ennen kuin voit toimia jonkun toisen valtuuttamana käyttäjänä, kyseisen käyttäjän on määritettävä sinulle käyttövaltuudet **Määritykset**-valintaikkunan Valtuuksien antaminen -luettelossa. Lisäksi kyseisen henkilön nimi on lisättävä valtuusluetteloon. Käyttöoikeuksien laajuus määräytyy sen mukaan, millaiset valtuudet sinulle on annettu.

- **1** Valitse WebAccessin pääsivulla työkaluriviltä **Valtuutus**.
- **2** Jos haluat poistaa käyttäjän, valitse nimi ja valitse sitten **Poista**.
- **3** Kun haluat lisätä käyttäjän, valitse **Kirjaudu**.

Käyttäjän postilaatikko avataan. Kansioluettelon yläreunassa näkyy sen henkilön nimi, jonka valtuuksia käytät.

**4** Voit palata omaan postilaatikkoosi valitsemalla **Kirjaudu ulos**.

Käyttäjän poistaminen valtuusluettelosta ei poista valtuuksiasi toimia kyseisen käyttäjän valtuuttamana käyttäjänä. Käyttäjän, jonka postilaatikkoa käytät, on muutettava valtuutesi Valtuuksien antaminen -luettelossa.

# **Postilaatikon tai kalenterin käyttäminen valtuutettuna**

Ennen kuin voit toimia jonkun toisen valtuuttamana käyttäjänä, kyseisen käyttäjän on määritettävä sinulle käyttövaltuudet **Määritykset**-valintaikkunan Valtuuksien antaminen -luettelossa. Käyttöoikeuksien laajuus määräytyy sen mukaan, millaiset valtuudet sinulle on annettu.

**1** Lisää henkilön käyttäjätunnus valtuusluetteloon, ellet ole tehnyt sitä aiemmin.

Lisätietoja on kohdassa ["Käyttäjien lisääminen valtuusluetteloon ja poistaminen](#page-83-1)  [valtuusluettelosta" sivulla 84](#page-83-1).

- **2** Valitse WebAccessin pääsivulla tai kalenterisivulla työkaluriviltä **Valtuutus**.
- **3** Valitse sen henkilön nimi, jonka postilaatikkoa haluat käyttää.
- **4** Kun et enää työskentele toisen käyttäjän postilaatikossa, valitse **Kirjaudu ulos**.

# 10 <sup>10</sup>**Asiakirjanhallinta**

Voit hakea asiakirjoja GroupWise-kirjastosta **Asiakirjat**-välilehdessä.

Jokaisen kirjaston asiakirjat on pakattu ja suojattu salasanalla. Tämä säästää levytilaa ja turvaa asiakirjat, sillä niiden sisältöä ei pääse tarkastelemaan GroupWisen ulkopuolella.

Voidaksesi avata kirjaston asiakirjan sinulla tulee olla kirjaston käyttövaltuudet. Nämä valtuudet määrittää GroupWise Administrator.

# <span id="page-84-0"></span>**Asiakirjan etsiminen**

- **1** Napsauta siirtymäpalkin **Asiakirjat**-välilehteä.
- **2** Kirjoita etsittävät sanat.
- **3** Valitse kenttä, josta haluat etsiä.
- **4** Valitse kirjastot, joista haluat etsiä.
- **5** Valitse **Etsi**.

# **Asiakirjan tarkasteleminen**

- **1** Napsauta siirtymäpalkin **Asiakirjat**-välilehteä.
- **2** Etsi asiakirja, jota haluat tarkastella.

Tietoja asiakirjojen hakemisesta on kohdassa ["Asiakirjan etsiminen" sivulla 85.](#page-84-0)

**3** Tuo haluamasi asiakirja tarkasteltavaksi napsauttamalla sitä.

# **Asiakirjan avaaminen**

- **1** Napsauta siirtymäpalkin **Asiakirjat**-välilehteä.
- **2** Etsi ja valitse asiakirja, jonka haluat avata.
	- Tietoja asiakirjojen hakemisesta on kohdassa ["Asiakirjan etsiminen" sivulla 85.](#page-84-0)
- **3** Valitse **Asiakirjat**-luettelon Toiminnot-sarakkeesta **Avaa**.

# **Asiakirjan tallentaminen**

- **1** Napsauta siirtymäpalkin **Asiakirjat**-välilehteä.
- **2** Etsi asiakirja, jonka haluat tallentaa. Tietoja asiakirjojen hakemisesta on kohdassa ["Asiakirjan etsiminen" sivulla 85.](#page-84-0)
- **3** Valitse Asiakirjat-luettelossa olevan asiakirjan vierestä **Tallenna nimellä**.

GroupWise WebAccess antaa viestille tilapäisen tiedostonimen. Voit vaihtaa tiedostonimen ja oletuskansion.

**4** Valitse **Tallenna**, jos haluat tallentaa asiakirjan alkuperäisessä muodossaan.

# **Asiakirjan ominaisuuksien tarkasteleminen**

- Napsauta siirtymäpalkin **Asiakirjat**-välilehteä.
- Etsi asiakirja, jonka ominaisuuksia haluat tarkastella. Tietoja asiakirjojen hakemisesta on kohdassa ["Asiakirjan etsiminen" sivulla 85.](#page-84-0)
- Valitse Asiakirjat-luettelossa olevan asiakirjan vierestä **Ominaisuudet**.

# 11 <sup>11</sup>**GroupWisen ylläpitäminen**

# **Postilaatikon salasanojen hallinta**

#### **Avun saaminen, kun salasana on unohtunut**

Jos olet unohtanut salasanasi etkä pysty kirjautumaan sisään, napsauttamalla kirjautumissivun **Etkö voi kirjautua sisään?** -linkkiä saat lisätietoja siitä, miten organisaatioon kuuluvien käyttäjien salasanat asetetaan uudelleen.

### **LDAP-tarkistuksen käyttäminen**

Jos GroupWise Administrator on ottanut LDAP-tarkistuksen käyttöön, postilaatikon käyttöön tarvitaan LDAP-salasana GroupWise-salasanan sijaan. LDAP-tarkistuksessa salasana on pakollinen, eikä sitä voi poistaa.

#### **LDAP-salasanan muuttaminen**

Jos GroupWise Administrator on ottanut LDAP-tarkistuksen käyttöön ja estänyt LDAP-salasanan vaihtamisen GroupWise WebAccessissa, salasanan vaihtamiseen on käytettävä jotain muuta sovellusta. Lisätietoja saat GroupWise Administratorilta.

- **1** Napsauta WebAccessin pääsivulla **Määritykset**-kuvaketta ja valitse **Määritykset**.
- **2** Valitse **Salasana**-välilehti.
- **3** Kirjoita muutettava salasana **vanha salasana** -kenttään.
- **4** Kirjoita uusi salasana **uusi salasana** -kenttään.
- **5** Kirjoita uusi salasana uudelleen **Vahvista**-kenttään ja valitse **Tallenna**.

Kun muutat salasanasi GroupWise WebAccessissa, muutat samalla GroupWise-postilaatikkosi salasanan. Käytät toisin sanoen GroupWisen postilaatikkoon kirjautuessasi aina samaa salasanaa huolimatta siitä, onko käytössäsi GroupWise WebAccess vai jokin muu GroupWisetyöasemaohjelma.

#### **GroupWise- tai LDAP-salasanan muistaminen**

Jos sinulla on salasana, mutta et halua, että ohjelma kysyy sitä aina, kun käynnistät GroupWise WebAccessin, voit sallia Internet-selaimelle salasanan muistamisen puolestasi. Tietoturvasyistä sekä GroupWise-käyttäjätunnuksen että -salasanan tallentamista selaimeen ei kuitenkaan suositella.

#### **Postilaatikkosalasanojen käyttäminen valtuutuksien yhteydessä**

Salasanan määrittäminen postilaatikolle ei vaikuta valtuutetun pääsyyn postilaatikkoon. Valtuutetun pääsy postilaatikkoon riippuu valtuuksista, jotka olet määrittänyt valtuutetulle Valtuuksien antaminen -luettelossa.

# **Roskakorin hallinta**

Kaikki poistetut postisanomat ja puhelinviestit, ajanvaraukset, tehtävät, asiakirjat ja muistutukset siirretään roskakoriin. Roskakorissa olevia viestejä voi avata ja tarkastella. Ne voi tarvittaessa palauttaa postilaatikkoon ennen Roskakorin tyhjentämistä. (Roskakorin tyhjentäminen poistaa siinä olevat viestit järjestelmästä.)

Voit tyhjentää koko roskakorin tai poistaa sieltä ainoastaan valitut viestit. Roskakorissa olevat viestit tyhjennetään GroupWise-järjestelmänvalvojan tekemien määritysten mukaisesti, tai voit tyhjentää roskakorin manuaalisesti. GroupWise Administrator voi määrittää, että roskakori tyhjennetään säännöllisin väliajoin automaattisesti.

- ["Roskakorissa olevien viestien tuominen näyttöön" sivulla 88](#page-87-0)
- ["Roskakorissa olevan viestin poistamisen kumoaminen" sivulla 88](#page-87-1)
- ["Roskakorissa olevan viestin tallentaminen" sivulla 88](#page-87-2)
- ["Roskakorin tyhjentäminen" sivulla 89](#page-88-0)

#### <span id="page-87-0"></span>**Roskakorissa olevien viestien tuominen näyttöön**

**1** Valitse postilaatikosta **Roskakori**-kansio.

Voit avata, tallentaa ja lukea roskakorissa olevia viestejä. Voit myös poistaa viestejä pysyvästi tai palauttaa ne postilaatikkoon. Napsauta roskakorissa olevaa viestiä hiiren kakkospainikkeella, niin näet muut käytettävissä olevat valinnat.

#### <span id="page-87-1"></span>**Roskakorissa olevan viestin poistamisen kumoaminen**

GroupWisen Windows-työasemaohjelmassa voit määrittää roskakorin tyhjentymään automaattisesti tietyin välein. Jos olet ottanut käyttöön tämän asetuksen tai GroupWise Administrator on tehnyt sen, Roskakorissa olevat viestit tyhjennetään automaattisesti, kun tietty määrä päiviä on kulunut, etkä enää näe niitä GroupWise WebAccessissa.

Viestien palauttaminen Roskakorista:

- **1** Valitse **Roskakori**-kansio.
- **2** Valitse viesti ja valitse sitten viestiluettelon yläreunasta **Palauta**.

TAI

Avaa viesti kaksoisnapsauttamalla sitä ja valitse **Palauta**.

Palautettava viesti sijoitetaan kansioon, josta se alun perin poistettiin. Jos tätä kansiota ei enää ole, viesti sijoitetaan postilaatikkoosi.

#### <span id="page-87-2"></span>**Roskakorissa olevan viestin tallentaminen**

Voit tallentaa Roskakorissa olevia viestejä samalla tavalla kuin muitakin viestejä. Lisätietoja on kohdassa ["Viestin tallentaminen levylle" sivulla 39.](#page-38-0)

#### <span id="page-88-0"></span>**Roskakorin tyhjentäminen**

Kaikkien viestien tyhjentäminen Roskakorista:

**1** Napsauta postilaatikossa **Roskakori**-kansiota hiiren kakkospainikkeella ja valitse **Tyhjennä roskakori**.

Tiettyjen viestien poistaminen Roskakorista:

- **1** Valitse postilaatikosta **Roskakori**-kansio.
- **2** Valitse vähintään yksi viesti.
- **3** Valitse **Hävitä**.

# **WebAccess-version tarkistaminen**

Voit tarkastella WebAccess-järjestelmän tietoja napsauttamalla asetuskuvaketta > **Tietoja** sivun oikeassa yläkulmassa. Tämä tuo näyttöön version tiedot, käyttäjätunnuksen ja selaintiedot. Tarvitset näitä tietoja pyytäessäsi apua tuelta.

# A <sup>A</sup>**GroupWise 18 WebAccessin uudet ominaisuudet**

GroupWise WebAccessin uudet ominaisuudet ovat GroupWise 18 -lueminut-tiedostossa.

# B <sup>B</sup>**GroupWisen usein kysyttyjä kysymyksiä**

Jos et löydä tarvitsemiasi tietoja tästä ohjeesta, katso GroupWise 18 -työasemaohjelman usein kysyttyjä kysymyksiä (FAQ).

 $\bigcap$ <sup>C</sup>**Pikanäppäinten käyttäminen**

> Pikanäppäimillä voit käyttää useita toimintoja GroupWise WebAccessissa tai säästää aikaa useita toimintoja tehdessä. Seuraavassa taulukossa on lueteltu joitakin näppäimiä, niiden toiminto ja yhteys, jossa ne toimivat.

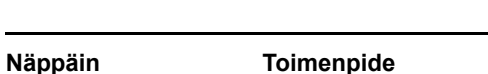

*Taulukko C-1 Pikanäppäimet*

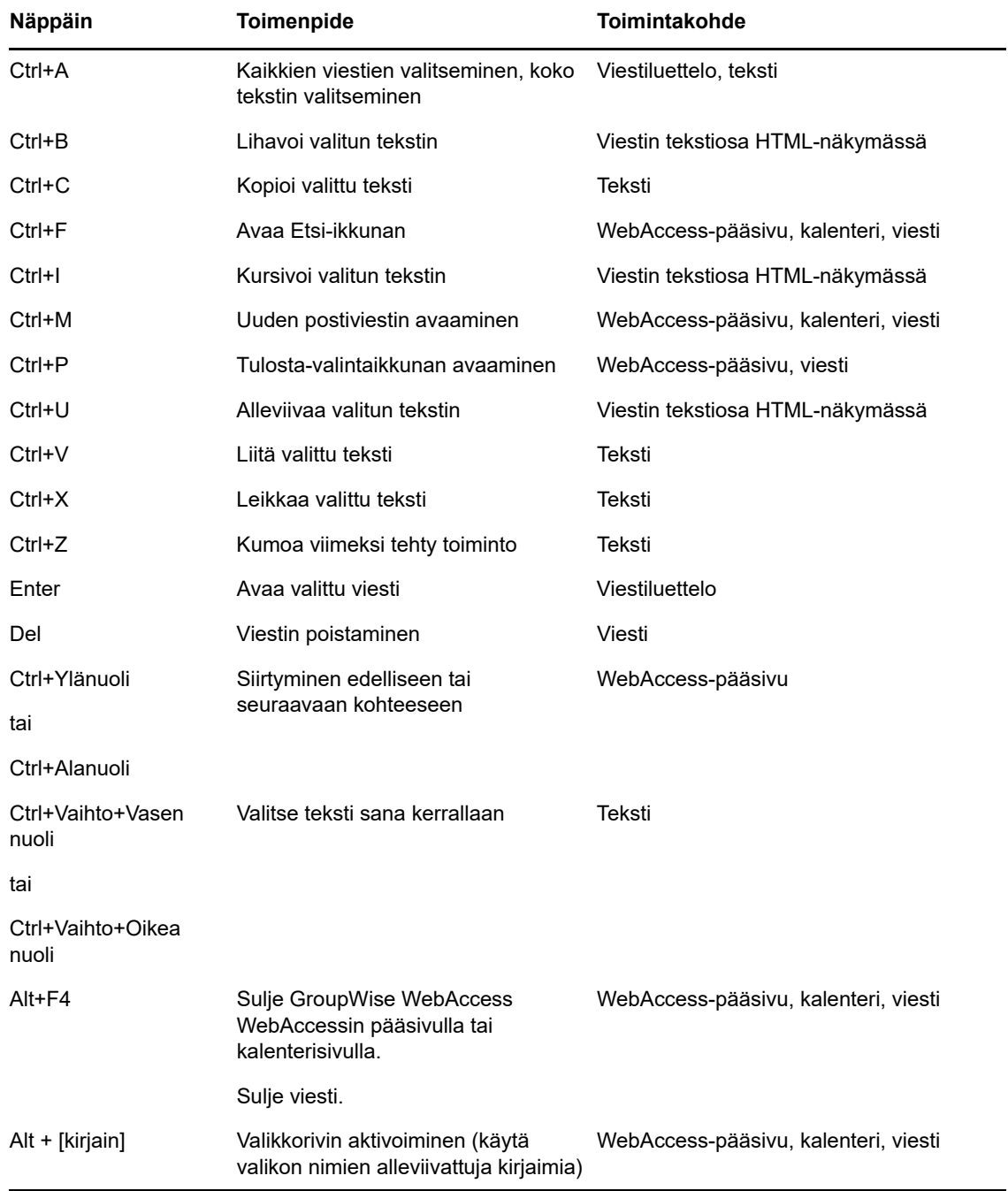

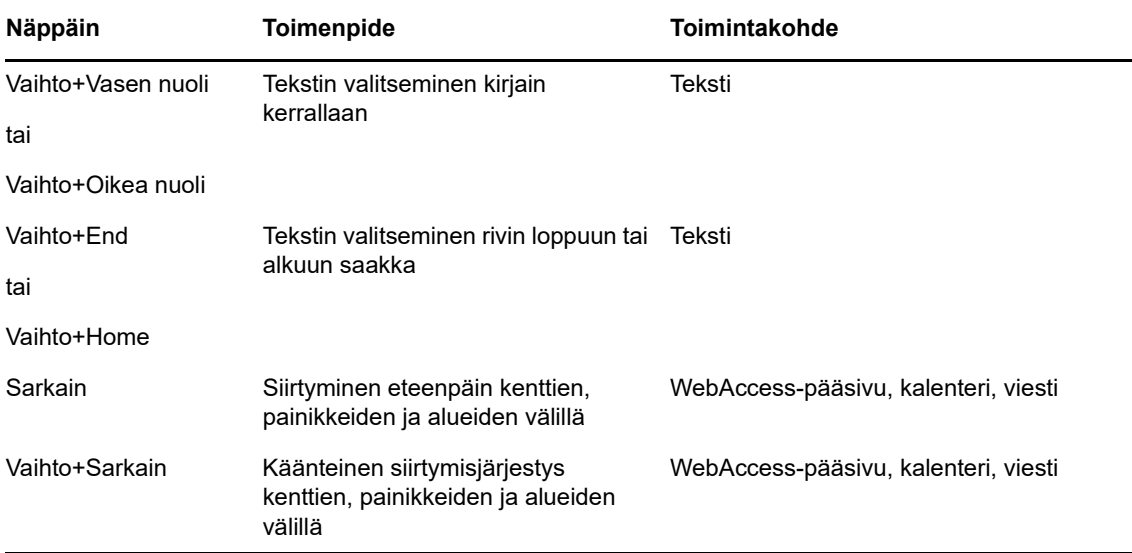